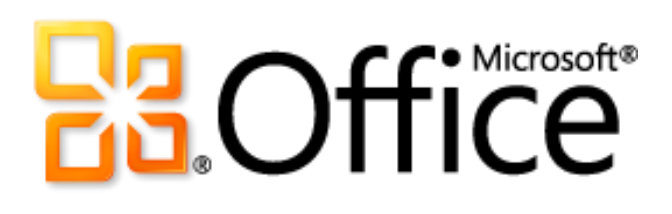

# Microsoft Outlook 2010

製品ガイド

目次

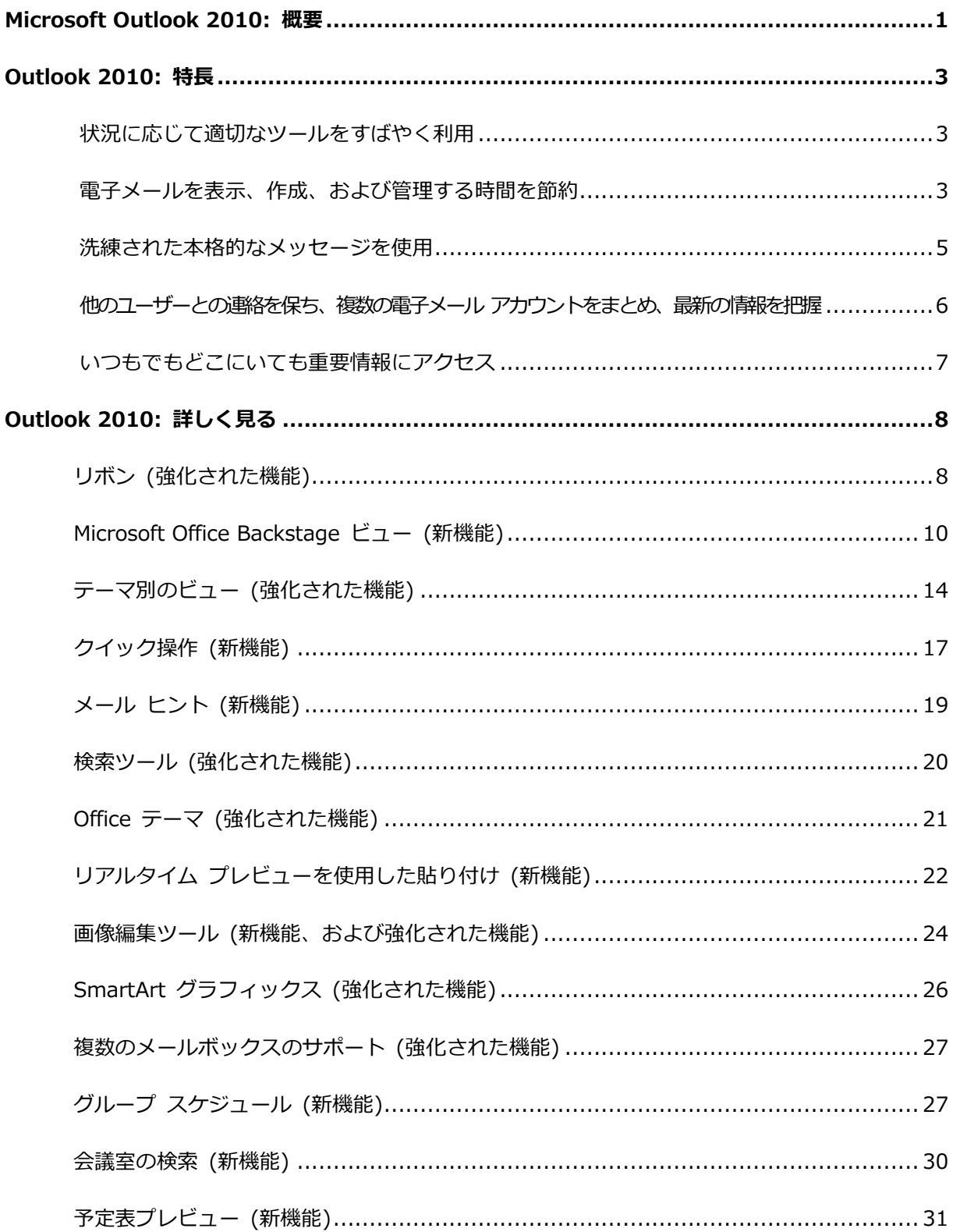

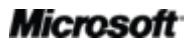

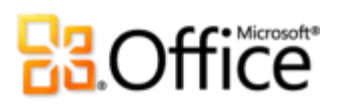

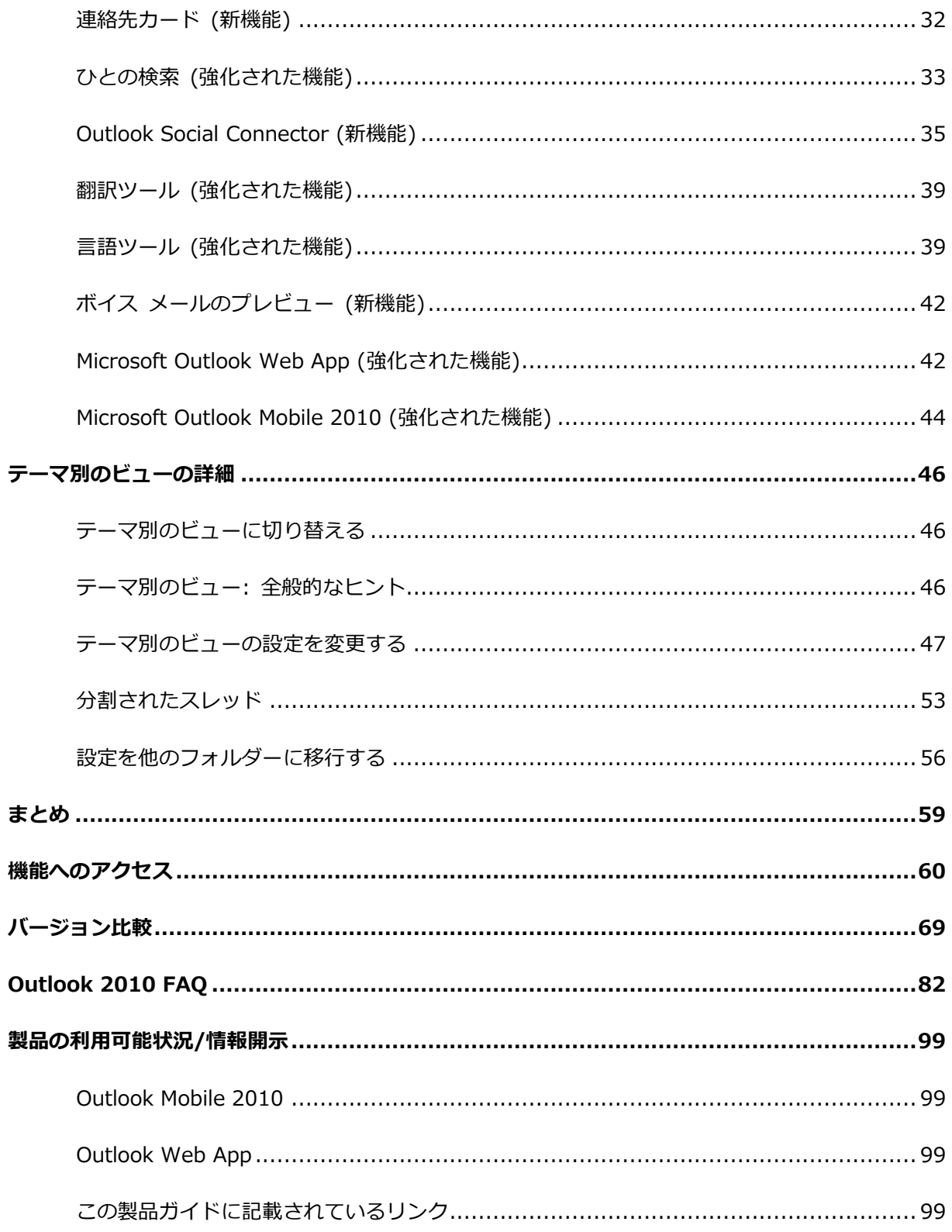

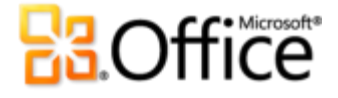

### <span id="page-3-0"></span>Microsoft Outlook 2010: 概要

Microsoft® Outlook® 2010 は、ビジネスにもプラベートにも適した、優れた電子メー ル管理ツールであり、世界中の 5 億人を超える Office ユーザーにご利用いただけます。 ユーザー 1 人が読むメッセージの数は 1 か月あたり平均約 1,800 通で、そのうち約 1,500 通は削除されることがわかっています。電子メールは重要ですが、その管理に費やす 時間を減らしたいとお考えではありませんか。Outlook 2010 を使えば、毎日の時間を有効 に管理できます。刷新された外観をはじめ、整理、検索、およびスケジュールに関する高度 な機能などにより、毎日のコミュニケーションや課題に余裕を持って対応し、的確に作業を 完了できるようになります。

私たちの多くにとって、電子メールは毎日の生活に欠かせないものとなっています。"常にオ ン"

のライフスタイルにつながるコミュニケーションや生活を実現するために、私たちはモバイ ル デバイスに依存しています。モバイル デバイスは、友人、家族、会社、そして全世界と の連絡を維持するための重要な方法となっています。飛行機や電車を待っているとき、カフェ で本を読んでいるとき、または顧客との会議を終了するときなど、いずれの場合であっても、 場所を問わず必要なときに電子メールを利用できれば便利です。Outlook 2010 を使用すれ ば、電子メール、予定表、ゕドレス帳などをどこにいても利用でき、手元にある Web ブラ ウザーやスマートフォンからアクセスできます。1 外出中でも同僚や家族に接続し、さまざ まな Web サービスやソーシャル ネットワークを利用することもできるので、重要な関係 者との連絡を保つことができます。

 $^1$  Web およびスマートフォン アクセスには、適切なデバイスおよびインターネット接続が必要になります。 Web 機能では Outlook Web App が使用されますが、この機能には Microsoft Exchange Server 2010 およびサポートされている Internet Explorer®、Firefox、または Safari ブラウザーが必要になります。 一部のモバイル機能を使用するには Microsoft Office Mobile 2010 が必要です (ただし、Office Mobile 2010 は Office 2010 のアプリケーション、スイート、または Office Web Apps には付属しません)。 Outlook Web App、 Outlook Mobile 2010、および Outlook 2010 では、機能が異なる場合があります。

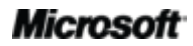

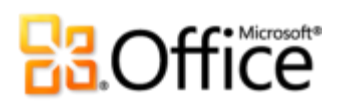

これまで以上に強力な機能を備え、直感的に使用できるバージョンである Outlook 2010 を ご利用ください。

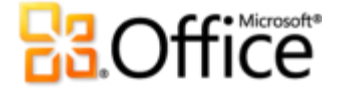

### <span id="page-5-0"></span>Outlook 2010: 特長

Outlook 2010 は、PC で使用する場合も、電話で使用する場合も、ブラウザーで使用する 場合も、最大の生産性を得られるように設計されています。その特長をご確認ください。後 続のセクションでは、新機能や強化された機能について詳しく説明します。

### アイデアを形に

#### <span id="page-5-1"></span>状況に応じて適切なツールをすばやく利用

新機能および強化された機能により生産性を高めることができますが、必要なときにそれら の機能を見つけられなければ意味がありません。Outlook 2010 の、機能強化された**カスタ マイズ可能なリボン**を使用すると、簡単に数多くのコマンドを見つけることができるので、 あれこれ迷うことなく、本来の作業に集中できます。

新しいアカウントや既存のアカウントの構成を簡単に行いたいとお考えですか。何かを印刷 するための、より迅速で直接的な方法をお望みですか。または、メールボックスをより簡単 にクリーンゕップする方法をお求めでしょうか。新しい **Microsoft Office Backstage™ ビュー**は、これらのことをはじめ、その他多くの操作を行ううえで役立ちます。Outlook 2010 では、アカウントの管理、印刷、および操作のカスタマイズが、1 つの場所から、すべて簡 単に行えるようになっています。

#### <span id="page-5-2"></span>電子メールを表示、作成、および管理する時間を節約

現在の 1 週間に受信する電子メールの平均数を、5 年前と比較してみてください。Outlook 2010 は、ライフスタイルのこうした変化を反映し、ユーザーが毎日受信する膨大な量の情 報に対応できるように改善されています。

 大量の電子メールを簡単に管理できます。数回クリックするだけで、スレッド全体を要 約または分類したり、無視することもできます。新しいスレッド管理ツールおよび強化 された**テーマ別のビュー**を使用すると、大量の電子メールを、関連するわずか数個のゕ テムに瞬時に変換し、管理しやすくできます。それによって余った時間は、他のこと に費やすことができます。

 適切な情報を適切な相手に送信し、情報に迅速に応答できます。**メール ヒント**<sup>2</sup> により、 配信に関する潜在的な問題がある場合はすぐに警告が表示されます。また、**クイック操 作**により、ユーザーが最も頻繁に実行する複数のコマンド操作を伴うタスクが、1 回の クリックだけで済みます。

#### <span id="page-7-0"></span>洗練された本格的なメッセージを使用

ここ数年で、電子メールは数行のテキストから、家庭向けニュースレター、ビジネス ニュー スレター、カスタマイズされた書式、日程表などに進化してきました。電子メールがプライ ベートなものであっても仕事関連のものであっても、Outlook 2010 は Microsoft Office な らではの高度な機能を備えたツールとして、ユーザーのアイデアを形にできるよう支援しま す。

- 情報を、きれいに書式設定された電子メールにすばやく変換します。新しく追加された **Office テーマ**を使用して、ユーザー独自の書式スタイルを表現できます。 貼り付け操作 でコンテンツを再利用するときは、**リアルタイム プレビューを使用した貼り付け**により、 最初の操作で正しい書式を設定できます。
- メッセージを視覚的に伝えて、見る人の注意を引くことができます。洗練された本格的 な電子メールを提供するための、専門的な経験や知識は必要ありません。**新しい画像編 集ツールや強化された画像編集ツール、**SmartArt® グラフゖックス、およびスクリー ンショットを直接メッセージに挿入する機能により、別の画像編集プログラムを使用す ることなく、見栄えのよいグラフゖックスを組み込むことができます。

 $^2$  メール ヒントには Microsoft Exchange Server 2010 が必要であり、Exchange 管理者によって有効にされている必要があります。

### ひとつ上の共同作業を実現

<span id="page-8-0"></span>他のユーザーとの連絡を保ち、複数の電子メール アカウントをまとめ、最新の 情報を把握

チームを管理している場合でも、家族のイベントを計画している場合でも、オフィスや自宅 の内外で連絡を取れるようにしておくことが重要です。Outlook 2010 は、さまざまな電子 メール ネットワークや通信ネットワークに対応しているので、他のユーザーとの連絡を保つ ことが、すばやく簡単に楽しく行えます。

- 複数の電子メール アカウント、予定表、およびアドレス帳をまとめ、一元化された 1 つ のビューから簡単に管理できます。
- **新しいグループ スケジュール**およびグループ スケジュール ツールを使用して、スケ ジュールをストレスなく管理できます。
- 他のユーザーの空き時間情報を表示し、––簡単にアクセスできる新しい**連絡先カード**か ら、

さまざまな通信方法を使用してすぐに連絡を取ることができます。

 共通の友人やその他の交友情報など、他のユーザーに関する追加の情報を取得したり、 **Outlook Social Connector** を使用して、ソーシャル サークルやビジネス サークルと のつながりをより緊密に保つことができます。

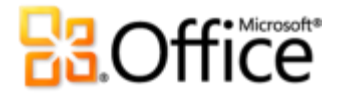

### あらゆる場所から作業可能

#### <span id="page-9-0"></span>いつもでもどこにいても重要情報にアクセス

どこにいても電子メールを確認し、必要なときに、重要な住所と電話番号をすばやく見つけ ることができます。Outlook の機能を外出先でも使用し、仕事やプラベートの情報を常に 確認できるようになりました。これにより、外出先でも必要な最新情報を常に把握できます。

- さまざまな通信を組み合わせ、**受信トレイにボイス メールのプレビューを受信できます**。 3
- **Microsoft Outlook Web App:** 最新の情報を把握し、連絡を取ることができます。Web ブラウザーを使用して、Microsoft Exchange Server 2010 に保存されている Outlook 電子メール メッセージ、連絡先、および予定表のベントを表示できます。<sup>4</sup>
- **Microsoft Outlook Mobile 2010:** Outlook 2010 を、ご使用の Windows® phone に適応するように機能強化されたモバイル版の Outlook と同期できます。<sup>5</sup> デスクトッ プは必要ありません。

<sup>&</sup>lt;sup>5</sup> 適切なデバイスおよびインターネット接続が必要です。 Outlook Mobile 2010 は、Office 2010 のアプリケーション、スイート、または Office Web Apps には付属しません。 Outlook Mobile 2010 は、Windows phone にプレインストールされており、既定の電子メール クライアントになっています。 Outlook Mobile 2010 は、Microsoft Office 2010 の一般リリースにより、Windows phone (Windows Mobile® 6.5 以降) に同梱されるようになる予定です。 Outlook Mobile 2010 および Office 2010 アプリケーションでは、機能が異な る場合があります。

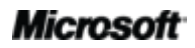

-

<sup>3</sup> Microsoft Exchange 2010 および Microsoft Exchange Unified Messaging が必要です。

<sup>&</sup>lt;sup>4</sup> Outlook Web App (旧 Outlook Web Access) は、Microsoft Exchange のユーザーが利用できます。

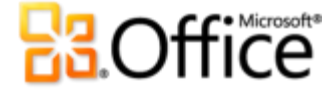

### <span id="page-10-0"></span>Outlook 2010: 詳しく見る

ゕデゕについて自分 1 人で作業する場合も、仲間と共同で作業する場合も、外出先で作 業する場合も、Outlook 2010 の新しい機能が役立ちます。ここでは、それらの機能につい て詳しく説明します。

アイデアを形に

状況に応じて適切なツールをすばやく利用

#### <span id="page-10-1"></span>**リボン (強化された機能)**

メニューやツール バーに代わって Outlook のメイン ウィンドウの上部に表示されるリボ ンにより、作業をさらにカスタマズすることができます。リボンは、Outlook に用意され ているすべての機能をより簡単に見つけて使用し、より多くの作業を短時間で行えるように 設計されています。

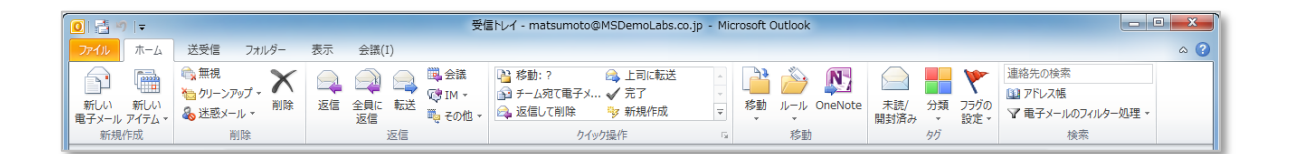

図 – Outlook 2010 全体にわたってリボンを使用できるようになりました。

必要なコマンドを、必要なときに必要な場所で見つけることができます。Outlook および Office 2010 ゕプリケーション全体で使用できる強化されたリボンにより、より多くのコマ ンドを見つけることが簡単になり、あれこれ迷うことなく、本来の作業に集中できます。

- リボン上でタブをカスタマイズしたり、独自のタブを作成して、自分の作業スタイルに 合った方法で Outlook 2010 を使用できます。
- リボンに表示される標準のタブでは、特定のタスクに関連するコマンドが整理されて表 示されるので、必要なコマンドをよりすばやく見つけることができます。

## **B3**Office®

 リボンには、必要なツールを必要なときに使用できるように、コンテキストに応じたタ ブも表示されます ([図](#page-12-1) を参照)。

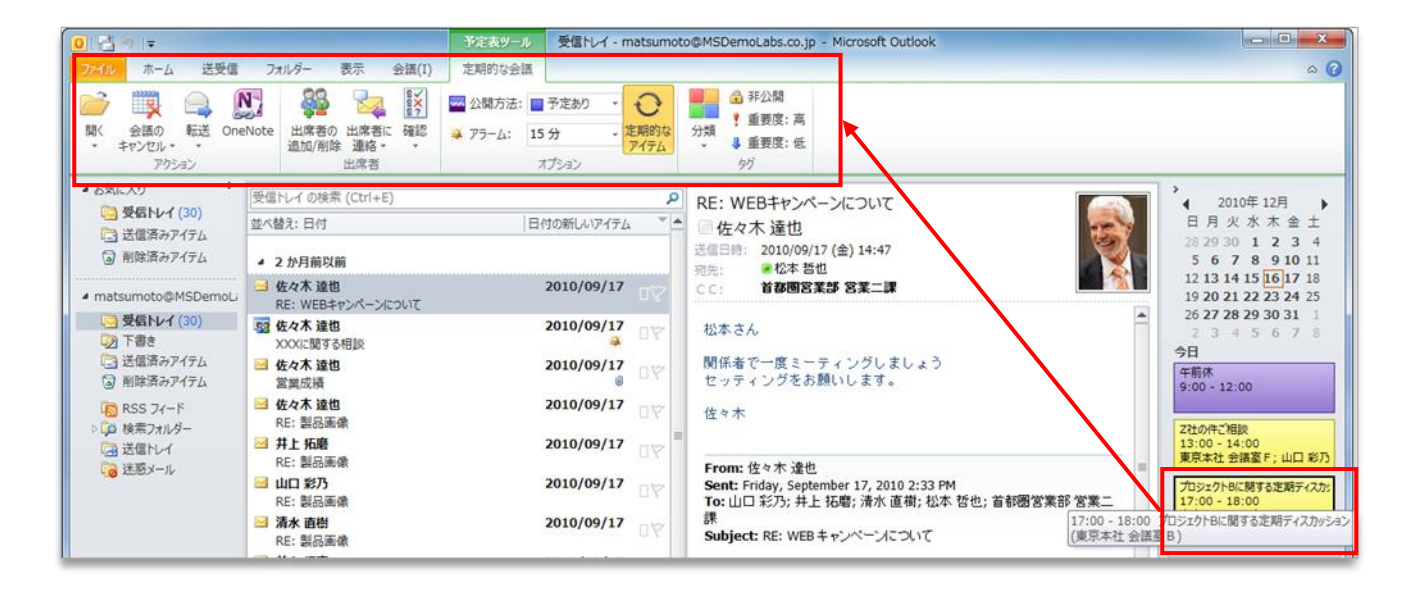

<span id="page-12-1"></span>図 - 受信トレイから離れることなく、予定表アイテムや仕事アイテムを更新できます。たとえば、 To Do バーで予定表アイテムまたは仕事アイテムをクリックすると、そのアイテムを操作するため のツールが含まれている、コンテキストに応じたタブがリボンに表示されます。

**ヒント:** 画面の上部にあるリボンを確認するときは、その下の部分にも注目してください。Outlook ウィンドウの下部にあるステータス バーはカスタマイズ可能になっています。右クリックして、受信 トレイ内のアイテムの数、未読アイテム、メールボックスのクォータ制限など、表示したいアイテム を選択できます。さらに、ステータス バーの右端には新しいズーム スライダーがあり、[閲覧ウィン ドウ] に表示される情報のサズをすばやく変更することができます。

#### <span id="page-12-0"></span>**Microsoft Office Backstage ビュー (新機能)**

リボンの左端には、[ファイル] タブがあります。このタブをクリックすると、アカウントの 管理と、Outlook の操作のカスタマズをこれまで以上に簡単に行うことができる便利な画 面が表示され

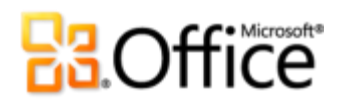

ます。

新しい Backstage ビューは、従来の [ファイル] メニューに代わって、すべてのアカウン ト管理タスクを行う場所です。次に例を示します。

● 初めて Backstage ビューを開くと、[情報] タブが表示されます ([図](#page-14-0) を参照)。新しい 電子メール アカウントの追加、社内にいないときのための自動返信の構成、アーカイブ オプションの変更、ルールと警告の整理などのアカウント設定を、この 1 か所のみで管 理できます。

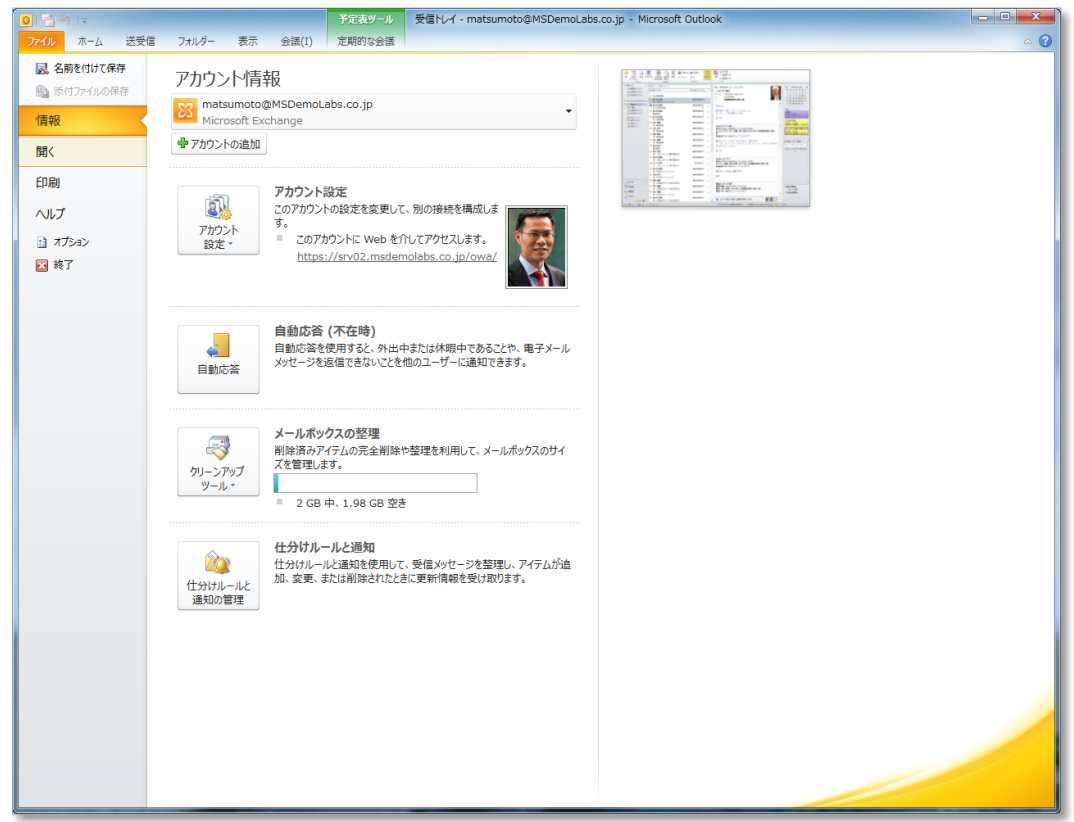

<span id="page-14-0"></span>図 - Backstage ビューでは、1 つの場所から Outlook アカウントを管理できます。

- Backstage ビューの [開く] タブでは、ファイルをインポートおよびエクスポートし、 Outlook データ ファイルを開き、Outlook アイテムを他の形式で保存することができ ます。
- [印刷] タブには、必要な印刷オプションと共に、ページ全体の印刷プレビューという新 しい印刷機能があります。

- アプリケーション ヘルプや、トレーニング チュートリアルなどのその他のオンライン セルフ ヘルプ リソースへのリンクを表示できます。また、[ヘルプ] タブには、実行中 のバージョンに関する情報、ライセンス認証、およびライセンス情報も表示されます。
- [オプション] タブには、リボンやクイック アクセス ツール バーをカスタマイズする機 能など、ユーザー独自の設定を可能にする広範囲なオプションが表示されます。

リボンは、コンテンツの作成に役立ちます。Backstage ビューは、作成したコンテンツの管 理に役立ちます。

**ヒント:** メールボックスにサズ制限がある場合は、新しいクォータ温度計に、メールボックスの空 き容量が視覚的に表示されます ([図](#page-14-0) を参照)。

電子メールを表示、作成、および管理する時間を節約

<span id="page-16-0"></span>**テーマ別のビュー (強化された機能)**

Outlook 2010 の強化されたテーマ別のビューを使用すると、関連する情報にすぐにたどり 着くことができます。このビューでは、デゖスカッション (スレッド) の複数の電子メール が要約され、スレッドの一部のメッセージが他のフォルダーにある場合でも、1 行のアイテ ムとして表示されます。これにより、情報過多を軽減するだけでなく、関連する電子メール の追跡と管理が簡単になります。さらに、新しいスレッド管理ツールにより、受信トレイの 貴重な空き容量を節約できます。

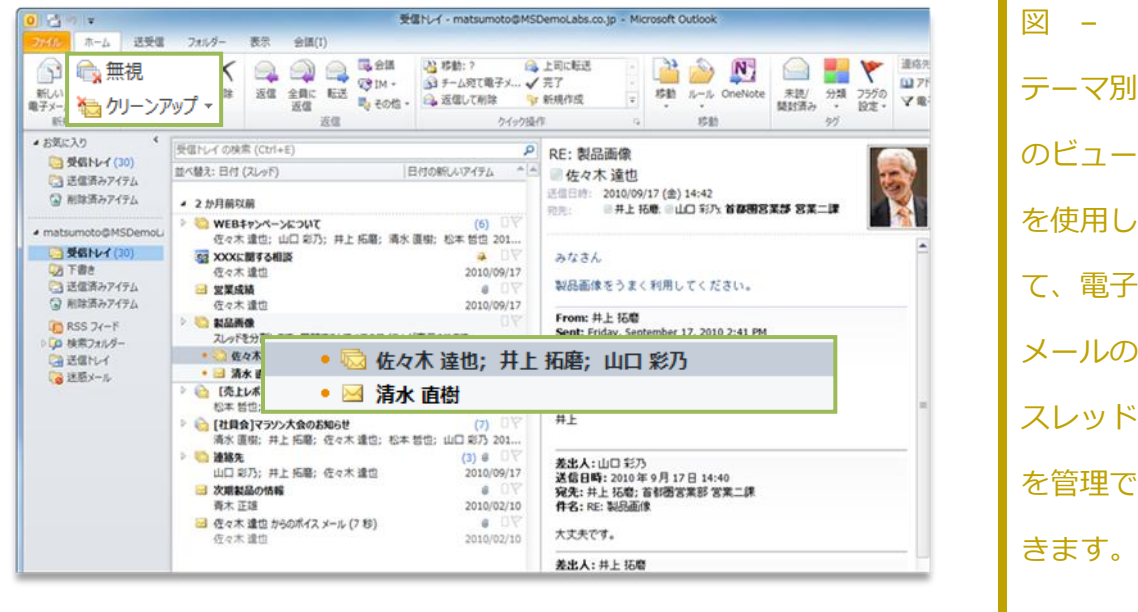

### **H3Office**

- 関連性の高い情報のみを表示できます。スレッドをクリックすると、そのスレッドの最 新のメッセージが表示されます。展開すると、以前の重複しているメッセージを表示し たり、個別の投稿者を表示したりできます。
- スレッドで重複しているメッセージがあるかどうかを、ひとめで確認できます。複数の メッセージがあるスレッドでは、そのメッセージ アイコンに複数の封筒が表示されます。
- 保存する電子メールの数を減らすことができます。スレッドで重複しているすべての電 子メールは、クリーンアップを使用してすばやく除外し、一意のメッセージのみを保存 できます。
- 関連のないスレッドは無視できます。[無視] を使用すると、スレッド全体と今後受信す るメッセージを、[削除済みアイテム] フォルダーに送ることができます。
- Exchange ユーザーの場合、スレッドを無視すると、Outlook Web App またはスマー トフォンで電子メールにアクセスする場合でも、今後受信するメッセージは「削除済み アイテム] に送られます。
- 数回クリックするだけで、スレッド全体に対して迅速に処理を実行できます。スレッド の件名を選択し、スレッドのすべてのメッセージをカテゴリに割り当てる、既読とマー クする、別のフォルダーに移動またはコピーするなどの処理が可能です。

**テーマ別のビューの機能をご活用ください。[表示]** タブの **[スレッド]** グループで、**[スレッ ドとして表示]** チェック ボックスをオンにします ([図](#page-18-0) **を参照)。**

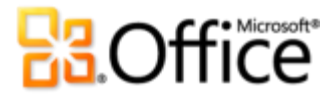

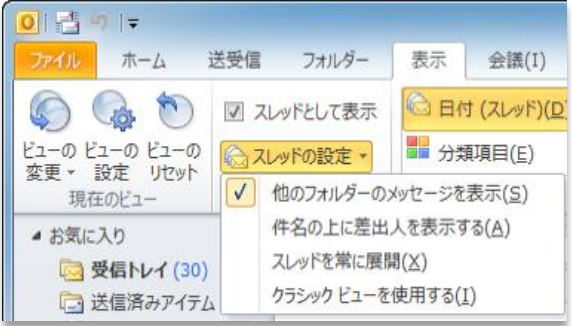

<span id="page-18-0"></span>図 – テーマ別のビューを オンにするときは、[スレッ ドの設定] のオプションも 確認してください。

**ヒント:** テーマ別のビューの設定は簡単にカスタマズできます。**[他のフォルダーのメッセージを表 示]**、**[件名の上に差出人を表示する]** などのオプションが、**[表示]** タブ (**[スレッド]** グループの **[ス レッドの設定]**) にあります。テーマ別のビューの使用の詳細については、このガドの最後にある 「**テーマ別のビューの詳細**」を参照してください。

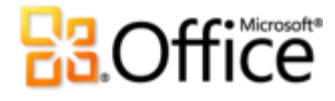

#### <span id="page-19-0"></span>**クイック操作 (新機能)**

多くの場合、電子メールを受信したら、読んで受信トレに置いておくだけでは済みません。 別のフォルダーに移動する、会議や予定を作成する、他のユーザーに転送する、またはそれ らの複数の作業を行う必要があります。Outlook 2010 には、- クイック操作 - と呼ばれ る新機能が用意されており、1 回の簡単な手順ですばやく実行できる複数の一般的な作業を 作成および定義することで、情報を管理し、それに対して迅速に対応できるようにしていま す。

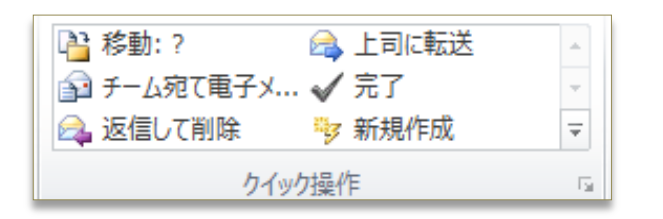

図 - クイック操作を使用すると、複数 の操作を 1 回のクリックで実行できま す。

クック操作では、以下のことができます。

- 操作を行うために必要なクリックの回数を減らすことで、受信トレイ内で必要となる作 業の時間を減らす。
- 電子メールをチームに転送して元の電子メールを削除する、電子メールにフラグを追加 し、分類し、特定のフォルダー内に保存するなど、さまざまな操作をすばやく実行する。
- クイック操作を整理し、お気に入りのコマンドをグループ化して中心に配置することで、 コマンドを探さなくても済むようにする。

#### **ヒント:**

「返信して削除] 以外の、あらかじめ作成されているクイック操作を初めてクリックすると、プロ ンプトが表示され、自分の作業スタルに合わせてカスタマズすることができます。

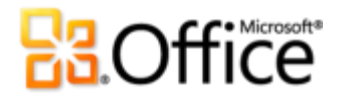

● Exchange ユーザーの場合は、[上司に転送] または [チーム宛て電子メール] クイック操作を初 めてクリックすると、チームの電子メール アドレスが自動的に設定されます。<sup>6</sup>

 $^6$  チームの電子メール アドレスが自動的に設定されるためには、報告関係データが構成されている必要があります。

# **H3Office**

#### <span id="page-21-0"></span>**メール ヒント (新機能)**

ビジネス ユーザーにとって、不要な電子メール メッセージを送信したり、機密情報を社外 に配布することが常に懸念事項となっています。新しいメール ヒント機能では、以下のよう な相手に電子メールを送信しようとすると、すぐに警告が表示されます。<sup>7</sup>

- 大規模な配布リスト (大量の宛先に不要なメッセージを送信することがないようにしま す)
- 社内にいない相手 (期限までに返信されない電子メールを送信することによる時間を省 くことができます)
- 無効な受信者アドレス (受信者がメッセージをすぐに受信できるかどうか判断し、宛先 不明の通知が発生しないようにします)
- 外部の相手 (社外に機密情報を送信するのを防ぐことができます)

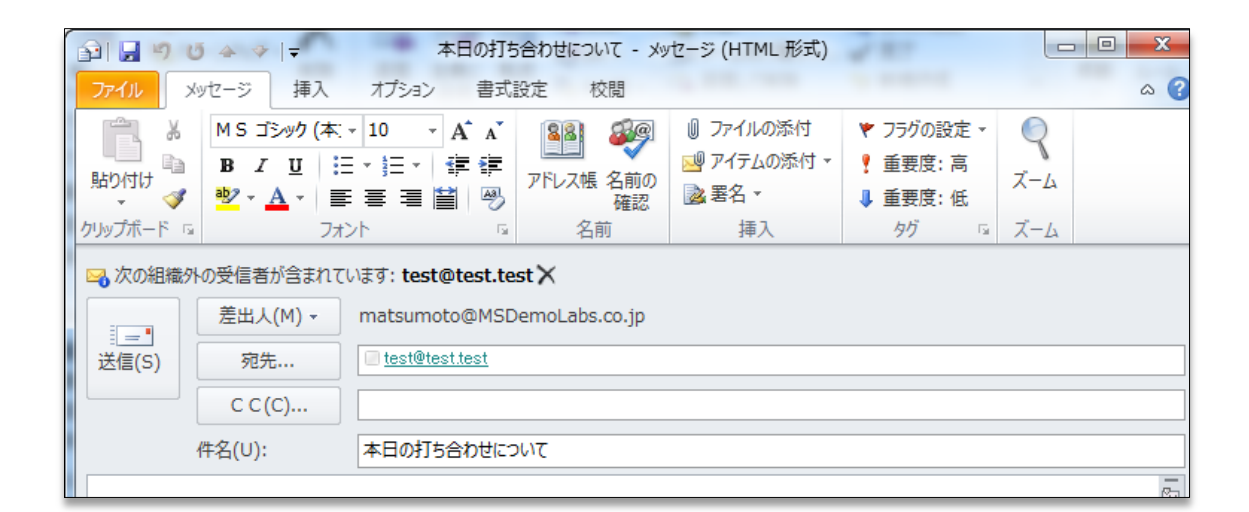

図 – メール ヒントでは、電子メールを送信する前に、受信者が自動返信を設定してい るかどうかが通知されるので、時間を節約できます。

<sup>&</sup>lt;sup>7</sup> メール ヒントには Microsoft Exchange Server 2010 が必要であり、Exchange 管理者によって有効にされている必要があります。

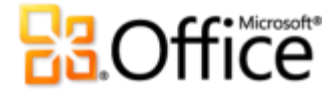

#### <span id="page-22-0"></span>**検索ツール (強化された機能)**

特定のアイテムの検索は、特に各フォルダーを調べ、すべてのコンテンツに目を通さなけれ ばならない場合、たいへんな作業になることがあります。Outlook 2010 では、データを簡 単に選別し、必要なものを必要なときに見つけることができます。コンテキスト検索ツール を使用すると、検索対象をすばやく絞り込み、重要な情報を見つけることができます ([図](#page-22-1) を 参照)。

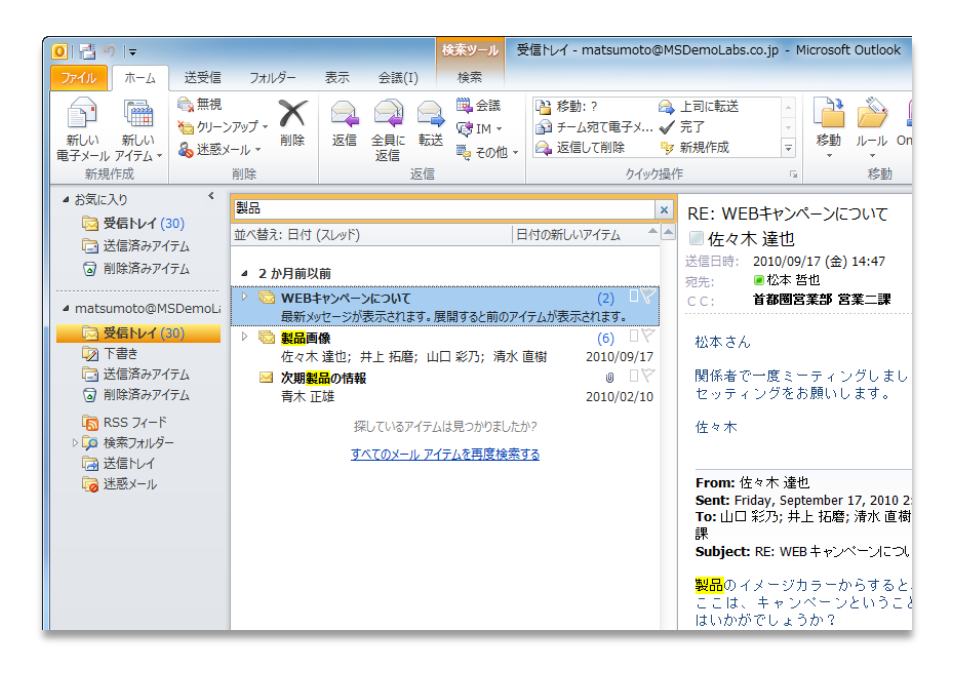

<span id="page-22-1"></span>図 – Outlook では、検索ツールを使用して検索条件を作成できるので、必要なものを見 つけることができます。

- 数回クリックするだけで、検索対象を絞り込むことができます。条件を簡単に追加し、 添付ファイルのあるアイテム、特定の期間内のアイテム、直接自分宛てに送信された電 子メール、他の受信者宛てに送信された電子メールなどのみに、検索結果を絞り込むこ とができます。
- 検索場所をすばやく変更できます。検索範囲を変更して検索対象を広げ、サブフォルダー、 すべてのメール アイテム、またはすべての Outlook アイテムを含めることができます。

 検索結果から離れることなく、検索オプションを管理できます。検索場所やオプション を変更したり、以前の検索結果にすばやく戻ったりできます。

**ヒント: [クイック検索] ボックスに入力するときは、オートコンプリートの候補が動的に表示される** ので、検索対象を指定するうえで役立ちます。候補を使用するには、一覧でアイテムをクリックする か下方向キーを押して候補を強調表示し、Enter キーを押します。

洗練された本格的なメッセージを提供

#### <span id="page-23-0"></span>**Office テーマ (強化された機能)**

Outlook 2010 の Office テーマとスタルには、本格的な書式が設定された電子メール メッセージや、個人的な味付けがなされた電子メール メッセージの作成を支援する書式設定 オプションが用意されています。さまざまな追加の Office テーマをすぐに利用できます。 色、フォント、およびグラフゖックの形式の効果を調整できます。目的の Office テーマを 開くだけで、他の操作は自動的に行われます。

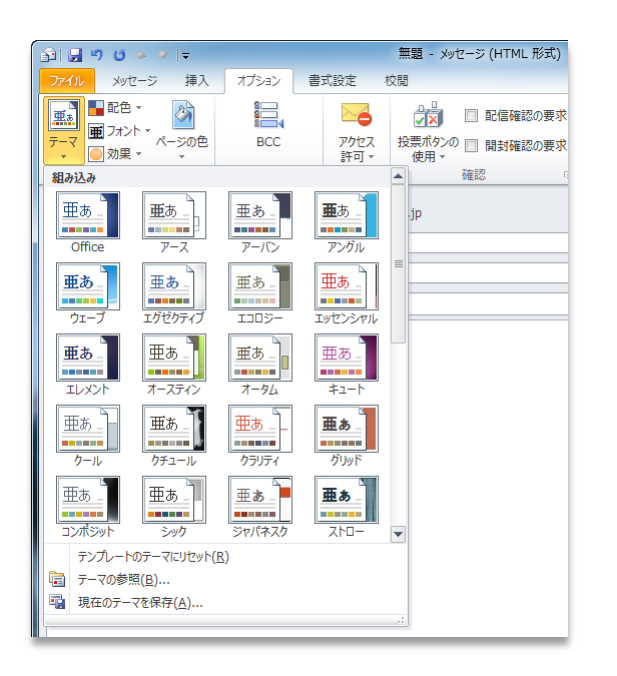

図 – さまざまな Office テーマか ら選択し、見栄えのよい書式が設定さ れた電子メールを作成できます。

### **H3.Office**

- 統一された書式をすばやく設定できます。テキスト、グラフ、グラフゖックス、表、お よび描画オブジェクトは、すべて選択したテーマに合わせて変更されます。数回クリッ クするだけで、電子メール内のすべての要素が統一的に調整されます。
- 書式設定をあらかじめ定義できます。グラフゖックス、図などの新しいコンテンツを追 加すると、選択されている Office テーマに合わせてそのコンテンツが自動的に調整され ます。

**ヒント:** 新しい電子メールを作成するときは、**[テーマ]**グループを使用します。このグループは、**[オ プション]** タブにあり、テーマの色、フォント、および効果を組み合わせ、調整することができます。 **[現在のテーマを保存]** を使用して独自のテーマを作成すると、カスタム設定を後で再利用できます。 この機能は、**[テーマ]** ギャラリーの下部にあります。

**注**: Outlook 2010 の Office テーマは、Microsoft Word 2010、Microsoft PowerPoint® 2010、Microsoft Excel® 2010、および Microsoft Access® 2010 で使用されているテー マと同じです。

#### <span id="page-24-0"></span>**リアルタイム プレビューを使用した貼り付け (新機能)**

電子メールのコンテンツの取得元は、Web ページの表、文書、プレゼンテーション、また はブックのグラフやグラフゖックス、メモや他の電子メール メッセージの内容など、さまざ まです。Outlook 内またはアプリケーション間でコンテンツを再利用するときは、時間を節 約できます。Outlook 2010 でのコンテンツの貼り付けは、これまでになく簡単になってい ます。リアルタイム プレビューを使用した貼り付けにより、さまざまな貼り付けオプション をプレビューできるので、実際に貼り付ける前に、貼り付けたコンテンツの外観を視覚的に 確認することができます。[元に戻す] を使って何度も操作をやり直す必要はありません。リ アルタイム プレビューを使用した貼り付けにより、最初の操作で正しい外観を設定できます。

#### Microsoft

**22**

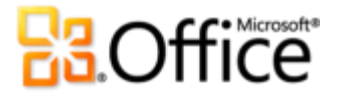

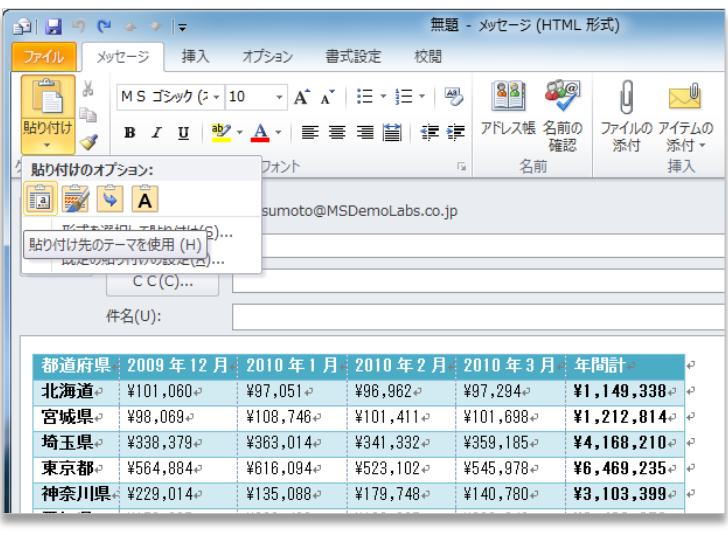

図 – 確定する前に 書式設定をプレビュー できます。たとえば、 ここに示すオプション を使用すると、貼り付 ける前に電子メールで テキストと表がどのよ うに表示されるかをプ レビューできます。

リアルタイム プレビューを使用した貼り付けを行うと、実際に貼り付ける前に、再利用 するコンテンツをプレビューできます。結果をプレビューするには、[貼り付けオプショ ン] の上にマウス ポンターを移動するだけです。[貼り付けオプション] の項目は、再 利用するコンテンツに合わせて最適に変更されます。また、ポップアップ ヒントには、 決定に役立つ追加の情報が表示されます。

**ヒント:** [貼り付けオプション] ギャラリーは、貼り付け後にゕクセスできます。貼り付けするときに 表示されるアイコンをクリックすると、[貼り付けオプション] が展開されます。または、キーボード を使用する場合は、Ctrl キーを押しながら [貼り付けオプション] を展開し、左方向キーまたは右方 向キーを使用してオプション内を移動します。

注: リアルタイム プレビューによる貼り付けは、PowerPoint 2010、Excel 2010、Outlook 2010、

および Microsoft Publisher 2010 のテキストでも利用できます。

<span id="page-25-0"></span>**画像編集ツール (新機能、および強化された機能)**

電子メールは常にテキストであるとは限りません。大胆なグラフゖックスは相手の注目を集

### **H3Office**

め、優れた視覚効果はメッセージをより簡単に相手に伝えるうえで役立ちます。Outlook 2010 には、電子メール内の画像を変更するための新しく強化された画像編集ツールが用意 され、ユーザー専属のグラフゖック デザナーとして利用できます。強化されたトリミング ツールを使用したり、変更後の画像のギャラリーから選択したりできます。画像をシャープ 化またはぼかしたり、色を薄くして画像を引き立てたりできます。白黒コピー、マーカー、 線画、ガラス、パステルなどの効果を設定して、芸術的な印象を加えることもできます。

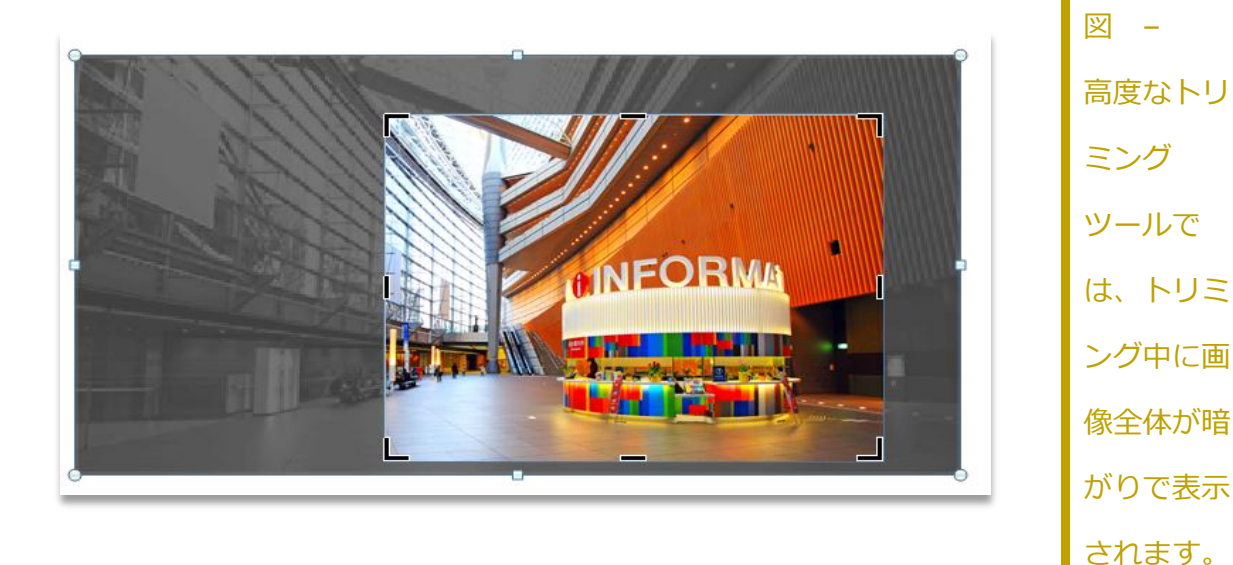

- 毎回、最適な画像を得ることができます。強化されたトリミングにより、調整中に画像 全体が表示されます。トリミング ボックス内で画像を移動して画像を微調整できます。
- すぐにスクリーンショットを取得できます。新しいスクリーンショット機能を使用して、 Outlook から離れることなく、簡単にスクリーンショットを作業内容に組み込むことが できます。
- 背景ではなく、前景に集中してください。新機能である背景の削除ツールを使用すると、 Outlook 2010 内で写真の編集を簡単に行うことができます。

**ヒント:** 新しい **[画面の領域]** ツール (**[挿入]** タブの **[スクリーンショット]** 内) を使用すると、画 面の一部分をキャプチャし、伝えたい詳細のみを表示することができます。

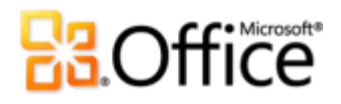

**注**: これと同じ、新しく強化された画像編集ツールは、PowerPoint 2010、Word 2010、 および Excel 2010 でも利用できます。

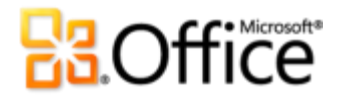

#### <span id="page-28-0"></span>**SmartArt グラフィックス (強化された機能)**

箇条書きの作成と同じくらい簡単に、本格的な図をメッセージ内に作成することができます。 Office 2010 には、さらに多くの選択ができるように数多くの SmartArt レイアウトが追 加されていて、重要な情報を最も効果的に表示できるようになっています。SmartArt を使 用して、キャプション付きの一連の画像などのグラフゖック要素を追加することもできます。

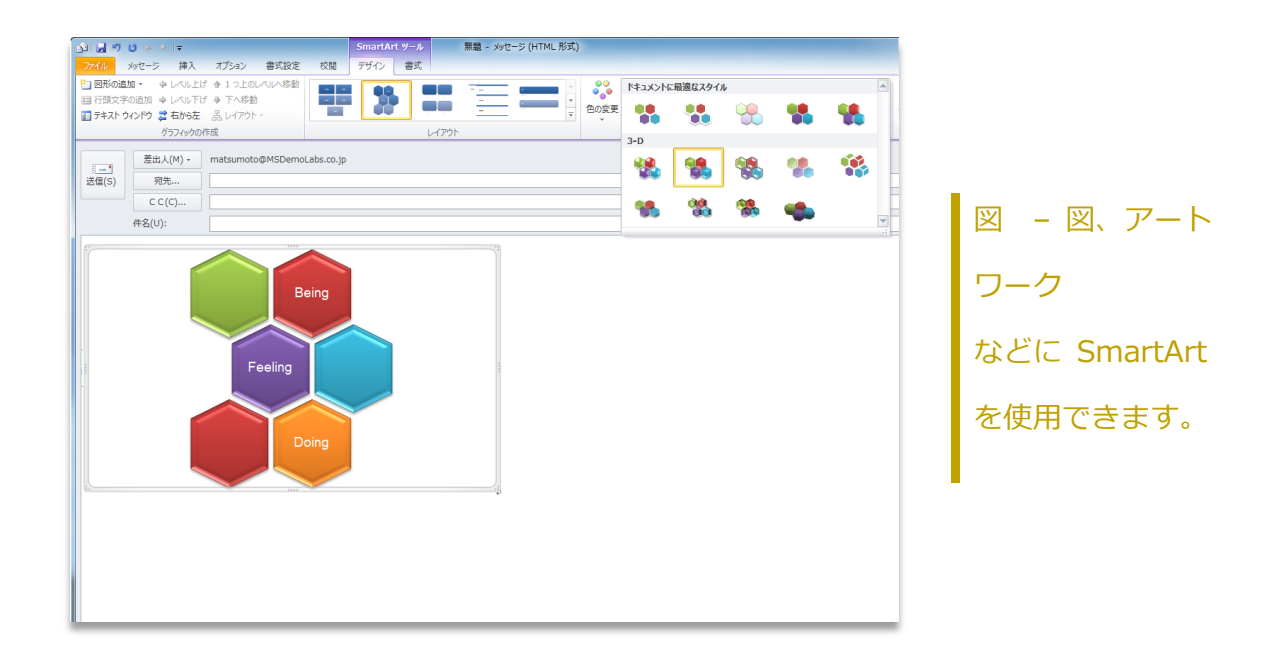

**注**: SmartArt グラフィックスは、Word 2010、PowerPoint 2010、および 2010 でも利 用できます。

### **H3Office**

### ひとつ上の共同作業を実現

他のユーザーとの連絡を保ち、複数の電子メール アカウントをまとめ、 最新の情報を把握

<span id="page-29-0"></span>**複数のメールボックスのサポート (強化された機能)**

現在では、通信は 1 つのメールボックスにとどまりません。さまざまな Web プロバダー または複数の Exchange アカウントからの電子メール、アドレス帳、および予定表を使用 している場合があります。Outlook 2010 では、複数のメールボックスのサポートが拡大さ れ、複数のゕカウントをシームレスに操作できるようになっています。

- Microsoft Exchange アカウント間の切り替えも簡単になっています。1 つの Outlook プロファイルで複数の Exchange メールボックスに接続し、1 つの場所から複数のアカ ウントへのゕクセスと管理を簡単に実行できます。
- Windows Live™ Hotmail®、Gmail、または他のほとんどのプロバイダーのサービスの 複数の電子メール アカウントを、Outlook 2010 に同期できます。 $^8$

**ヒント: IMAP 電子メール アカウントから削除されたメッセージは、[削除済みアイテム] フォルダー** に移動されるようになりました。メッセージを削除対象としてマークして削除する操作は不要になり ました。

#### <span id="page-29-1"></span>**グループ スケジュール (新機能)**

Outlook 2010 は、他のユーザーとのつながりを保つことができるように設計されています。 1 つの便利なビューから、他のユーザーと時間を共有し、他のユーザーの最新のスケジュー

<sup>8</sup> Window Live Hotmail アカウントには、無料でダウンロードして利用できる Outlook Hotmail Connector が必要になります。

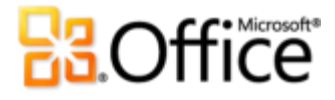

ルを把握することができます。– 新しいグループ スケジュールでは、予定表のグループを 水平に分割し、効率的に表示できます。自分、家族、または友人や同僚の予定を表示し、空 き時間を確認して、会議や予定を入れることができます。

Exchange Server を使用している場合は、予定表のナビゲーション ウィンドウに、チー ムの予定表が自動的に表示されます ([図](#page-30-0) を参照)。<sup>9</sup> チームの予定表グループの横にあ るチェック ボックスをオンにすると、チーム全体の予定表がすぐに表示されます。

<span id="page-30-0"></span>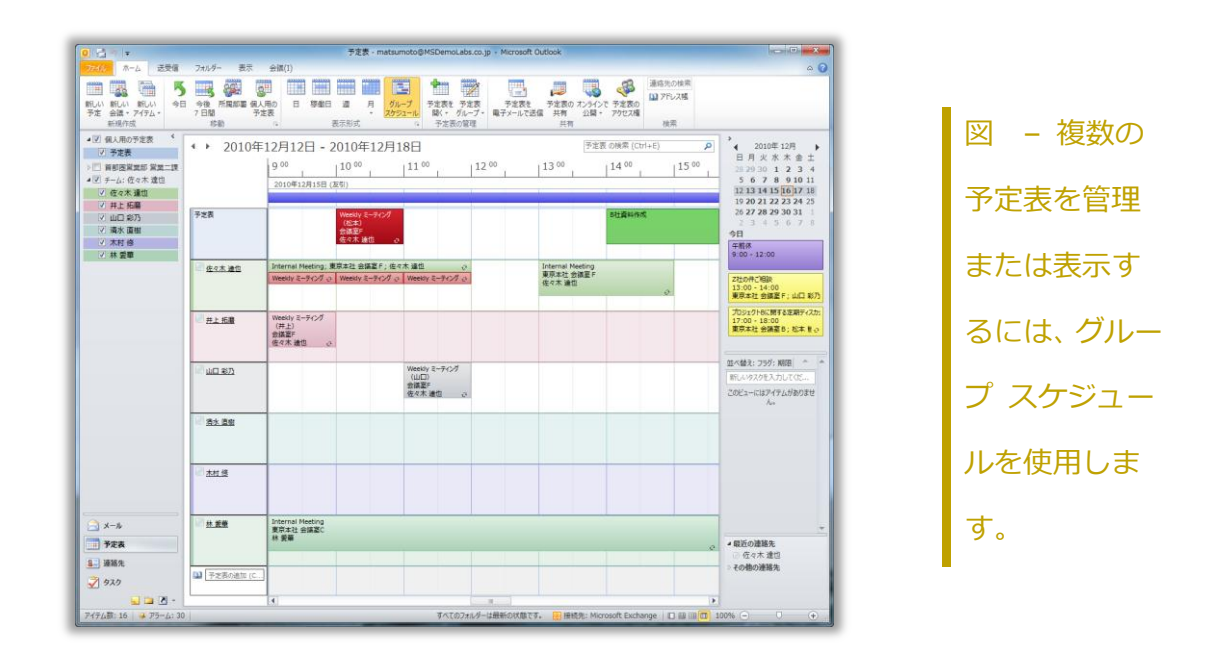

 会議をすばやく予定できます。共有の Exchange 予定表、Office.com 上で公開された 予定表など、共有の予定表を表示するときは、ビューの上部に表示される組み合わせら れたタムランを使用して空き時間帯を見つけ、タムランをダブルクリックして グループの新しい会議を作成できます。

**ヒント:**

 $^9$  チームの予定表が自動的に生成されるためには、報告関係データが構成されている必要があります。

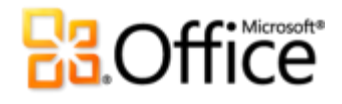

- 予定表ビューは、ユーザーが表示するように選択した予定表の数に応じて自動的に切り替わりま す。既定では、5 つ以上の予定表を選択すると、ビューは自動的にグループ スケジュールに切り 替わります。この自動的なビューの切り替えのしきい値を変更するには、Backstage ビューで、 **[オプション]** をクリックし、**[予定表]** タブの **[表示オプション]** でグループ スケジュールの設 定を確認します。
- Microsoft Exchange がなくても、大丈夫です。Microsoft Office Outlook 予定表共有サービス を使用すると、Office.com で予定表を共有し、グループ スケジュールで会議を予定できるよう になります。

予定表を表示し、**[ホーム]** タブの **[共有]** グループで、**[Office.com に公開]** をクリックしま す。<sup>10</sup>

<sup>10</sup> Office.com で予定表を公開するには、Windows Live ID が必要です。 Microsoft Office 2010 のリリース時点で、公開された予定 表を Web ブラウザー経由で表示する機能は廃止されました。 サブスクライバーは、Windows Live Calendar、Google カレンダー、 Apple iCal などのプログラム経由で、公開された予定表にアクセスできます。

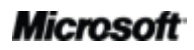

-

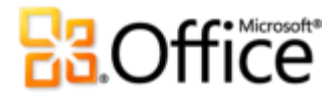

#### <span id="page-32-0"></span>**会議室の検索 (新機能)**

数回クリックするだけで、会議室を予約できます。Exchange ユーザーの場合は、新しい会 議出席依頼から直接会議室を予約できます。会議室のグループまたは会議室の建物を選択す るだけで、会議室の検索によって、その時点で空いているすべての会議室が表示されます。<sup>11</sup> 会議室を選択すると、その会議室が自動的に受信者リストに追加されます。

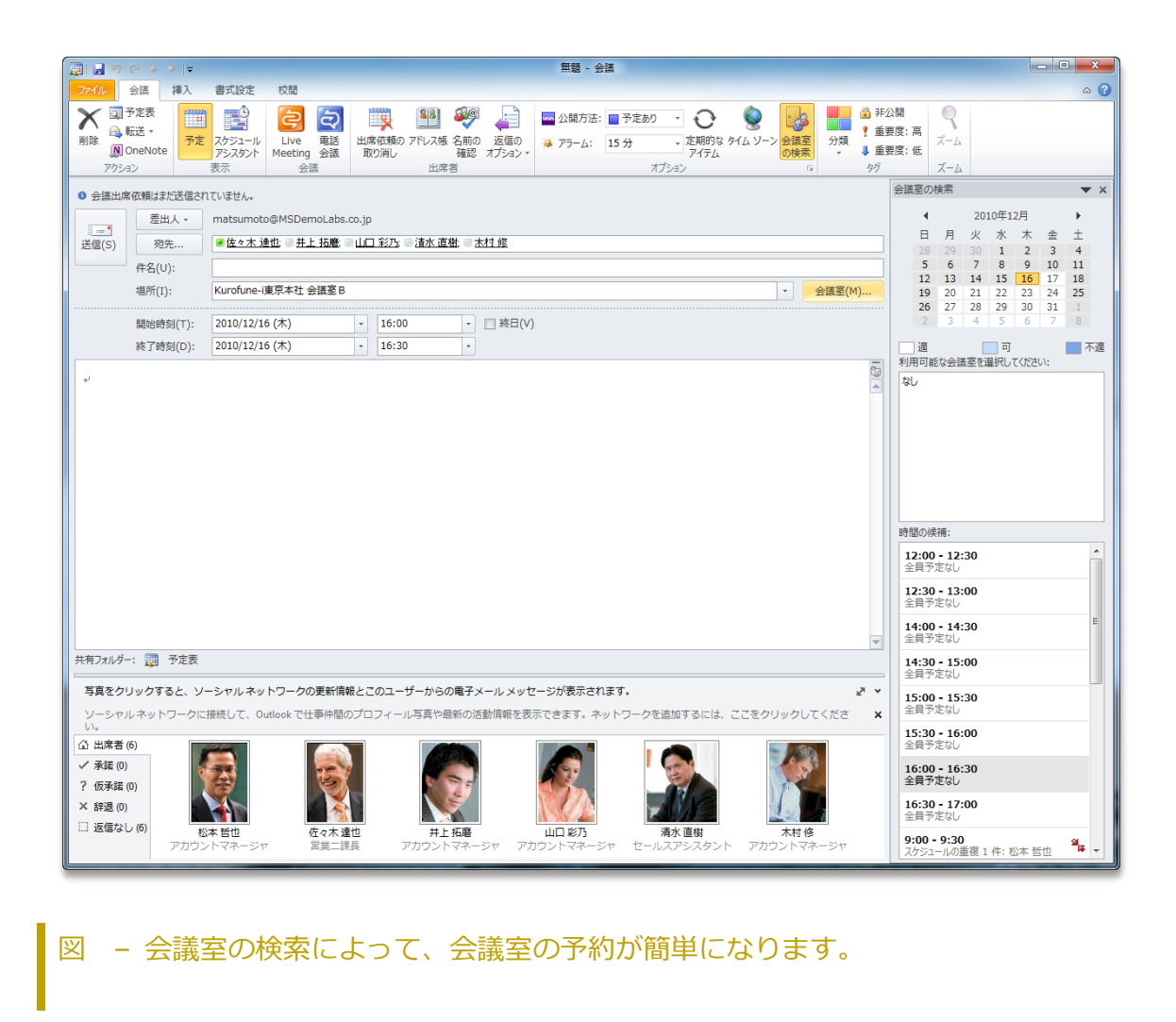

<sup>11</sup> Microsoft Exchange 2010 が必要です。

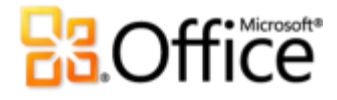

#### <span id="page-33-0"></span>**予定表プレビュー (新機能)**

通常、会議出席依頼では、会議出席依頼を読む、予定表を確認する、および依頼に応答する という 3 つの手順が関連します。会議出席依頼を受け取った場合、新しい予定表プレビュー により、受信トレから離れることなく、予定表に対してどのような影響があるかをより理 解できます。

 会議出席依頼に示されている、予定表で競合する部分や、予定表のスナップショットで 近くにあるアイテムをすぐに確認できます。これにより、会議出席依頼を読み、それと 同時に予定表上の日付を確認できます。

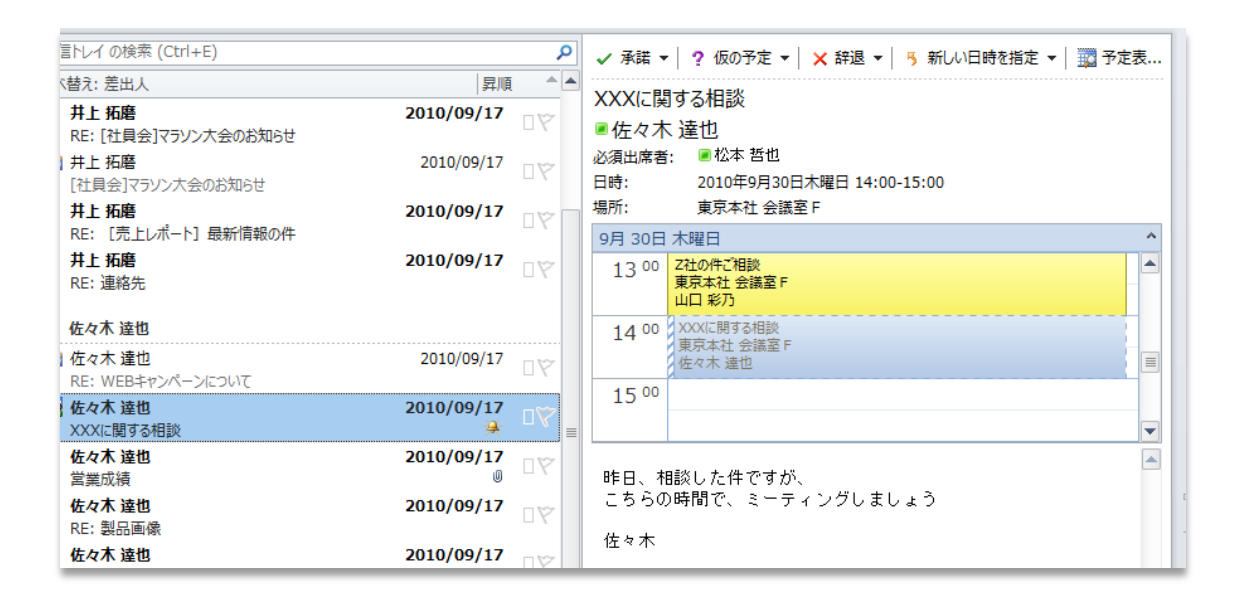

図 – 会議出席依頼に基づいて行動するときに、予定表を確認して時間を節約できます。

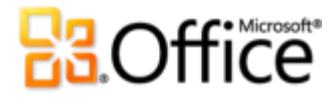

#### <span id="page-34-0"></span>**連絡先カード (新機能)**

連絡先の空き時間情報をすばやく確認し、連絡を取ることができます。Microsoft Office Communicator または任意のインスタント メッセージング アプリケーションを使用する と、連絡先リスト上の連絡先のプレゼンス情報 ■ を表示できます。12 別のアプリケーショ ンに切り替えることなく、同僚や友人に簡単に接続することができます。

 名前の上にマウス ポンターを移動すると、新しい連絡先カードが表示され ([図](#page-34-1) を参 照)、インスタント メッセージングを使用して直接会話を簡単に開始する、電子メール を送信する、

会議を予定するなどの操作を実行できます。

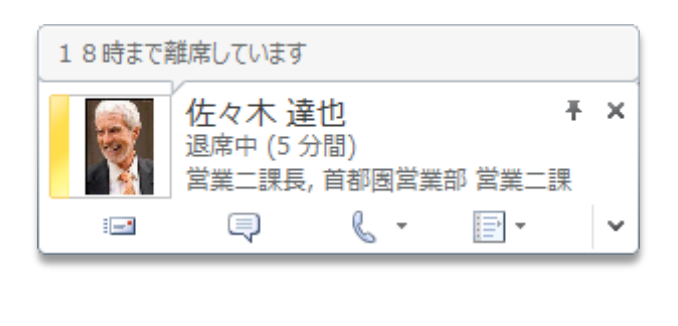

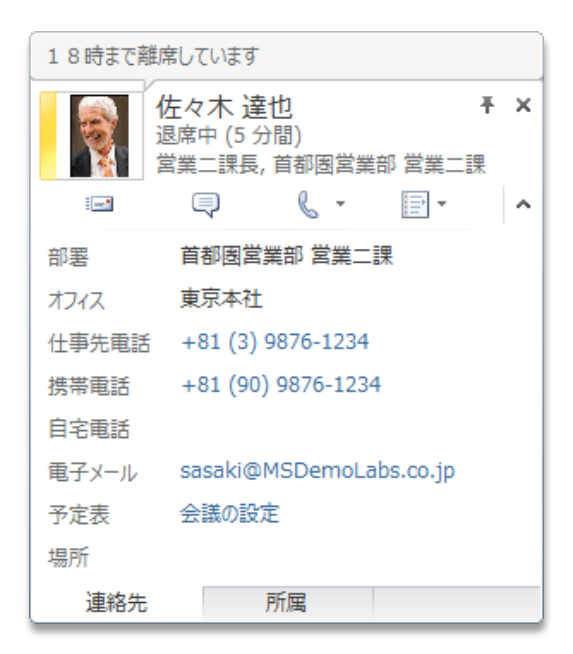

<span id="page-34-1"></span>図 – 新しい連絡先カードでは、さまざまな連絡オプションと情報を表示できます。カー ドをクリックして展開すると、さらに詳細な情報が表示されます。

<sup>&</sup>lt;sup>12</sup> インスタント メッセージングおよびプレゼンス情報には、Microsoft Office Communications Server 2007 R2 と Microsoft Office Communicator 2007 R2、Windows Live Messenger、または IMessenger をサポートしている他のインスタント メッセージング アプリ ケーションのいずれかが必要になります。 音声通話には、Microsoft Office Communicator 2007 R2、または IMessengerAdvanced をサポートしているインスタント メッセージング アプリケーションが必要になります。

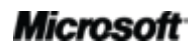

-

### **Ba**Office

- 連絡先カードを展開すると、電話番号など、連絡先の詳細な情報が表示されます。
- Office Communicator では、連絡先カードから直接音声通話を開始する機能など、追加 の機能を利用できます。
- Exchange Server を使用している場合は、連絡先の個人名の発音を収録したオーディオ ファイルの再生、連絡先の予定表の状態の表示、組織階層の表示などのオプションを利 用

できます。<sup>13</sup>

**ヒント: Office Communicator を使用している場合は、インスタント メッセージを使用して電子** メールに返信すると、ンスタント メッセージの履歴がその電子メールのスレッドに接続され、テー マ別のビューでメッセージを表示するときに表示されます。

注: スレッドでインスタント メッセージ履歴を表示するには、スレッド別のビューで他のフォルダー からのメッセージを表示し、Office Communicator で、Communicator の History フォルダーに ンスタント メッセージのスレッドを保存するように選択する必要があります。

#### <span id="page-35-0"></span>**ひとの検索 (強化された機能)**

連絡先に簡単に直接アクセスできます。Outlook 2010 では、受信トレイから直接 Office Communicator の連絡先にゕクセスすることができます。[連絡先の検索] ボックスに連絡 先の名前を入力し始めると、検索が開始され、入力したプロファイルに一致する連絡先がす ぐに表示されます。

 $^{13}$  予定表の状態には、Microsoft Exchange Server 2007 以降が必要になります。 個人名の発音では、Exchange Unified Messaging と、個人名の発音が収録されたオーディオ ファイルが必要になります。 組織の階層を表示するためには、報告関係データが構成され ている必要があります。

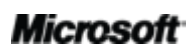
## **B3.Office**

#### **ヒント:**

- Office Communicator の連絡先ではなく他のアドレス帳を検索する場合は、検索文字列を入力 し、Enter キーを押します。
- また、To Do バーの下部に表示されているクイック連絡先を使用して Office Communicator の 連絡先にゕクセスすることもできます。

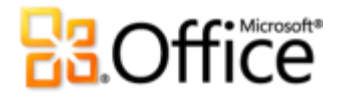

#### **Outlook Social Connector (新機能)**

最近では、他のユーザーとつながるための方法が数多く存在しています。さまざまなツール や Web サイトを何度も切り替えることは、情報を整理するうえで障害となります。Outlook 2010 を使用すれば、他のユーザーとのつながりを保つことができます。新機能である Outlook Social Connector (OSC) を使用すると、Microsoft SharePoint® 2010、Windows Live などを含む、使用中のソーシャル ネットワークやビジネス ネットワークに接続できま す。14 Facebook、LinkedIn、MySpace など、人気のある他の第三者のサイトに接続する ことも可能です。<sup>15</sup> Outlook から離れることなく、より多くの情報を取得し、ネットワー クの他のユーザーと連絡を保つことは簡単です。

<sup>15</sup> 第三者のソーシャル ネットワークに接続するには、そのソーシャル ネットワークで提供されているアドインが必要です。 ほとんどの 場合、そのソーシャル ネットワークを使用するには、プロバイダーの条件に従う必要があります。

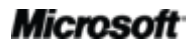

 $\overline{a}$ 

<sup>14</sup> SharePoint 2010 個人用サイト ソーシャル データを表示するには、Microsoft Office Professional Plus 2010 が必要です。

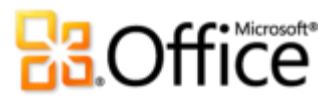

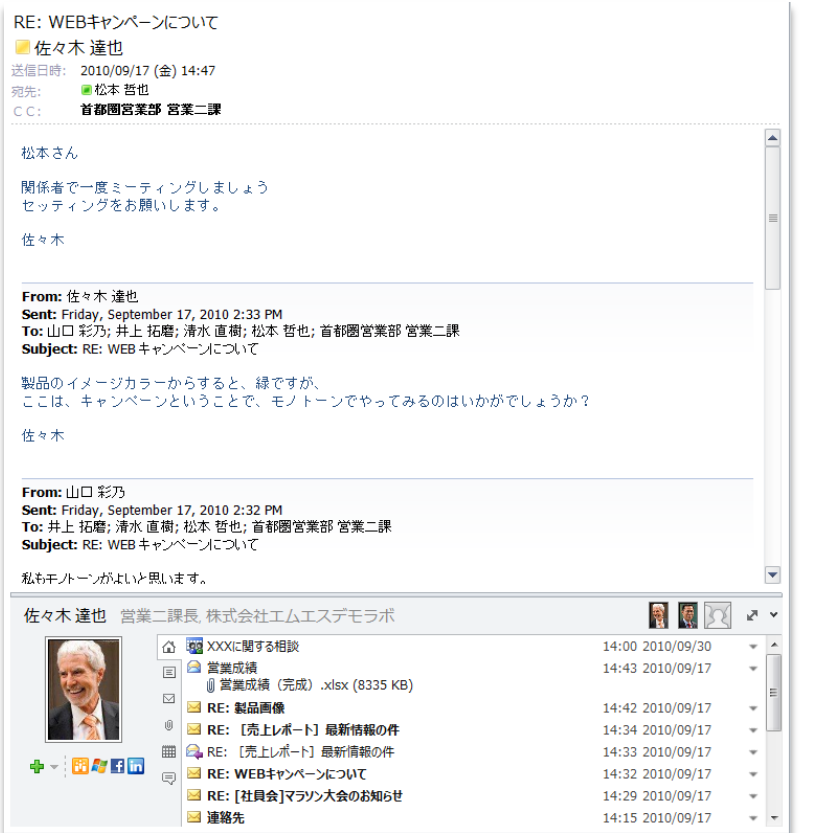

図 – Outlook 2010 でお気に入りのソー シャル ネットワーク に接続し、Outlook か ら離れることなく連 絡を保つことができ ます。

## **H3Office**

- 電子メールのスレッドから最新の進捗状況までのあらゆる情報に、1 つの一元化された ビューからゕクセスして、ネットワークのユーザーに関する最新の情報を把握できます。
- 連絡先データを Microsoft Outlook と同期し、友人や同僚に関する情報を取得できます。 第三者のソーシャル ネットワークからの更新情報や、最近投稿されたファイルを表示で きます。共有されている写真を表示することもできます。
- SharePoint Server 2010 個人用サイト ソーシャル情報に接続し、新しく投稿されたド キュメント、タグ付きドキュメント、サトの活動など、職場の最新情報を取得できま す。
- 通信履歴を簡単に追跡できます。Outlook Social Connector では、最近の電子メールの スレッド、会議、共有ドキュメントなどで、連絡先の名前をクリックすると、関連する Outlook コンテンツがすばやく表示されます。
- お気に入りのソーシャル ネットワーク用の第三者のプロバイダーをダウンロードし、 ネットワーク内のユーザーと接続できます。すべての操作は、受信トレイから離れるこ となく行うことができます。
- 開発者は、基幹業務アプリケーションや第三者のサイトに接続してソーシャル ストリー ムを配信したり、ソリューションを直接 Outlook に統合したりできます。

#### **ヒント:**

 ソーシャル ネットワークで利用できるプロバダーを検索するには、**[表示]** タブをクリックし、 **[人物情 報ウィンドウ**]、[アカウントの設定] の順にクリックします。表示されるダイアログ ボックスで、 上部近くにある **[オンラインで利用可能なソーシャル ネットワーク プロバイダーを表示]** とい うリンクをクリックし ます。

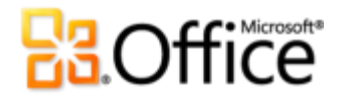

 ネットワークのユーザーから連絡先の更新情報を自動的に受信できます。ソーシャル ネットワー ク プロバイダーを追加すると、ネットワーク内のそれらの連絡先情報が Outlook の連絡先 ビューに配信され、オンラン情報と同期されます。

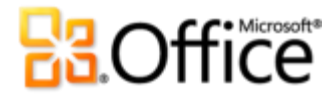

#### **翻訳ツール (強化された機能)**

言語スキルを向上させ、言語の壁を乗り越えることができます。オンデマンド翻訳、アイテ ム全体の翻訳、およびミニ翻訳ツール (以前の翻訳ポップヒント) を使用して、複数の言語 を対象にして簡単に作業を行うことができます。機能強化されたミニ翻訳ツールには、作業 中に単語や語句をその場で翻訳するためのより多くの言語オプションが備わっています。

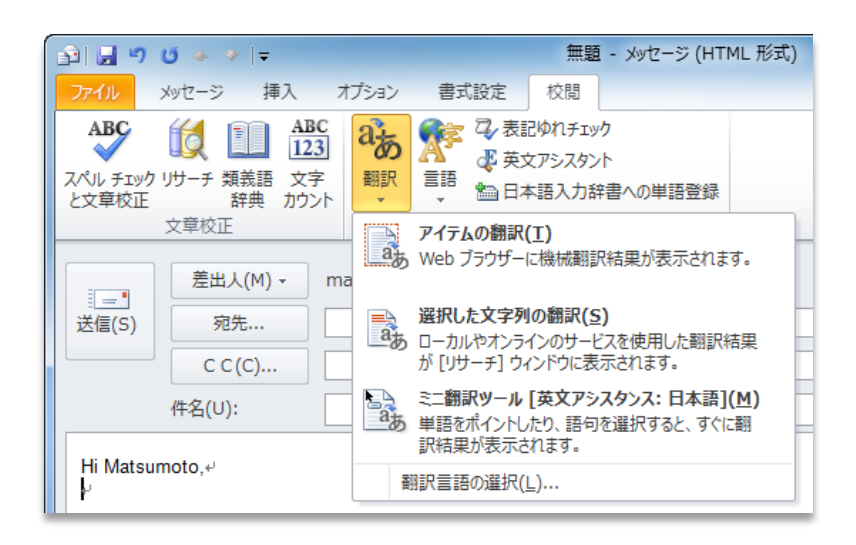

図 - 翻訳ツールは、 [校閲] タブの [言語] グ ループから利用できます。

**ヒント:** 英語やその他の言語の読み上げなど、追加のツールをダウンロードして利用できます。<sup>16</sup>

#### **言語ツール (強化された機能)**

複数の言語を対象にする作業を行っている多数のユーザーにとって、選択に応じた作業が可 能になる柔軟性が強化されました。1 つのダイアログ ボックスから複数言語の操作をカス タマズし、編集、表示、ヘルプ、およびポップゕップ ヒントについて異なる言語設定を行 うことができます。さらに、Outlook で言語の設定を変更すると、該当するすべての Office

 $\overline{a}$ 

<sup>&</sup>lt;sup>16</sup> 追加の言語の読み上げ機能は、Microsoft ダウンロード センター (<u>www.microsoft.com/downloads/Search.aspx?displaylang=ja</u>) から無料でダウンロードして利用できます。

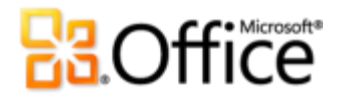

2010 アプリケーションにその変更が自動的に反映されます。17

<sup>&</sup>lt;sup>17</sup> 言語設定の対象となるアプリケーション: Access 2010 (ポップアップ ヒントの設定を除く)、Excel 2010、Microsoft OneNote® 2010、 Outlook 2010、PowerPoint 2010、Publisher 2010、Microsoft InfoPath® 2010 (ポップアップ ヒントの設定を除く)、および Microsoft SharePoint Workspace 2010 (ポップアップ ヒントの設定を除く)。

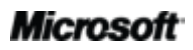

 $\overline{a}$ 

# **B3.Office**

● すばやく設定を変更でき、マニュアルは必要ありません。必要なソフトウェアまたはキー ボード レイアウトがインストールされていない場合、通知が行われ、そうした問題を簡 単に解決できるようにするためのリンクが表示されます。

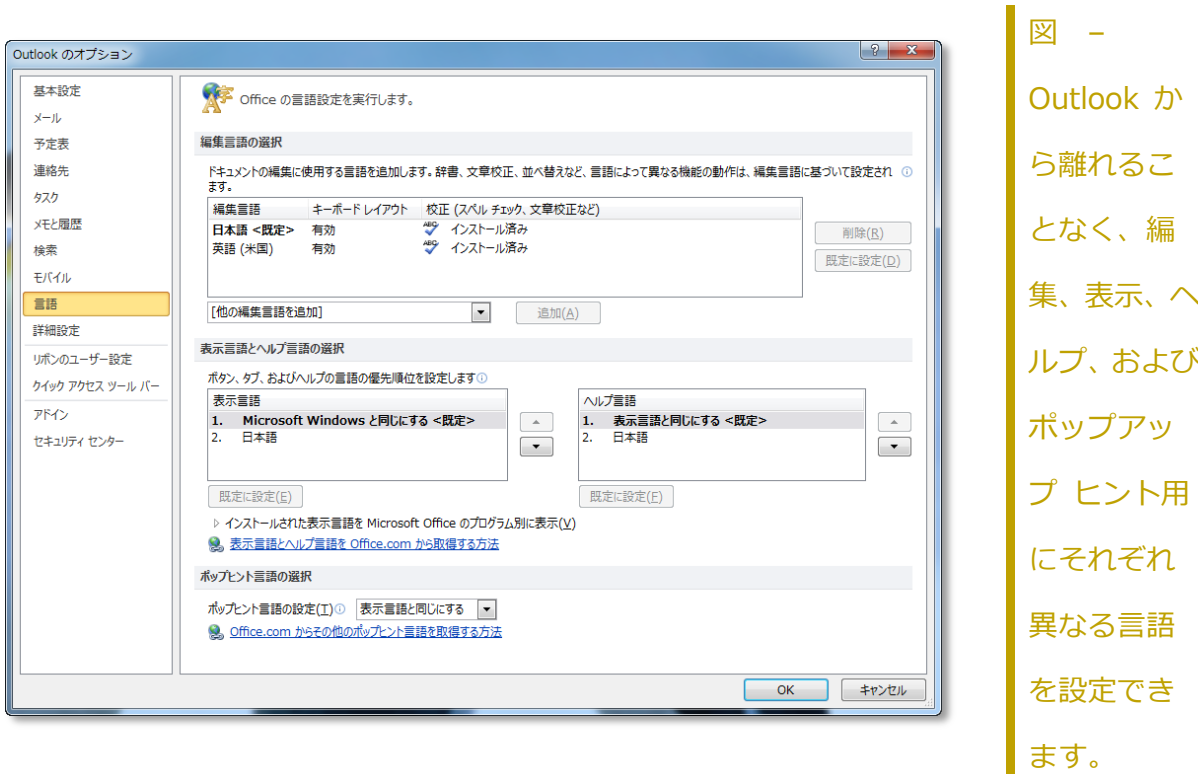

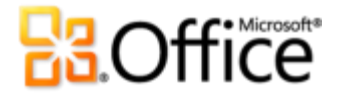

### あらゆる場所から作業可能

#### いつもでもどこにいても重要情報にアクセス

#### **ボイス メールのプレビュー (新機能)**

Outlook 2010 および Exchange Server 2010 の新しいテクノロジにより、録音されたボ イス メッセージの音声からテキストへのプレビューが、ボイス メールの録音と共に直接受 信トレに届きます。<sup>18</sup> Web ブラウザー、コンピューター、またはスマートフォンを使用 して、ほぼどこにいてもメッセージにアクセスできます。

● 保護されたボイス メールは、ボイス メールをセキュリティで保護し、指定した受信者 のみを対象とするよう制限するうえで役立ちます。

#### **Microsoft Outlook Web App (強化された機能)**

Outlook 2010 を使用すると、ほぼどこからでも、作業中のデータにアクセスし、電子メー ル、予定表、および連絡先を簡単に管理することができます。具体的には、Outlook Web App を使用して、ほぼすべてのコンピューター、スマートフォン、または Web ブラウザー (Internet Explorer®、Firefox、および Safari) 経由で電子メールにアクセスできるようし ます。<sup>19</sup> これにより、必要なときに、必要なすべての最新情報を得ることができます。

 Web ブラウザーを通じて電子メールを管理できます。Exchange Server に保存されて いる電子メール メッセージ、連絡先、および予定表のベントを表示できます。

#### **Microsoft**

1

<sup>18</sup> Exchange 2010 および Exchange Unified Messaging が必要です。

<sup>&</sup>lt;sup>19</sup> Microsoft Exchange 2010 が必要です。

## **BB**Office

● Outlook 2010 には、テーマ別のビュー、メール ヒント、複数の予定表、共有の予定表、 組織の階層、空き時間状況など、使い慣れた機能も用意されています。

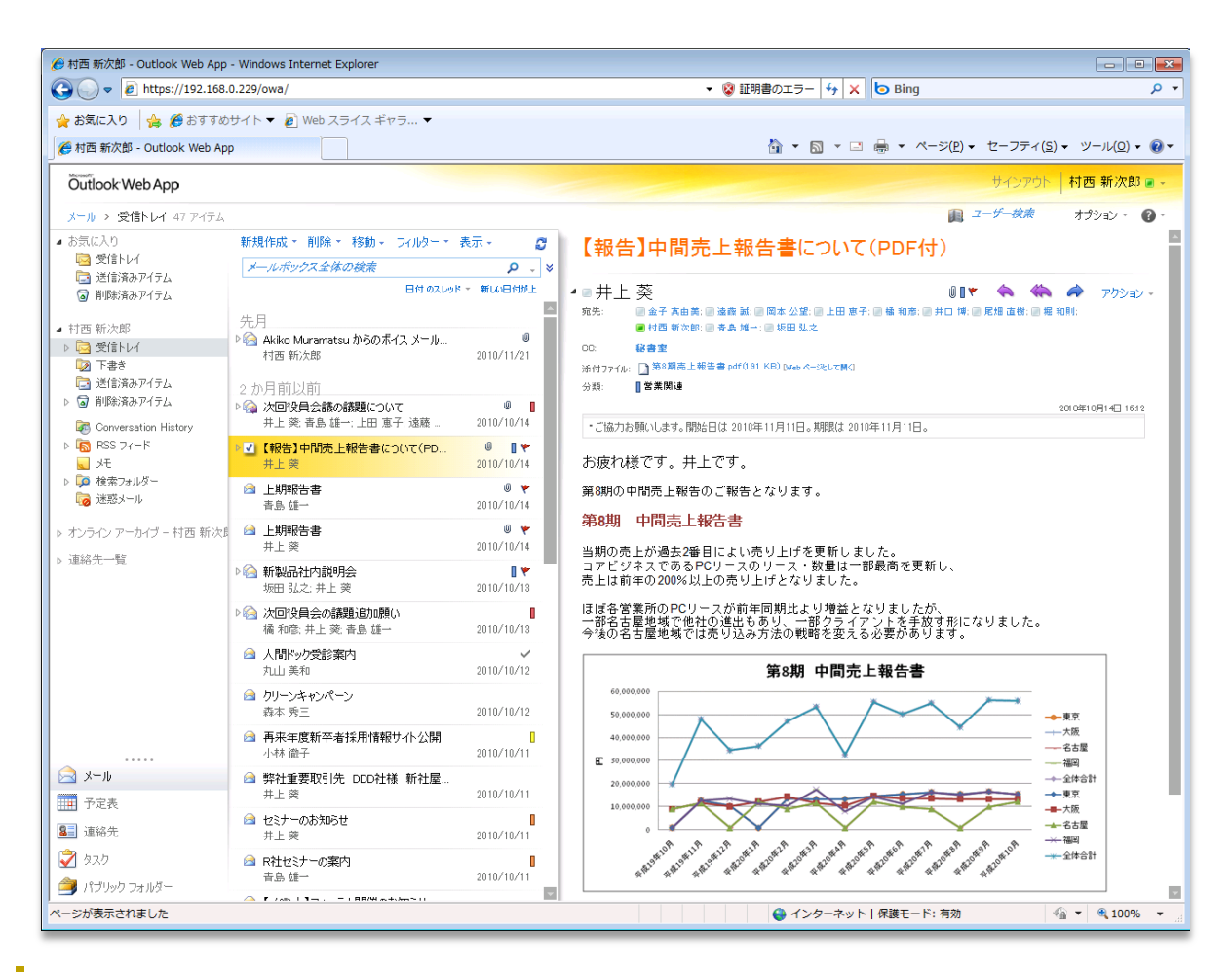

図 - Outlook Web App を通じて、ほぼどこにいても電子メールにアクセスできます。

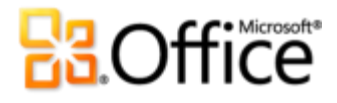

#### **Microsoft Outlook Mobile 2010 (強化された機能)**

Outlook Mobile 2010 を搭載した小型デバスや Windows phone 用に設計された高機能 なンターフェスをご覧ください。<sup>20</sup> 外出中は、Outlook 2010 を同期し、Outlook Mobile 2010 を使用して最新の情報を取得することで、簡単に行動を起こすことができます。

- 新しく追加された選択モードを使用し、隣り合っていなくても、タッチして複数のメッ セージを選択できます。
- Exchange Server 2010 に接続しているときは、テーマ別のビューを使用して、移動、 フォローアップのためのフラグ設定、または削除が可能な関連メッセージを数回のタッ プ操作でまとめることで、時間を節約できます。<sup>21</sup>
- グローバル アドレス一覧の検索、または組織の他のユーザーの空き時間状況の表示を、 直接スマートフォンから行うことができます。22
- 実質的にどこからでも、いつでも、電子メール、予定表、連絡先、および仕事へのオン ライン アクセスが得られます。

<sup>&</sup>lt;sup>22</sup> Microsoft Exchange Server 2003 以降が必要です。

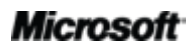

 $\overline{a}$ 

<sup>&</sup>lt;sup>20</sup> 適切なデバイスおよびインターネット接続が必要です。 Outlook Mobile 2010 は、Office 2010 のアプリケーション、スイート、また は Web Apps には付属しません。 Outlook Mobile 2010 は Windows phone (Windows Mobile 6.5 以降) にプレインストールされ ていて、Microsoft Office 2010 の一般向けリリースでは、既定の電子メール クライアントとなります。

 $^{21}$  テーマ別のビューが利用できるのは、Microsoft Exchange Server 2010 への接続時に Windows Mobile 6.1 以降が実行されている デバイスです。

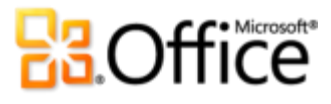

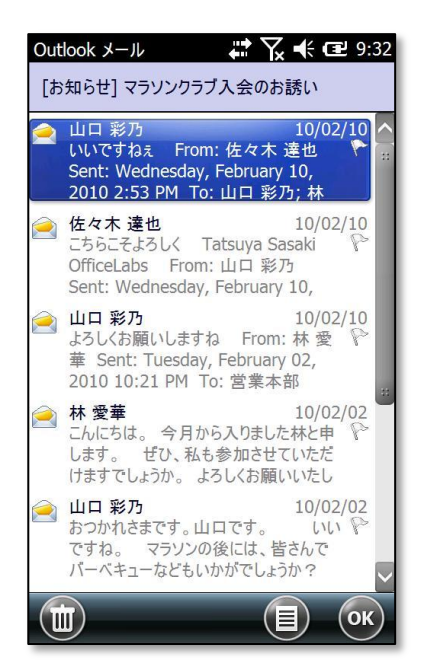

図 – Outlook Mobile 2010。Outlook 2010 との併用で最大の効果が得られ ます。

**ヒント:** 新しいテーマ別のビューはテキスト メッセージにも適用できます。返信を草案中に、テキス トのスレッド全体を簡単に参照することができます。

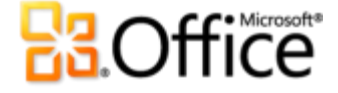

### テーマ別のビューの詳細

このガドで説明したように、テーマ別のビューが強化され、新しいスレッド管理ツールが 追加されています。これにより、関連する電子メールを追跡し、情報過多を緩和できます。 テーマ別のビューを操作し、そのすべての機能を活用するためのいくつかのヒントを、以下 に示します。

#### **テーマ別のビューに切り替える**

テーマ別のビューへの切り替えは、数回クリックするだけで済みます。

 **[表示]** タブの **[スレッド]** グループで、**[スレッドとして表示]** チェック ボックスをオ ンにします[。図](#page-48-0) に示すダイアログ ボックスで、現在のフォルダーまたはすべてのフォ ルダーに対してテーマ別のビューをオンにする選択を行います。

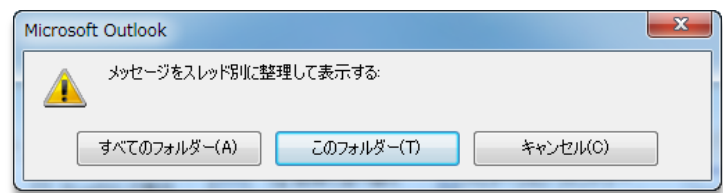

図 – テーマ別のビューをオンにします。

<span id="page-48-0"></span>**テーマ別のビュー: 全般的なヒント**

 初めてスレッドを選択するときは、そのスレッドについてすばやく把握できるようにす るために、最新のメッセージのみが表示さます。個別のメッセージをすべて表示するに は、スレッドの左にある矢印 ▷ をクリックしてスレッドを完全に展開します。メッセー ジの横に矢印が表示されない場合、そのメッセージに対する返信はありません。

## **B3.Office**

- 一意のメッセージとは、スレッド内の他のメッセージとは異なる内容を含むメッセージ のことです。スレッドの最後のメッセージは常に一意となります。これは、スレッドに 対して新しい内容が含まれているためです。スレッドの参加者が返信のみを送信し、以 前のメッセージの内容を含めない場合、スレッドで他の一意のメッセージが発生するこ とがあります。
- 重複したメッセージとは、スレッド内の後のメッセージに、その内容が完全に含まれて いるメッセージのことです。たとえば、あるメッセージに他のユーザーが返信し、元の メッセージ全体を含めた場合、元のメッセージは重複したメッセージと見なされます。

#### **テーマ別のビューの設定を変更する**

次のオプションを使用すると、スレッドでメッセージを表示する方法をカスタマイズし、テー マ別のビューを特定のスタルに設定することができます。

- 他のフォルダーのメッセージを表示
- 件名の上に差出人を表示する
- スレッドを常に展開
- クラシック ビューを使用する
- スレッドの表示方法を変更するには、**[表示]** タブの **[スレッド]** グループで、**[スレッ ドの設定]** をクリックします ([図](#page-50-0) を参照)。

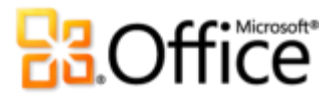

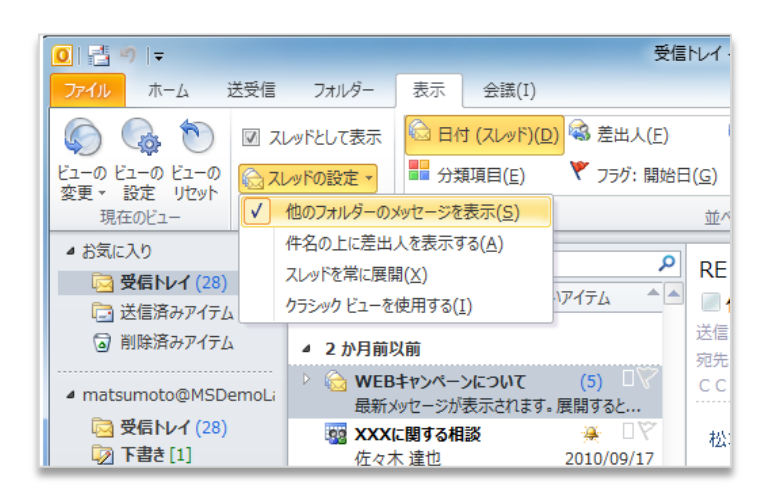

図 – テーマ別のビューの設定

<span id="page-50-0"></span>テーマ別のビューを使用するときの、これらのオプションによる影響について詳しくご存じ でない場合は、以下に示す各オプションに関する詳細な情報を参照してください。

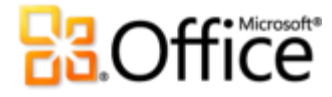

#### **他のフォルダーのメッセージを表示**

**[他のフォルダーのメッセージを表示]** オプションは既定でオンになっています。このオプ ションを有効にすると、メッセージ ストアにあるスレッド内のすべてのメッセージが検索さ れ、1 つのビューで表示されます。たとえば、受信トレ内のスレッドを表示していて、ス レッドのメッセージに返信した場合、既定では返信は「送信済みアイテム]フォルダーに配 置されますが、スレッドの表示に含まれます ([図](#page-51-0) を参照)。

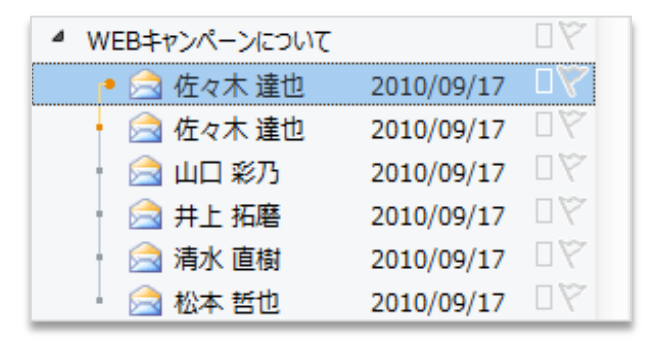

図 – 他のフォルダーのメッセージを表示

<span id="page-51-0"></span>他のフォルダーにあるメッセージに対して簡単に操作を実行できます。たとえば、受信トレ または現在のフォルダーから離れることなく、そのメッセージをカテゴリに割り当てたり、削 除したりできます。

#### **件名の上に差出人を表示する**

既定では、スレッドを折りたたむと、件名の下に、そのスレッドに投稿したユーザー (差出 人) の名前が表示されます ([図](#page-52-0) を参照)。

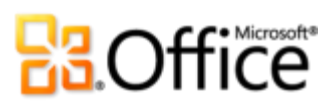

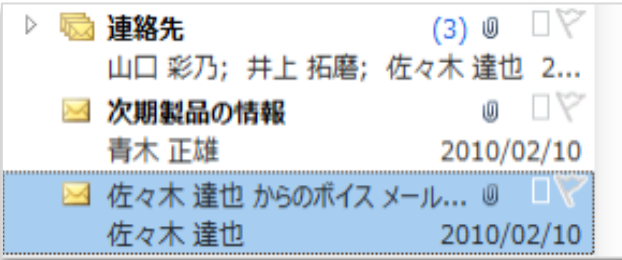

<span id="page-52-0"></span>図 – 件名の上に差出人を表示する

### **B3.Office**

最初に差出人を表示する (Outlook 2003 および Outlook 2007 での既定の設定) 場合は、 **[件名の上に差出人を表示する]** オプションを使用し、件名と差出人を切り替えることができ ます ([図](#page-53-0) を参照)。

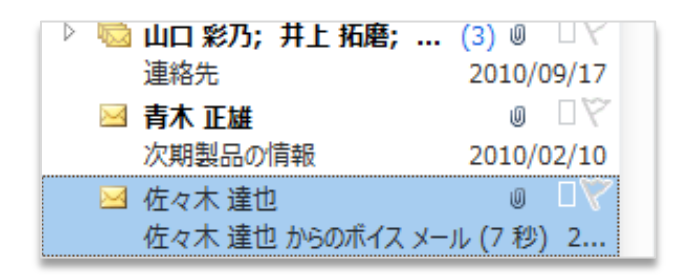

図 – 件名の上に差出人を表示する

#### <span id="page-53-0"></span>**スレッドを常に展開**

既に説明したように、初めてスレッドを選択すると、スレッドの最新のメッセージのみが表 示されます。初めてスレッドを選択したときに、スレッド内のすべてのメッセージを表示す る場合は、**[常にスレッドを展開]** オプションを使用します。

#### **クラシック ビューを使用する**

前のスクリーンショットでもわかるように、スレッドを表示すると、スレッド内のすべての メッセージが左揃えで表示されます。スレッドは階層別に表示することもできます。これは、 だれがどのメッセージに対していつ返信したかを示す、ツリーのようなビューです ([図](#page-54-0) を 参照)。

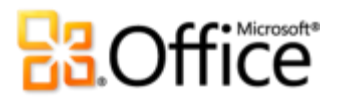

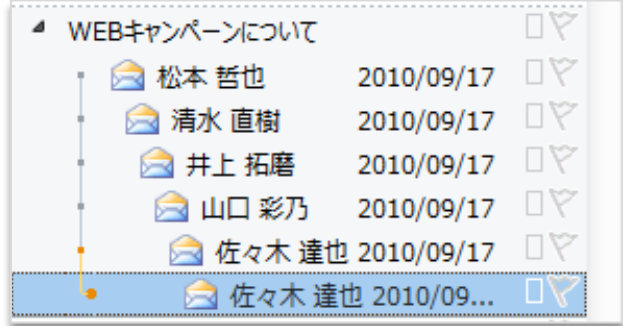

図 – クラシック ビューを使用する

<span id="page-54-0"></span>階層別にスレッドを表示するには、**[クラシック ビューを使用する]** オプションを選択しま す。

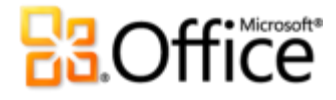

#### **分割されたスレッド**

スレッドには、1 つのメッセージ スレッドがある場合や、複数のメッセージ スレッド (分 割されたスレッド) がある場合があります。分割されたスレッドが発生する 1 つのシナリ オとして、スレッドの最新のメッセージに対してではなく、スレッドの古いメッセージに対 してだれかが返信することが考えられます。この場合、新しいメッセージ スレッド (スレッ ドの分岐) が作成されます。

**[クラシック ビュー]** でスレッドを表示する場合 ([図](#page-55-0) を参照)、スレッドの分岐は、同じレ ベルで発生しています。

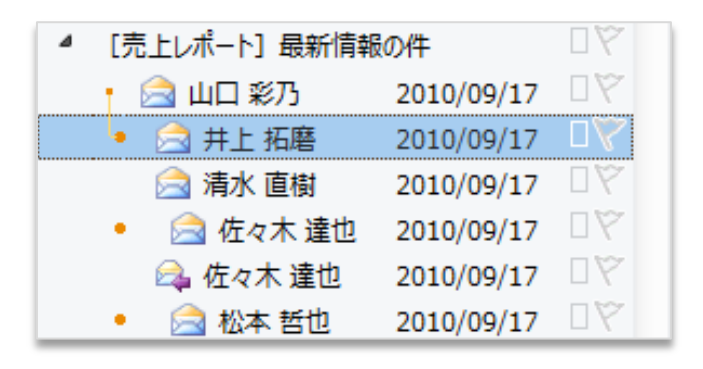

図 – クラシック ビューでの分割されたスレッド

<span id="page-55-0"></span>前の例は、2 つのメッセージ スレッドを示しています。Albert と Abbott の 2 人が電子 メールに返信した結果、スレッドの 2 つの異なる分岐が作成されています。

クラシック ビューを使用せずに、分割されたスレッドを表示すると、接続線によって、同じ メッセージ スレッドにどのメッセージが属しているかを視覚的に表示できます ([図](#page-56-0) を参 照)。

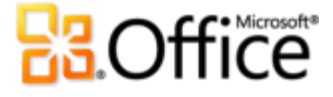

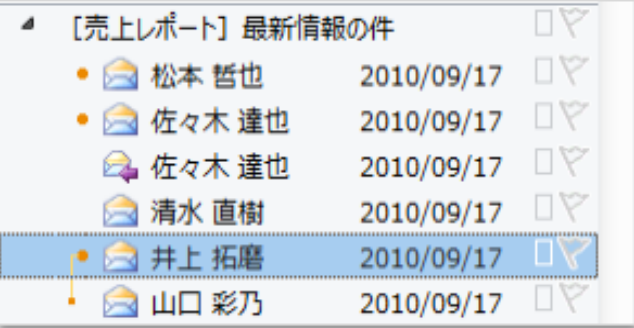

図 – 分割されたスレッドのフラット ビュー

<span id="page-56-0"></span>前の図は[、図](#page-55-0) と同じスレッドを示していますが、既定のフラット ビューで示しています。 Jeniffer のメッセージが選択され、Jeniffer と Albert のメッセージをつなぐ接続線が表示 されています。これは、選択されたメッセージ スレッドに 2 つのメッセージがあり、その 他のメッセージは別のメッセージ スレッドに属していることを示しています。

点と四角の意味

各メッセージの左に表示されているグレーとオレンジのメージは、各メッセージの詳細を 視覚的に示し、特定のメッセージ スレッドを構成しているすべてのメッセージを識別できる ようにします。

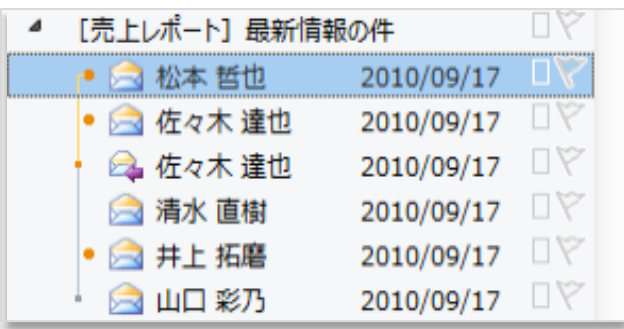

図 – 2 つのメッセージ スレッドがあるテーマ

<span id="page-56-1"></span> 大きいオレンジの点は、メッセージ スレッドの最新のメッセージを表すと共に、テーマ 内の特定のメッセージ スレッドの数を示します[。図](#page-56-1) では、2 つの大きいオレンジの点

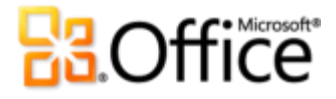

があります。これは、2 つのメッセージ スレッドがあることを表すと共に、テーマの分 岐ごとの最新のメッセージを示しています。

- 小さい四角 (グレーまたはオレンジ) は、選択したメッセージ スレッドの以前のすべて のメッセージの横に表示されます。分割されたスレッドを表示するときは、これらの四 角により、選択したメッセージに関連しているメッセージをすばやく確認することがで きます。
	- 選択したメッセージ スレッドの横にある小さいオレンジの四角は、選択したメッセージの直 前のメッセージを示します。小さいオレンジの四角がより役立つのは、分割されたスレッドを 表示しているときに、選択したメッセージとその前のメッセージの間に、別のメッセージ ス レッドに属している複数のメッセージがあるときです。
	- 選択したメッセージ スレッドの横にある小さいグレーの四角は、選択したメッセージ スレッ ドに属しているその他すべてのメッセージを示します。

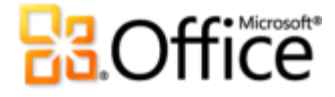

#### **設定を他のフォルダーに移行する**

テーマ別のビューの設定は、**[スレッドとして表示]** オプションとは異なり、現在のフォル ダーのみに適用されます。これにより、さまざまなフォルダーで異なる表示設定を使用する ことができます。目的に応じてテーマ別のビューの設定を調整し、他のメール フォルダーに もその設定を使用したい場合は、設定を簡単に移行するために次の 2 つの機能を使用でき ます。

- 現在のビューを新しいビューとして保存
- 現在のビューを他のメール フォルダーに適用する

これらの機能は、**[表示]** タブの **[現在のビュー]** グループの **[ビューの変更]** にあります ([図](#page-58-0) を参照)。

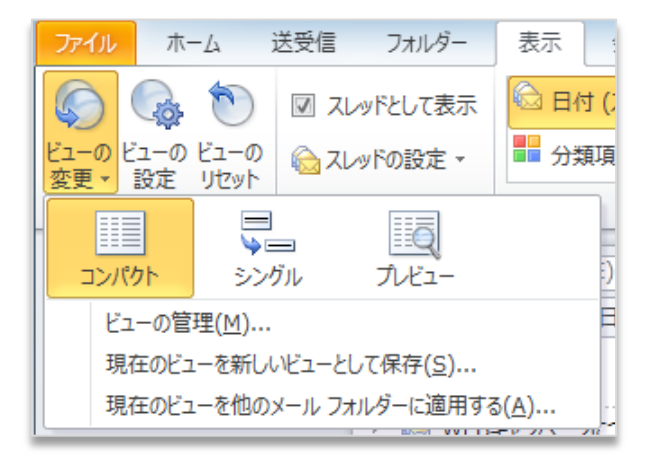

図 – [ビューの変更] のオプション

<span id="page-58-0"></span>以下では、これらの機能の使用方法について詳細に説明します。

#### **現在のビューを新しいビューとして保存**

設定は、[ビューの変更] のオプションに表示される新しいビューとして保存し、他のフォル ダーに適用することができます。または、ビューのその他のオプションを試すときは、保存 したビューを使用すると、独自の設定にすぐに戻ることができます。

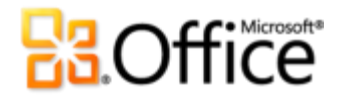

現在のビューを保存するには:

 **[表示]** タブの **[現在のビュー]** グループで、**[ビューの変更]** をクリックし、**[現在の** ビューを新しいビューとして保存] をクリックします。表示されるダイアログ ボックス で、ビューの名前を入力し、**[OK]** をクリックします。

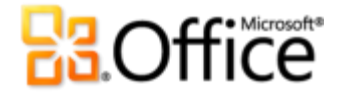

新しいビューを使用するには:

 **[表示]** タブの **[現在のビュー]** グループで、**[ビューの変更]** をクリックし、利用可能 なオプションから新しいビューを選択します ([図](#page-60-0) を参照)。

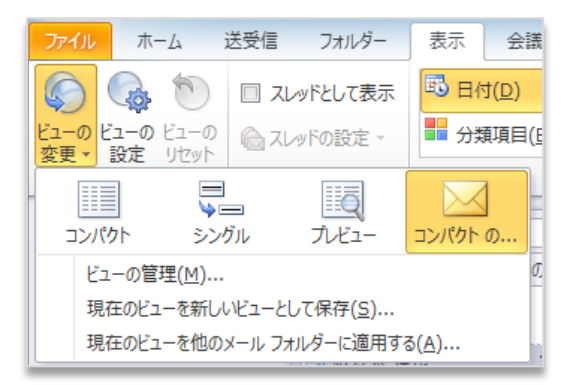

#### 図 - 保存されたカスタム ビュー

#### <span id="page-60-0"></span>**現在のビューを他のメール フォルダーに適用する**

個別のフォルダーに切り替えることなく、すべてのフォルダーまたはいくつかのフォルダー にカスタム設定をすばやく適用することもできます。

 **[表示]** タブの **[現在のビュー]** グループで、**[ビューの変更]** をクリックし、**[現在の**  $E$ ユーを他のメール フォルダーに適用する] をクリックします。表示されるダイアログ ボックスで、現在のビューを適用するフォルダーを選択します。

## **B3.Office**

まとめ

Outlook 2010 は、職場や自宅とのつながりを維持し、いつでも連絡を取ることができるよ うに設計されました。重要な情報を 1 つの場所から検索できる刷新されたデザン、新機 能や強化された機能を備えた電子メール管理ツールとスケジュール ツールにアクセスでき るリボンなどにより、Outlook 2010 を使用することで、最先端の個人情報管理を実現でき ます。

受信トレイ、スケジュール、および連絡先を簡単に管理し、さまざまな電子メールやソーシャ ル ネットワークに接続し、どこにいても情報にアクセスすることができます。Outlook 2010 は、職場や自宅とのつながりを維持し、ほぼどこからでも、いつでも連絡を取ることができ るよう支援します。

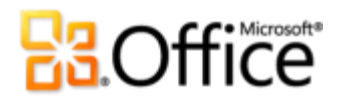

### 機能へのアクセス

### アイデアを形に

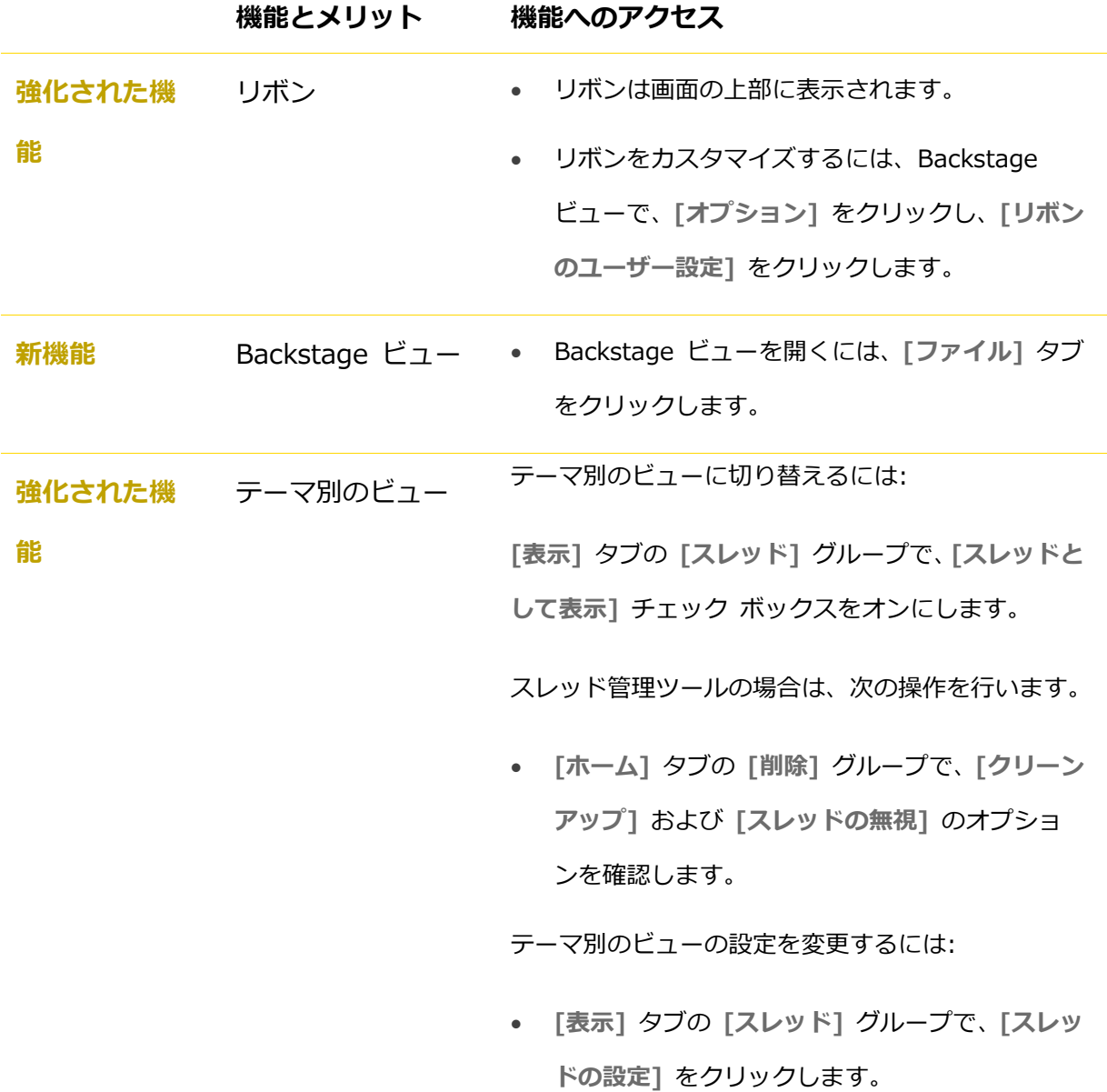

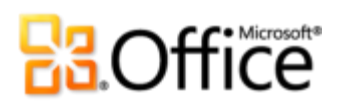

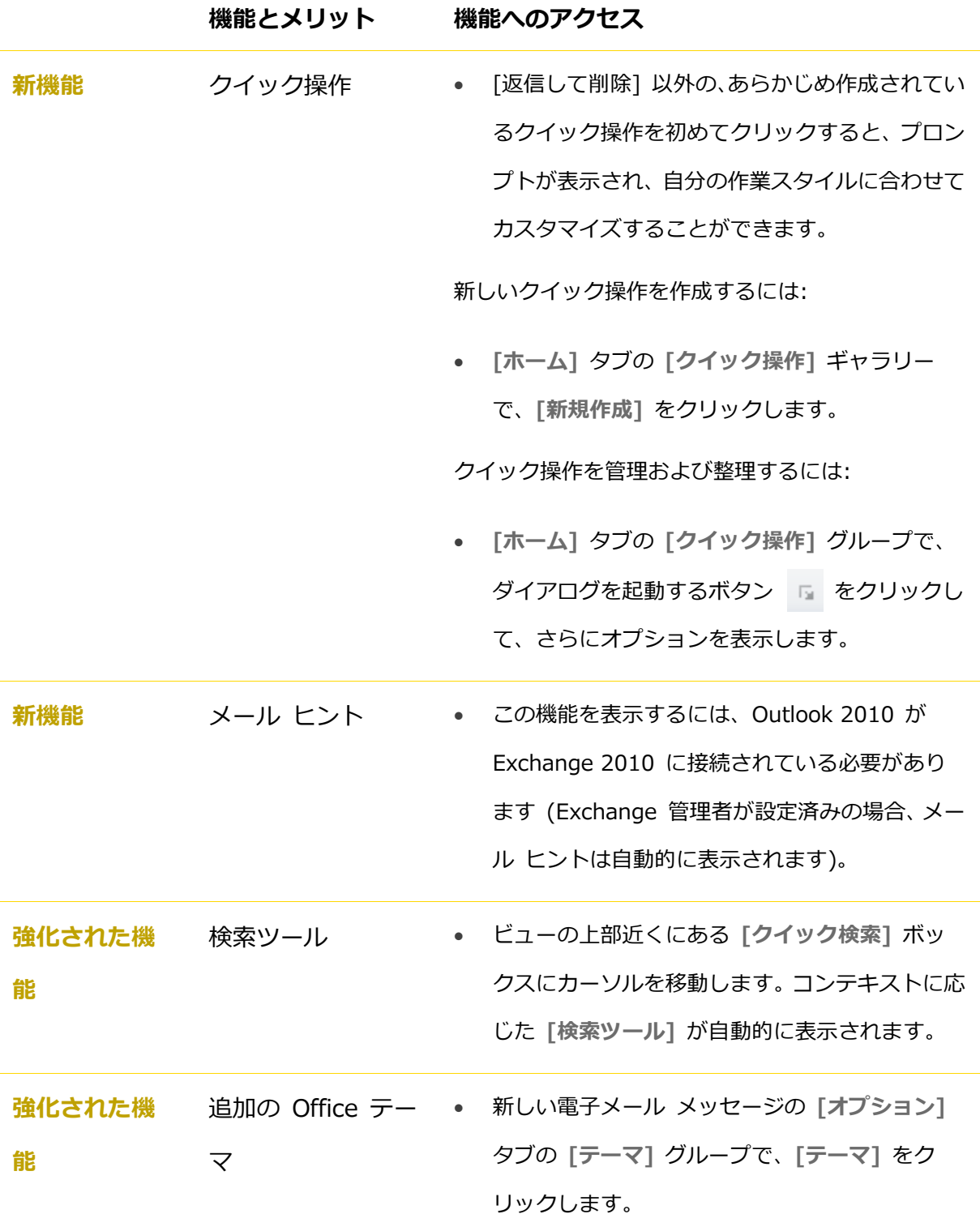

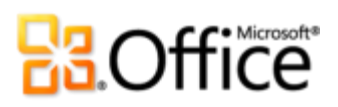

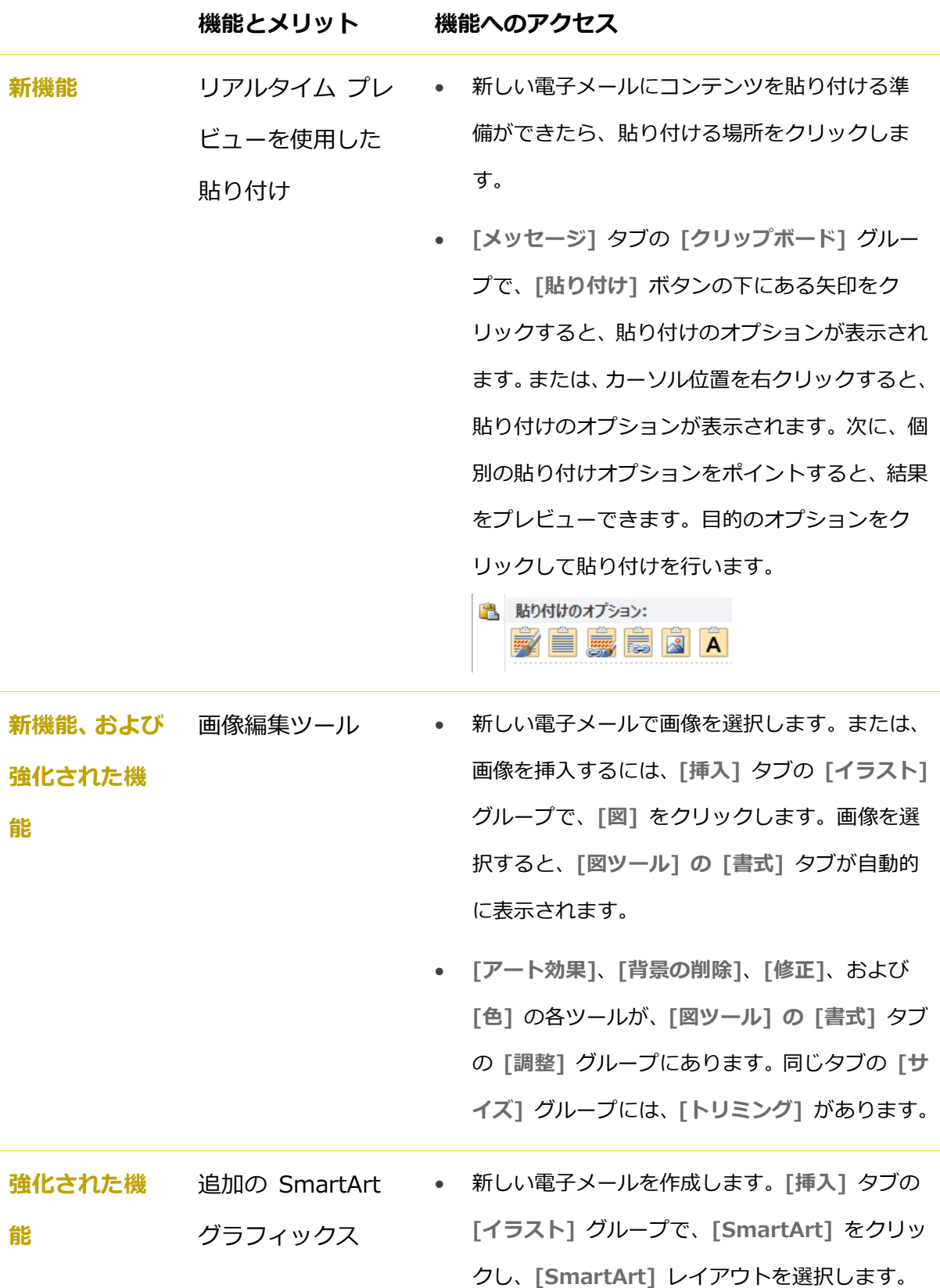

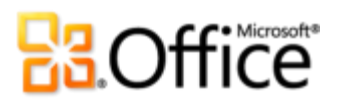

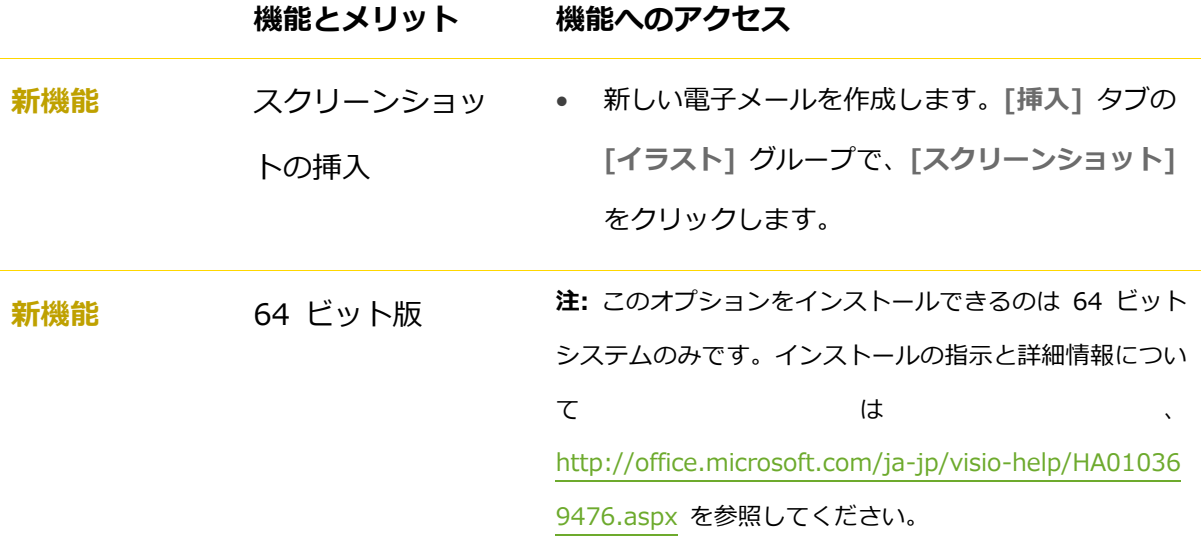

### ひとつ上の共同作業を実現

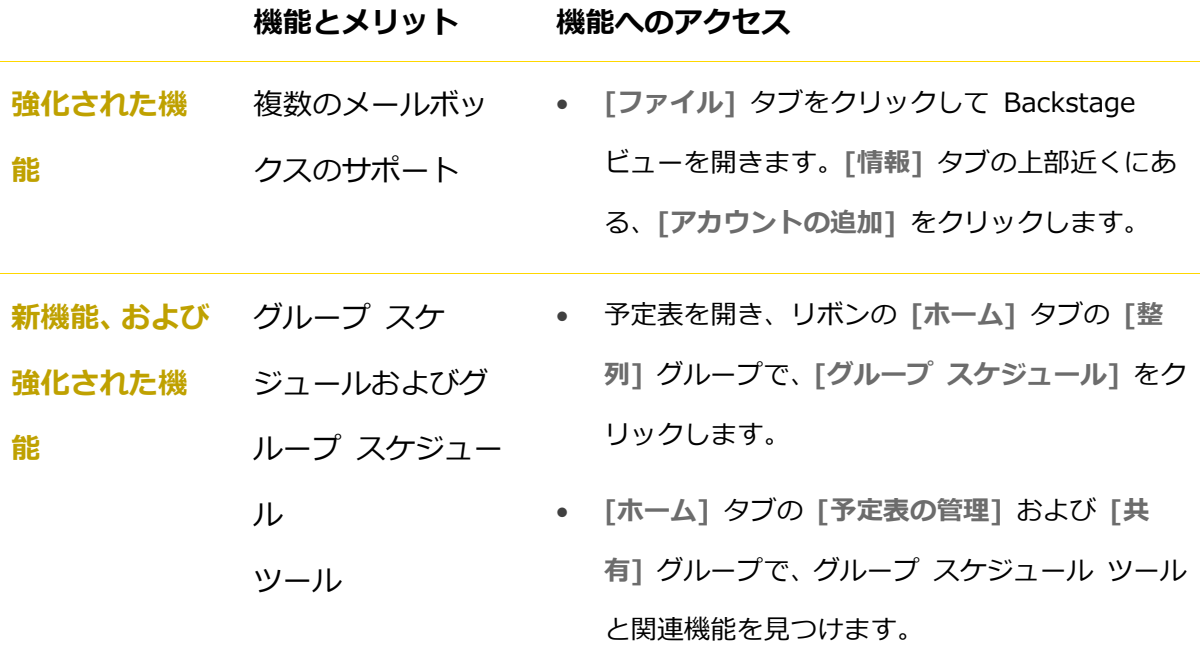

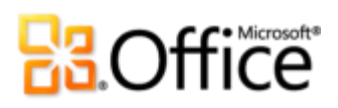

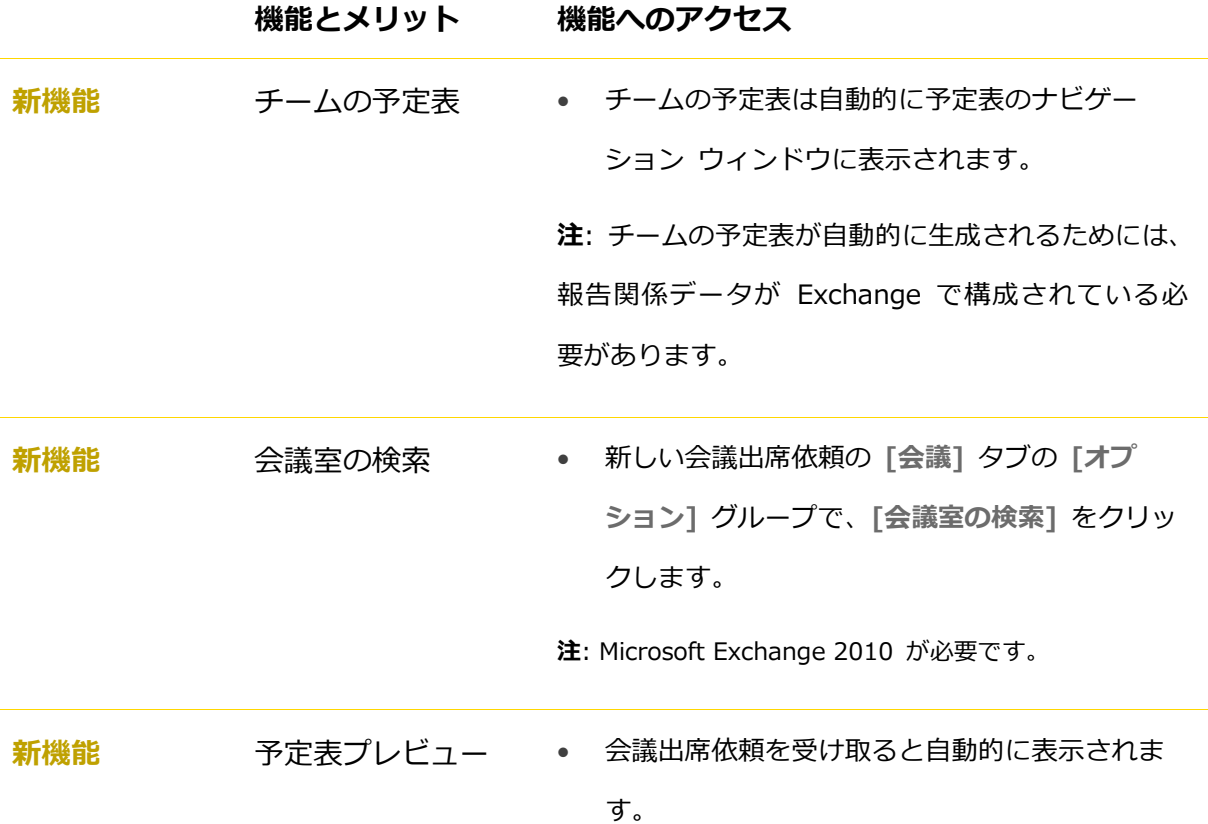

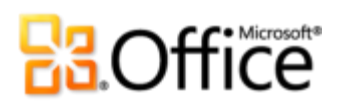

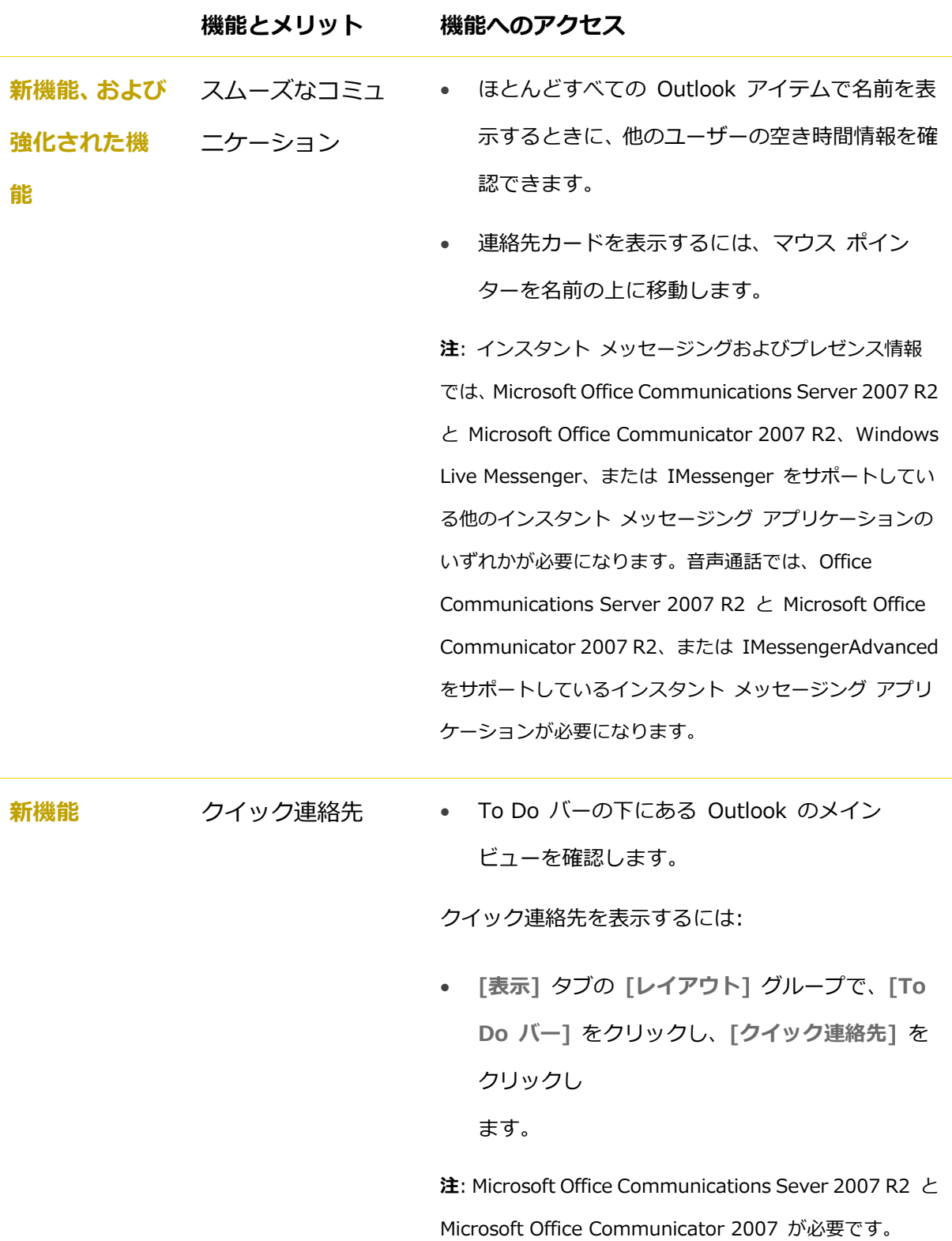

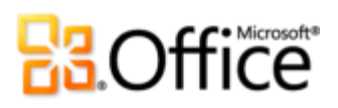

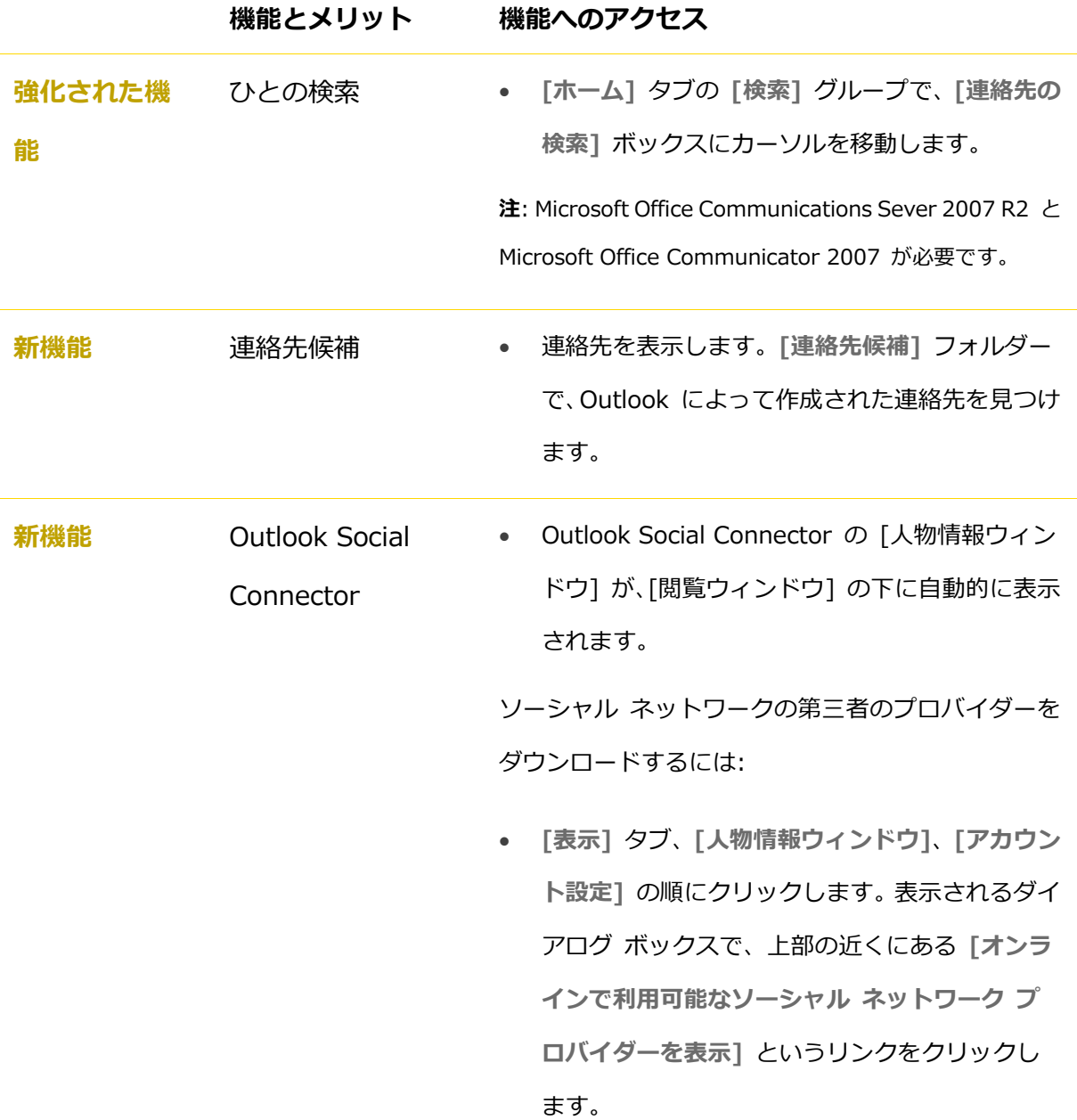

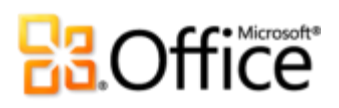

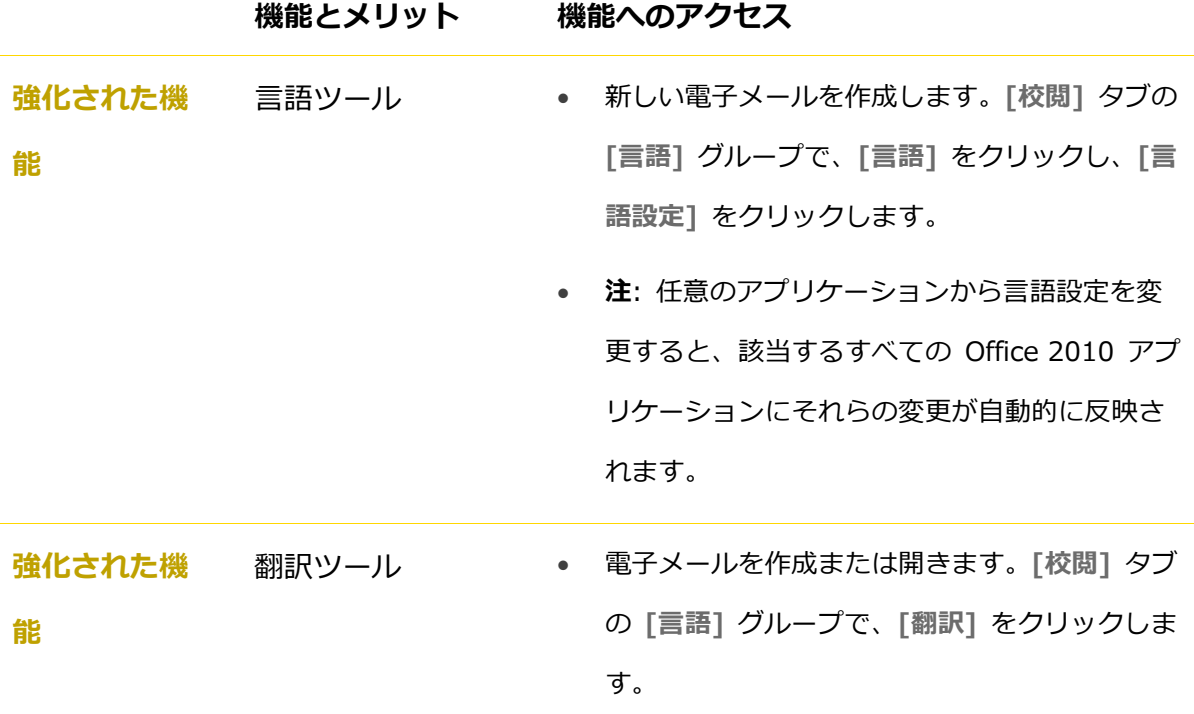

# **B3.Office**

### あらゆる場所から作業可能

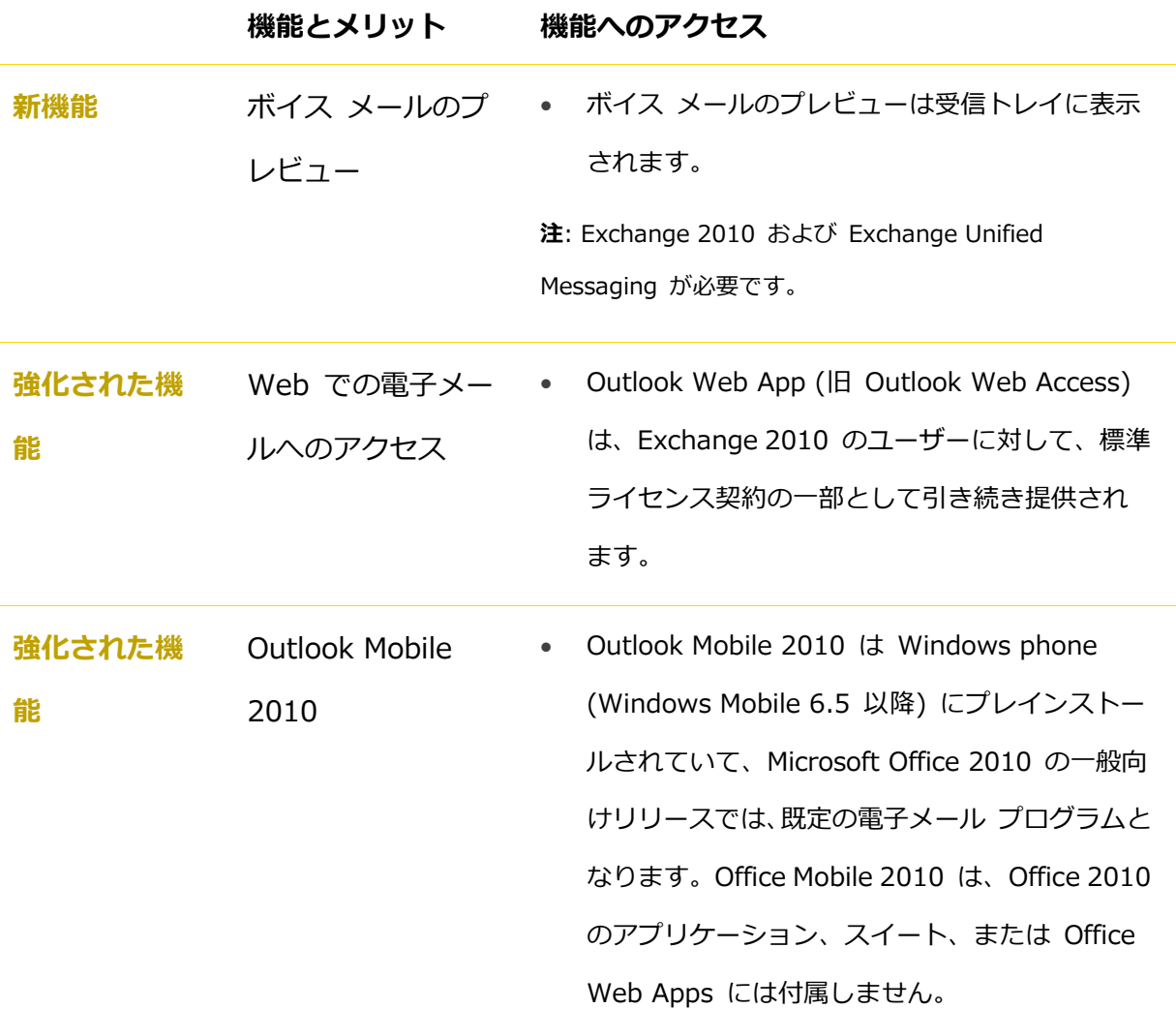

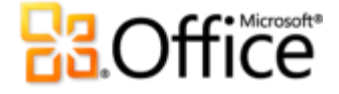

バージョン比較

□ 含まれている機能 ■強化された機能 図 新機能

### アイデアを形に

状況に応じて適切なツールをすばやく利用

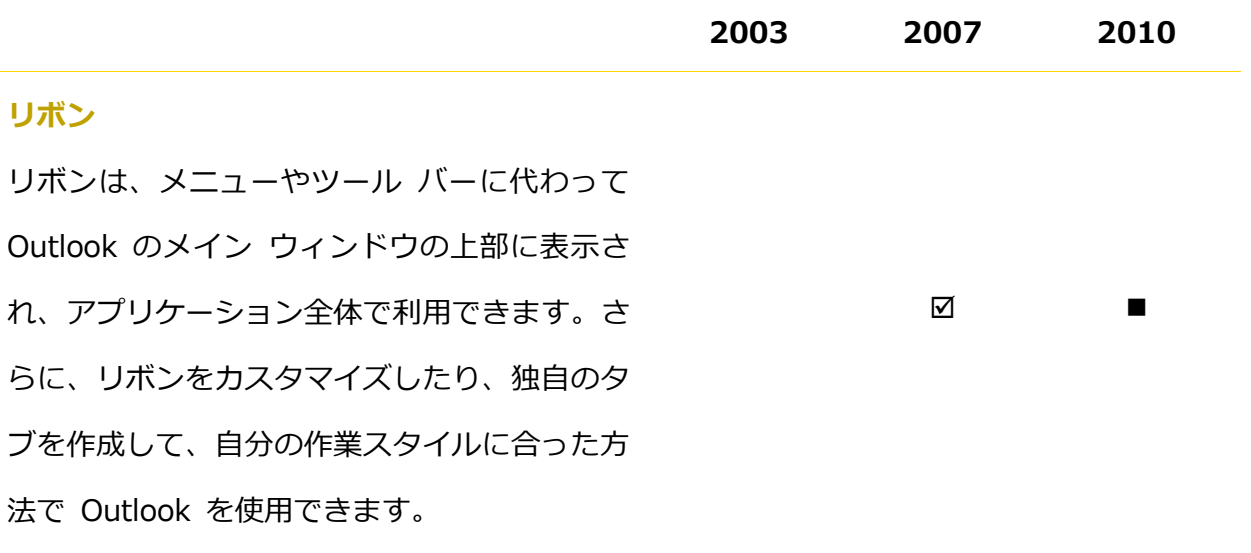

#### **Microsoft Office Backstage ビュー**

新しい Backstage ビューは、従来の [ファイ ル] メニューに代わって、すべてのアカウント 管理タスクを行う場所です。

電子メールを表示、作成、および管理する時間を節約

**2003 2007 2010**

#### **Microsoft**

**69**

☑
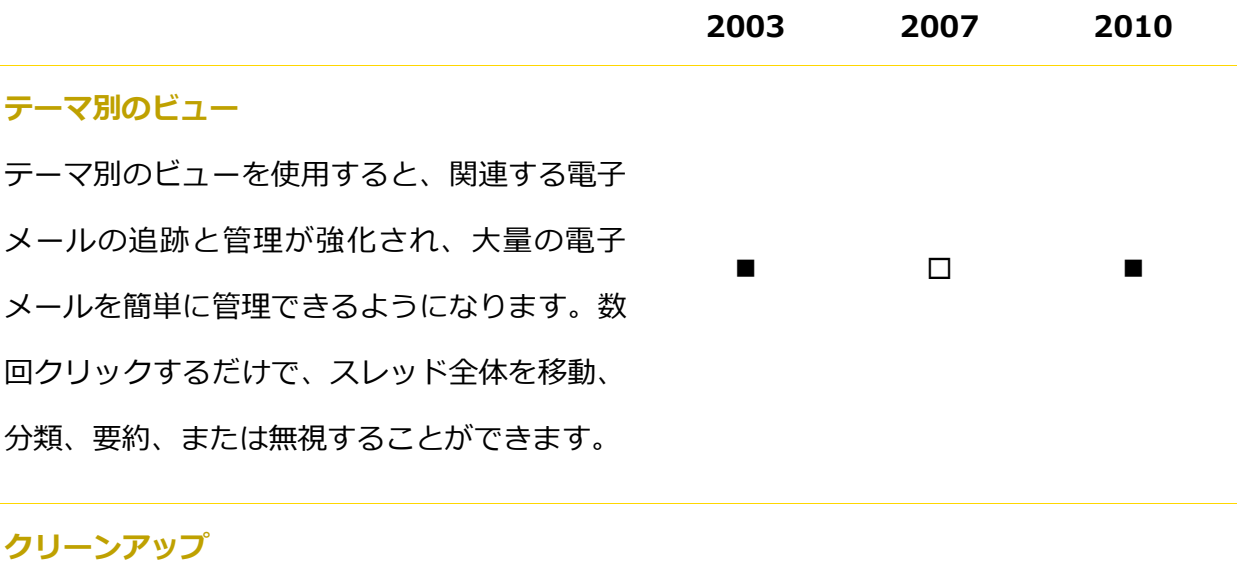

スレッドで重複しているメッセージをすばやく 除外し、受信トレイの貴重な空き容量を節約で きます。

### **スレッドの無視**

今後受信するメッセージを含めて、スレッド全 体を [削除済みアイテム] フォルダーに送るこ とができ

ます。

 $\overline{\mathbf{M}}$ 

 $\overline{\mathsf{M}}$ 

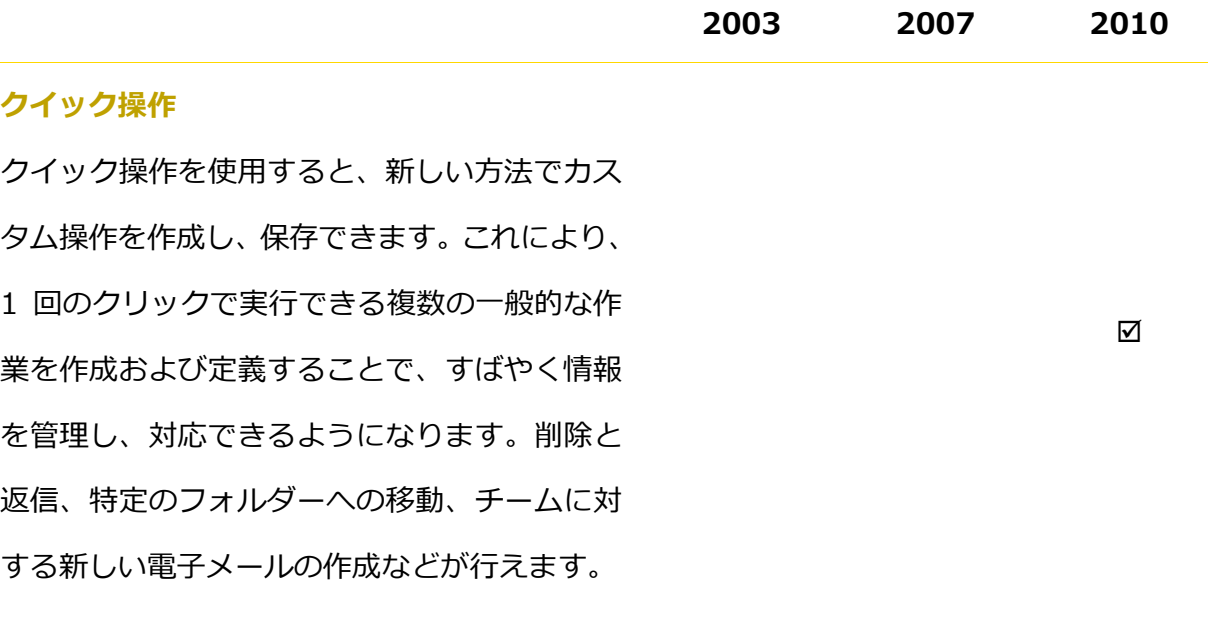

### **メール ヒント**

ビジネス ユーザーにとって、社内にいない連絡 先に対して不要な電子メール メッセージを送 信したり、大規模な配布リストに対して誤って 返信したり、機密情報を社外に配布することが 常に懸念事項となっています。新しいメール ヒ ント機能では、大規模な配布リスト、社内にい ない連絡先、または社外の連絡先に対して電子 メールを送信しようとすると、すぐに警告が表 示されます。

**注** : こ の 機 能 を 表 示 す る に は 、 Outlook 2010 が Exchange 2010 に接続されている必要があります (Exchange 管理者が設定済みの場合、メール ヒントは自 動的に表示されます)。

 $\overline{\mathsf{M}}$ 

# **Ba**Office®

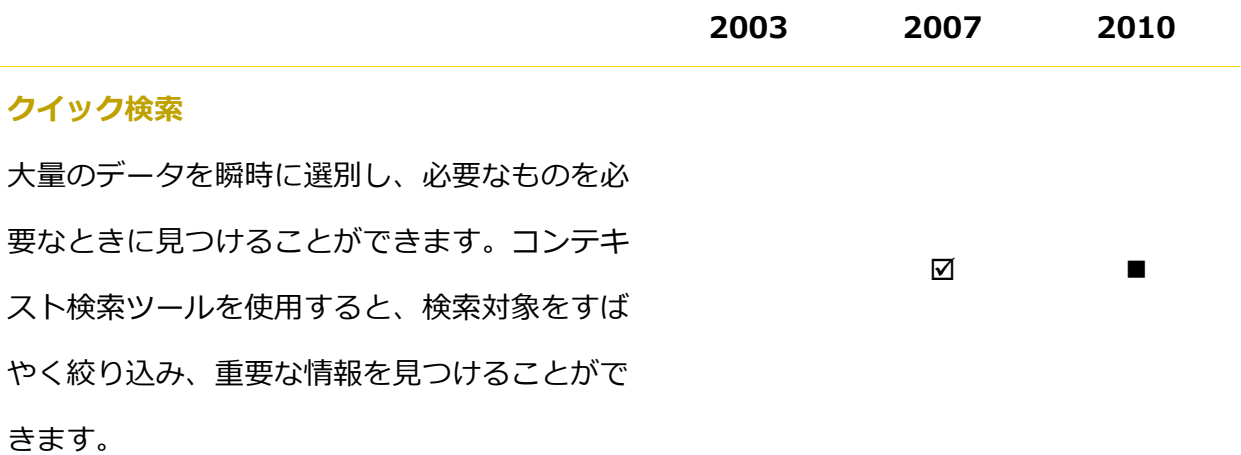

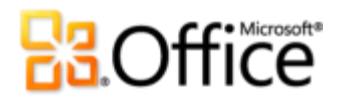

## 洗練された本格的なメッセージを提供

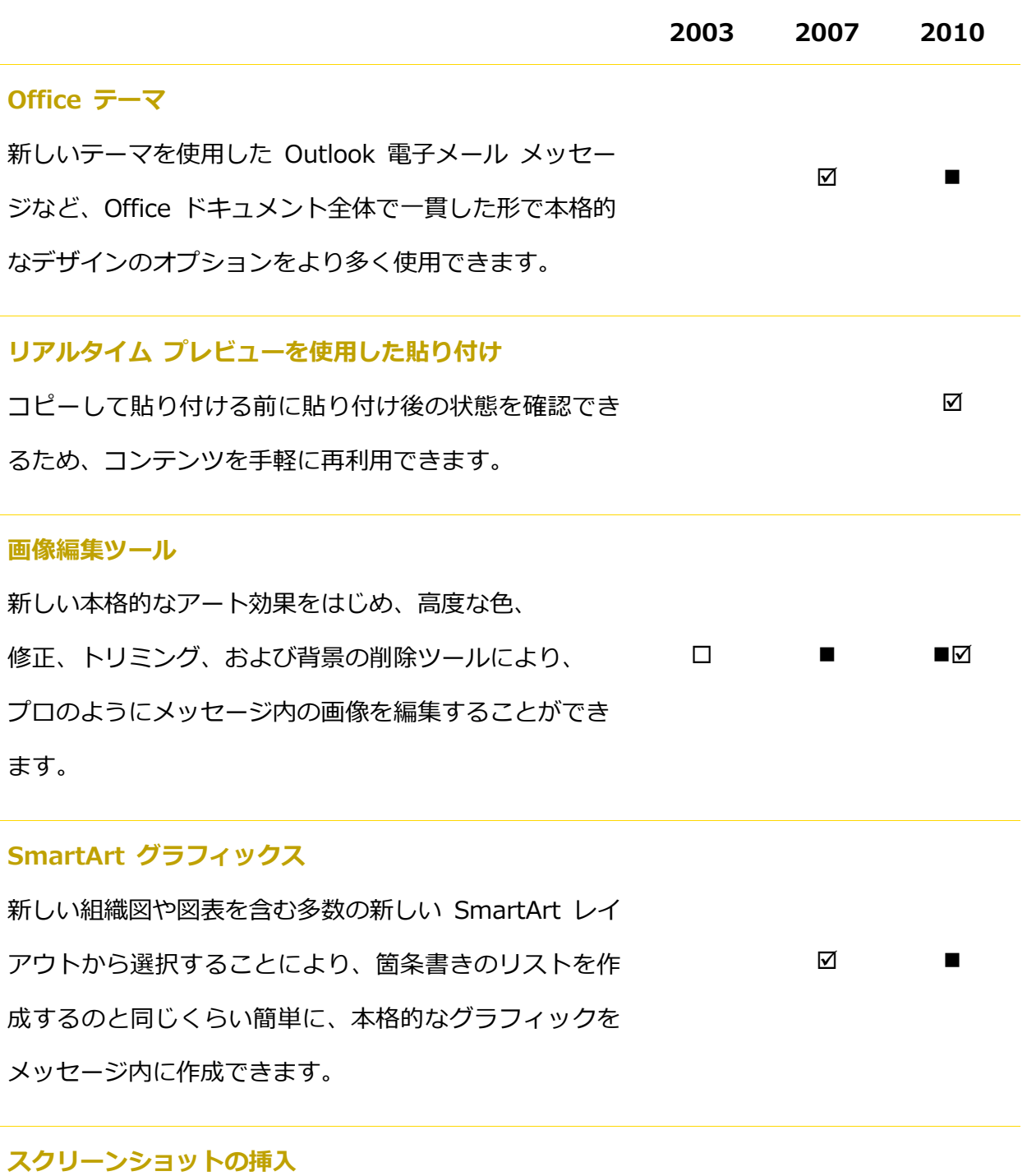

Outlook から離れることなく、電子メール内にスクリー ンショットをすばやく挿入できます。

### **Microsoft**

 $\overline{\mathsf{M}}$ 

## **B3.Office 2003 2007 2010 64 ビット版** 64 ビット版の Office 2010 を使用すると、新規または 既存の 64 ビット ハードウェアへの投資を最大限に活 用できます。 ☑ 注: このオプションをインストールできるのは 64 ビット システム のみです。インストールの指示と詳細情報については、 [http://office.microsoft.com/ja-jp/visio-help/HA010369476.aspx](http://office.com/office64setup) を参照してください。

## ひとつ上の共同作業を実現

他のユーザーとの連絡を保ち、複数の電子メール アカウントをまとめ、 最新の情報を把握

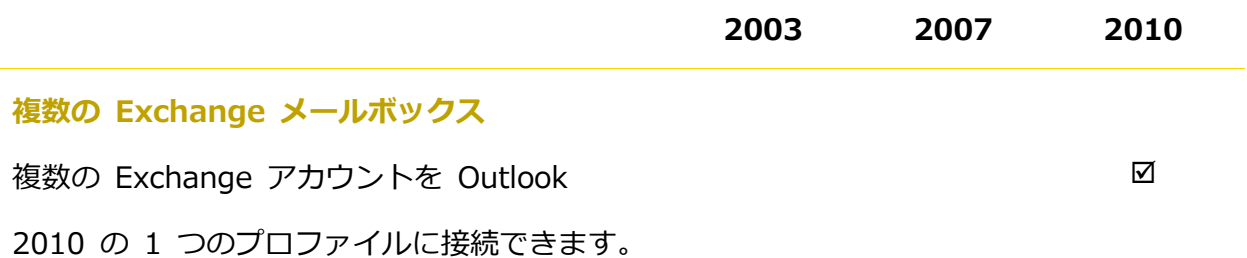

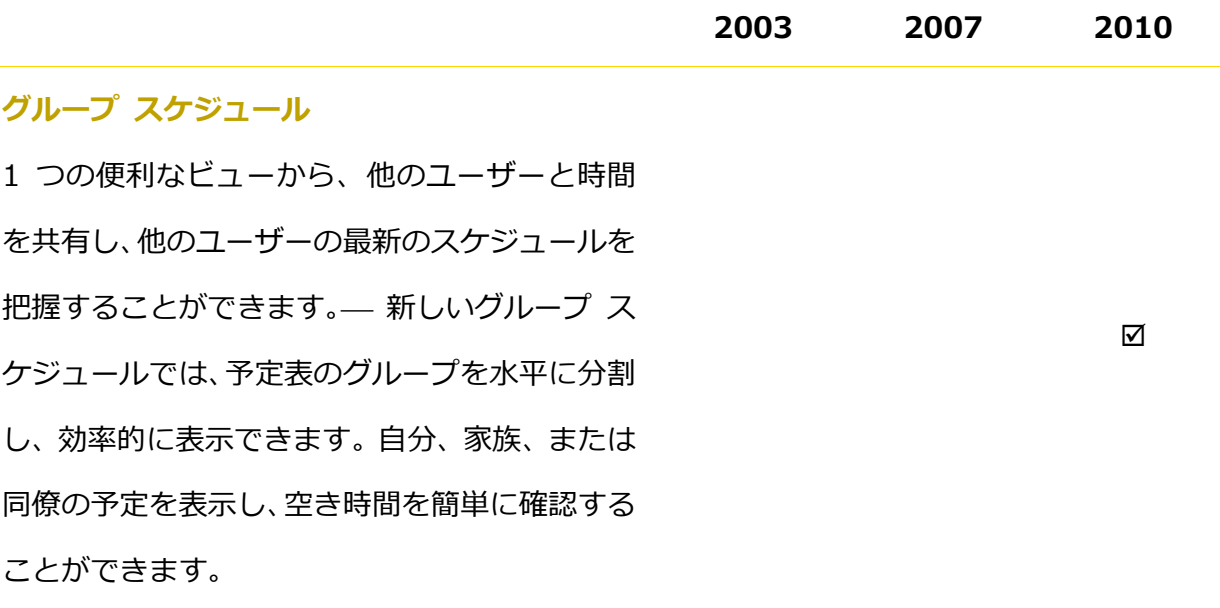

### **チームの予定表**

Exchange Server を使用している場合は、予定 表を表示するときに、ナビゲーション ウィンド ウにチームの予定表が自動的に表示されます。 チームの予定表グループの横にあるチェック ボックスをオンにすると、チーム全体の予定表が すぐに表示されます。簡単に開き時間帯を見つ け、タムランをダブルクリックして、グルー プの新しい会議出席依頼を作成できます。

**注**: チームの予定表が自動的に生成されるためには、報告 関係データが構成されている必要があります。

 $\overline{\mathbf{M}}$ 

## **BB.Office**

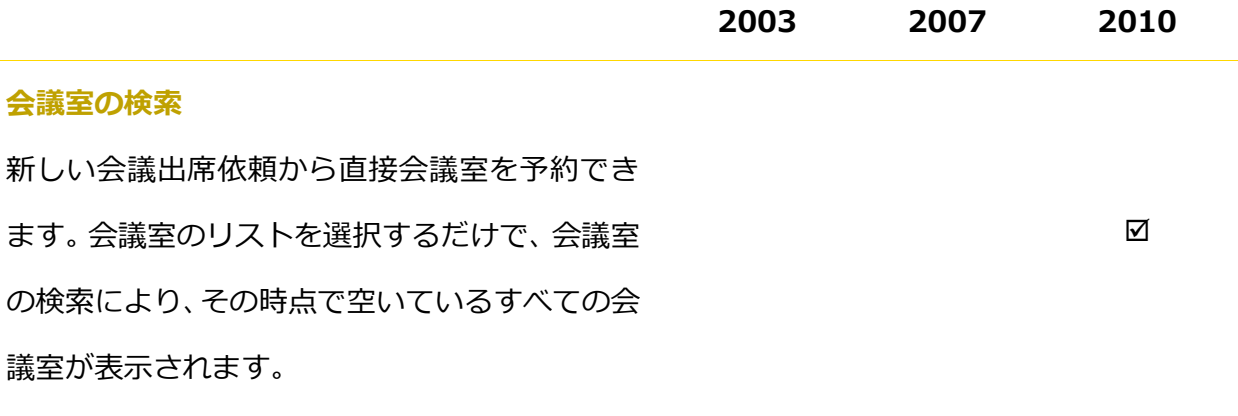

#### **予定表プレビュー**

会議出席依頼に示されている、予定表で競合する 部分や、予定表のスナップショットで近くにある アイテムをすぐに確認できます。これにより、会 議出席依頼を読み、それと同時に予定表上の日付 を確認できます。

#### **ひとの検索**

Office Communicator の連絡先に簡単かつ直 接アクセスできます。[連絡先の検索] ボックス に連絡先の名前を入力し始めると、アドレス帳全 体で検索が開始され、入力したプロファイルに一 致する連絡先がすぐに表示されます。

**注**: Microsoft Office Communications Sever 2007 R2 と Microsoft Office Communicator 2007 R2 が必要です。

☑

 $\overline{\mathbf{M}}$ 

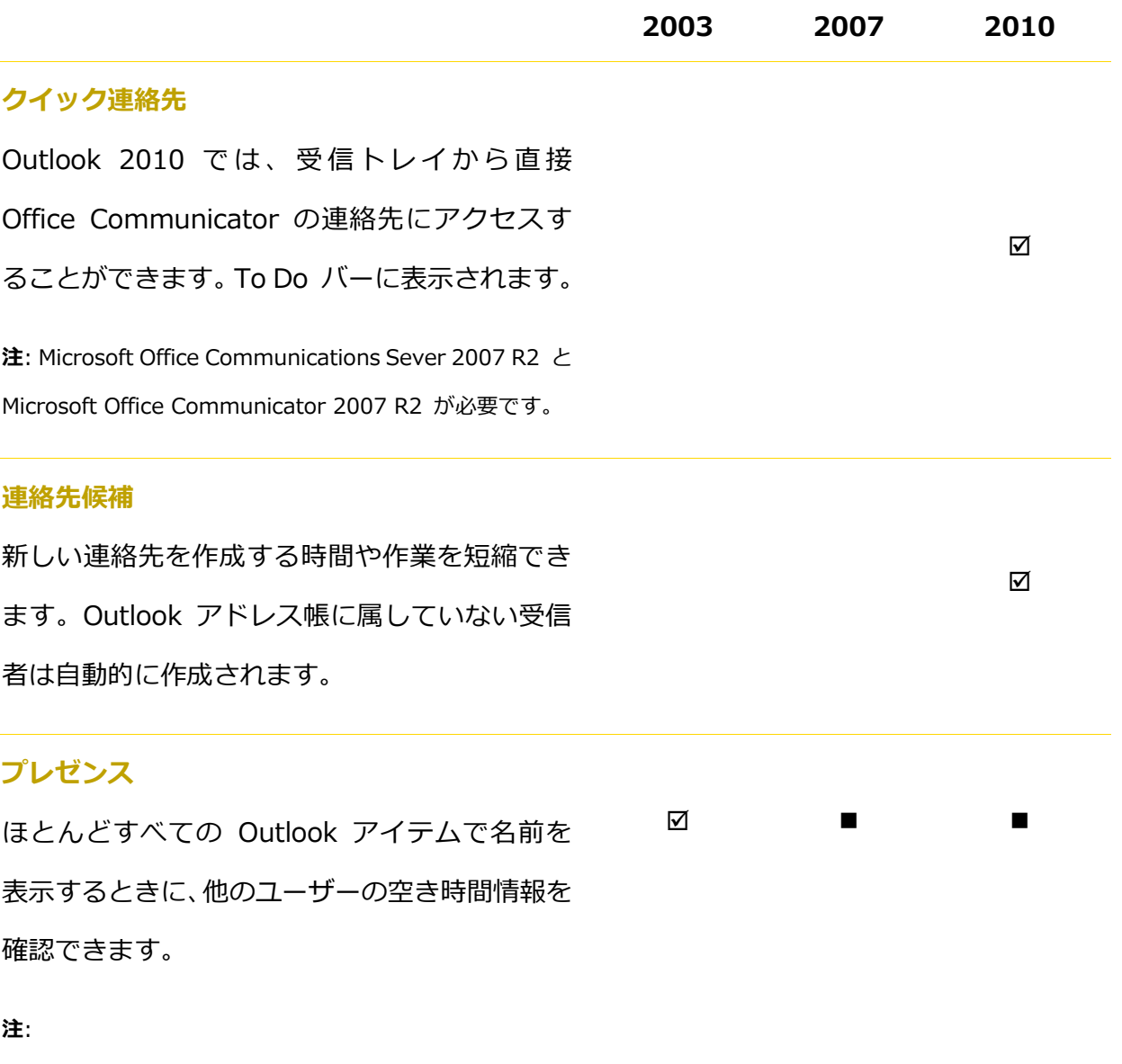

- Microsoft Office Communications Server 2007 R2 と Microsoft Office Communicator 2007 R2、 Windows Live Messenger、または IMessenger をサ ポートしている他のインスタント メッセージング ア プリケーションのいずれかが必要です。
- Microsoft Outlook 2002 でのプレゼンスのサポート (テキストのみ、プレゼンス アイコンなし) は、 Microsoft Outlook 2003 のリリース後に、Microsoft Office XP Service Pack 3 を通じて追加されました。

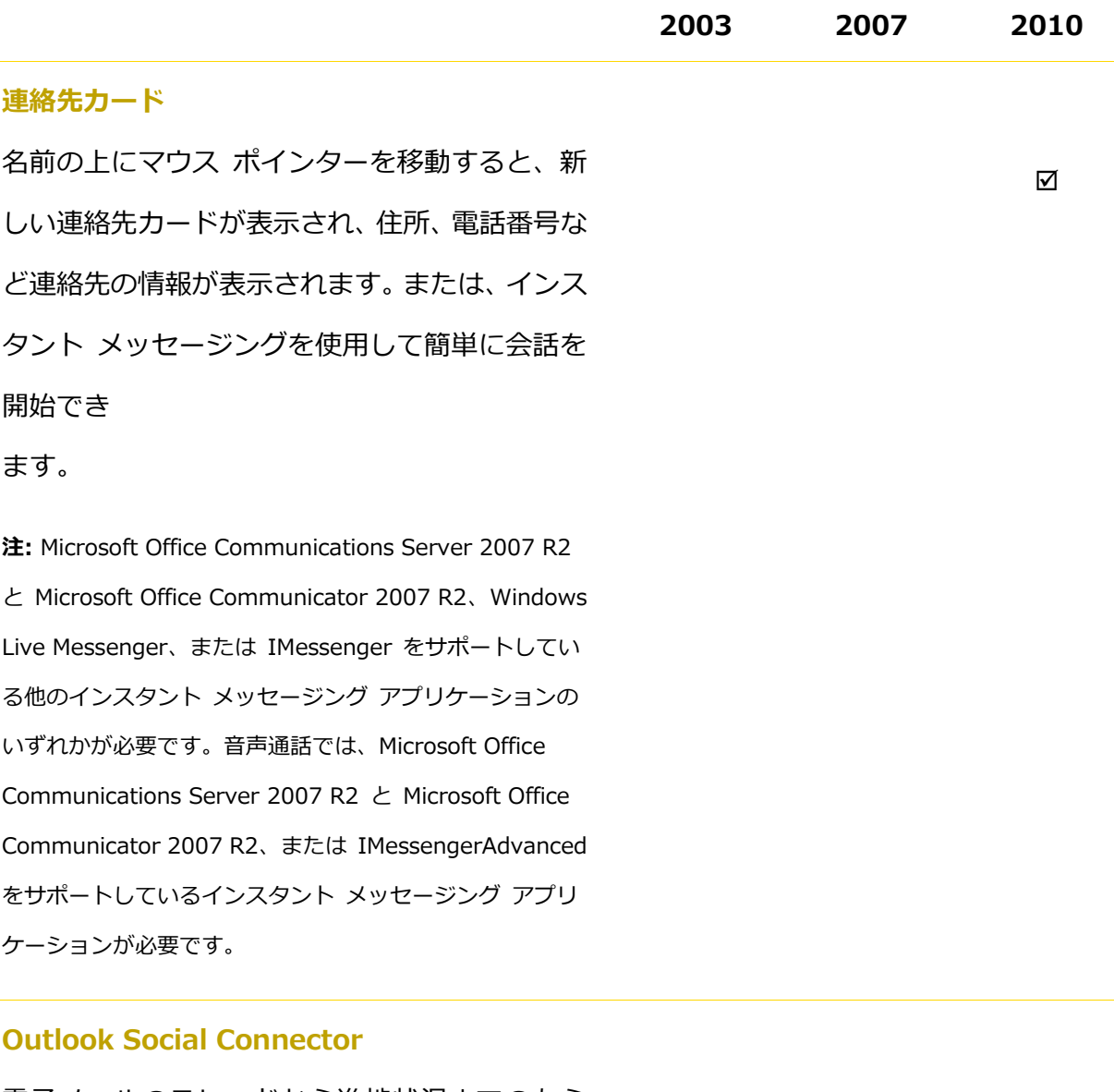

電子メールのスレッドから進捗状況までのあら ゆる情報に、1 つの一元化されたビューからア クセスして、ソーシャル ネットワークのユー ザーに関する最新の情報を把握できます。

 $\overline{\mathbf{M}}$ 

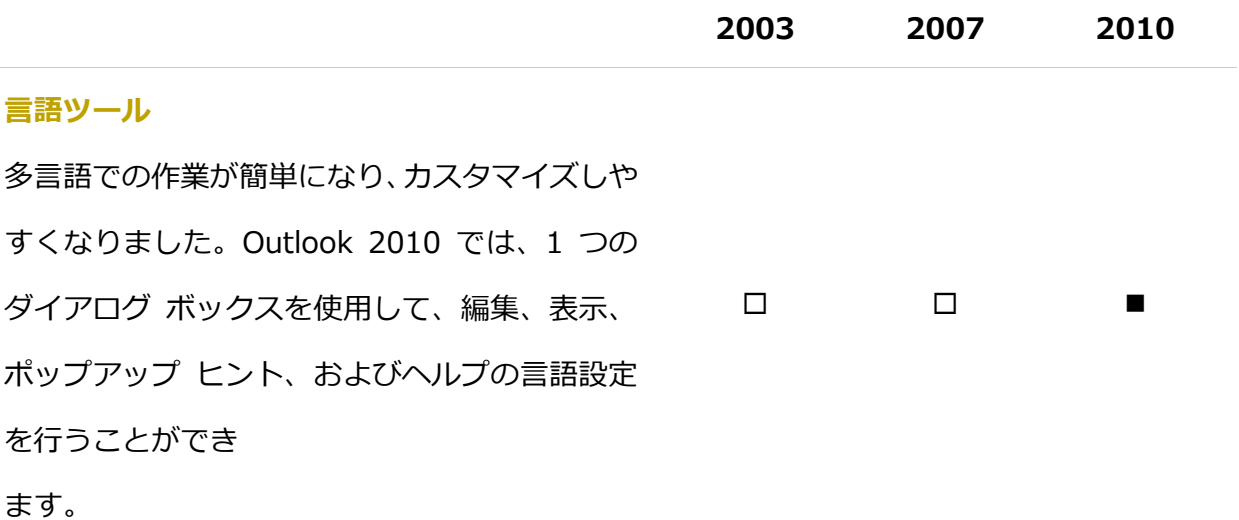

**翻訳ツール**

オンデマンド翻訳、アイテム全体の翻訳、および ミニ翻訳ツール (以前の翻訳ポップヒント) を 使用することで、複数の言語を対象にして簡単に 作業を行うことができます。さらに、英語アシス タントや、Windows の英語読み上げ再生機能 を、その他の言語の読み上げ機能と共にミニ翻訳 ツールから利用できます。

 $\Box$   $\qquad$   $\qquad$ 

**注**: 追加の言語の読み上げ機能は、Microsoft ダウンロード センター

(www.microsoft.com/downloads/Search.aspx? displaylang=ja) から無料でダウンロードして利用できま す。

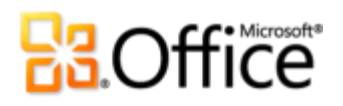

## あらゆる場所から作業可能

いつもでもどこにいても重要情報にアクセス

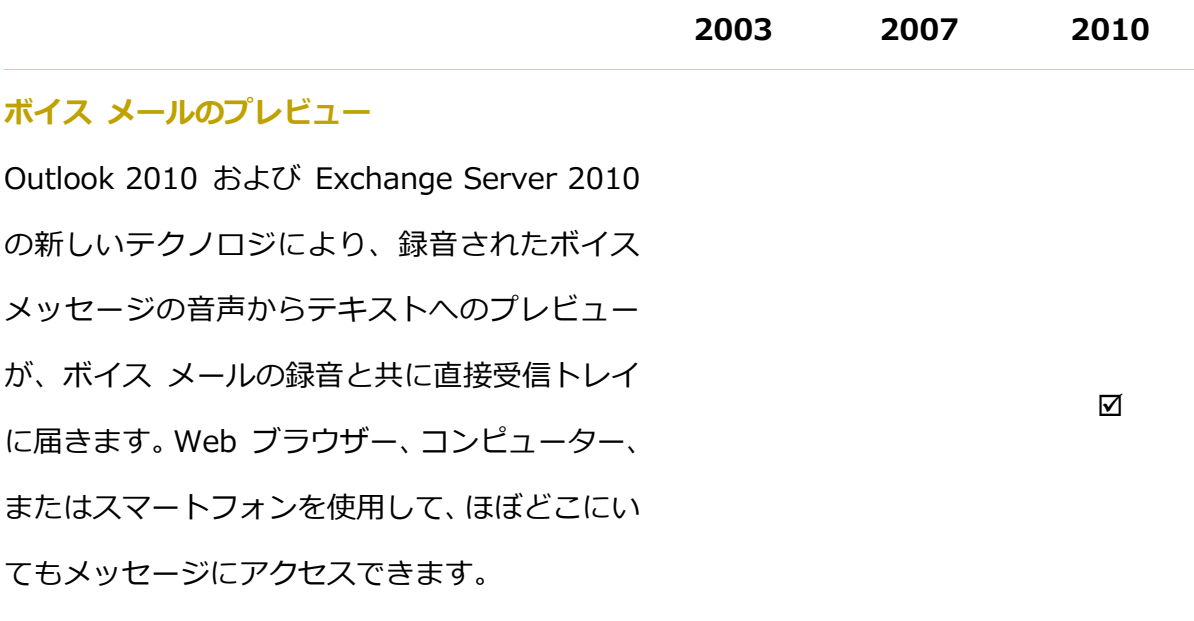

**注** : Exchange 2010 および Exchange Unified Messaging が必要です。

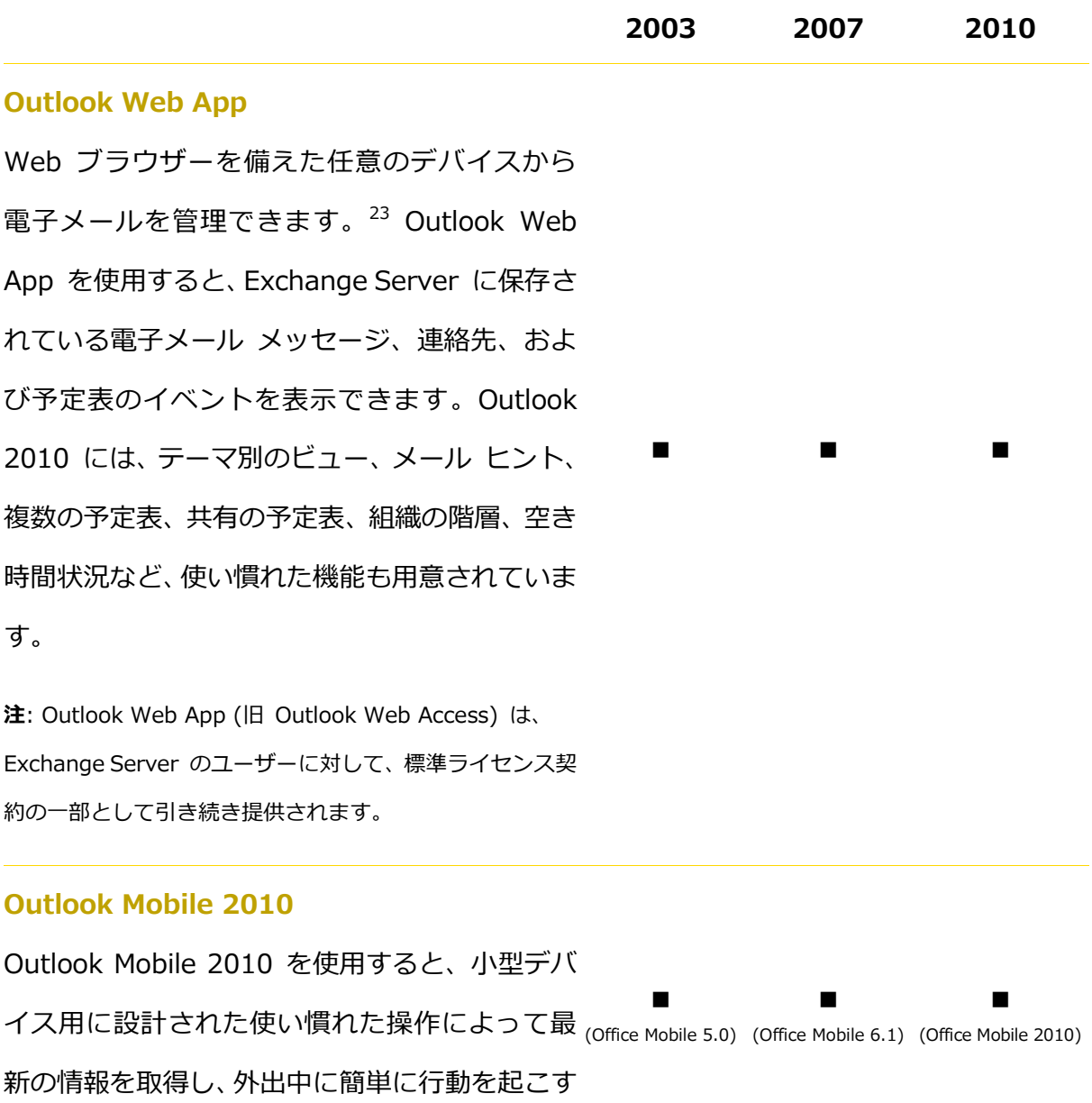

ことができます。

-

<sup>23</sup> インターネット接続、およびサポートされている Internet Explorer、Firefox、または Safari ブラウザーが必要です。

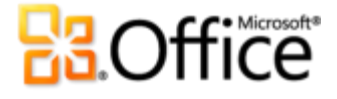

## Outlook 2010 FAQ

## Microsoft Outlook® 2010 について

#### **1. Outlook 2010 はどのようなプログラムですか。**

Outlook 2010 は、電子メールの送信、受信、および管理を行うための使いやすいツー ルを備えた通信ソフトウェアです。さらに、連絡先と予定表を管理したり、インターネッ ト経由で予定表を共有したりできます。Outlook 2010 は、本格的で洗練された電子メー ルの作成、友人、家族、および同僚との連絡、コミュニケーションやスケジュールの管 理を、これまでよりもさらに簡単に行えるようにします。

#### **2. Outlook 2010 はどのように使用できますか。**

Outlook 2010 は、これまでで最も直感的に操作できるリリースです。刷新されたユー ザー ンターフェスをはじめ、毎日のスケジュールやコミュニケーションを完全に管 理し、行動を完了できるようにする新しい整理、スケジュール、およびスレッドの管理 ツールにより、作業の効率が高まります。強化されたテーマ別のビュー、複数のコマン ドを 1 回のクリック操作で実行する機能、友人や同僚に瞬時に接続する機能など、さま ざまなツールを、仕事またはプラベートの電子メールのやり取りから、家族やチーム のスケジュールの調整まで、幅広く活用できます。Outlook 2010 では、スケジュール をストレスなく管理し、重要な関係者と連絡を保つことができます。

#### **3. Outlook 2010 は、以前のバージョンから主にどのような点が更新されていますか。**

Outlook 2010 には新機能や強化された機能をはじめ、より多くの作業を迅速に完了で きるように設計された、強化された作業環境が用意されています。

### **Microsoft**

**82**

- **これまでよりも簡単に、必要な機能にアクセスする。**メニューやツール バーに代わっ て Outlook 2010 のメイン ウィンドウの上部に表示されるリボンでは、 タブをカス タマズしたり、独自のタブを作成して、これまでよりもさらにすばやくコマンドに アクセスできます。 新しい Backstage ビューは、 従来の [ファイル] メニューに代 わって、すべてのゕカウント管理タスクを行うために整理された場所です。
- **大量の電子メールを簡単に管理する。**数回クリックするだけで、スレッド全体を要約、 分類、または無視することができます。新しいスレッド管理ツールおよび強化された テーマ別ビューを使用すると、多数の電子メールを関連する数個のアイテムに瞬時に 変換し、それらの電子メールを管理しやすくできます。それによって余った時間は、 他のことに費やすことが可能です。
- **情報に迅速に対応する。**クック操作を使用すると、電子メールを特定のフォルダー に移動してチームに転送するなど、よく実行する複数の作業が、数回クリックするだ けで済みます。さらに、自分の作業スタイルに合わせてクイック操作をカスタマイズ したり、新しいクイック操作を作成したりできます。
- **スケジュールをストレスなく管理する。**簡単にゕクセスできる予定表管理ツールや共 有ツールを使用して、効率的に予定をスケジュールし、予定表の空き時間情報を共有 し、作業スケジュールを管理できます。電子メールの予定表機能を使用すると、予定 を他のユーザーに送信し、自分の次の予定の時間を他のユーザーが簡単に見つけられ るようにできます。または、予定表を Office.com に公開し、他のユーザーと共有す るようにできます。新しいグループ スケジュールを使用すると、効率の良い水平方 向の表示で複数の予定表を表示し、スケジュール作業を簡単にすることができます。 自分、家族、または同僚の予定を表示し、空き時間をすばやく確認することができま す。
- **貼り付け時にコンテンツを再利用して時間を節約する。**リアルタイム プレビューを 使用した貼り付けにより、さまざまな貼り付けオプションをプレビューできるので、

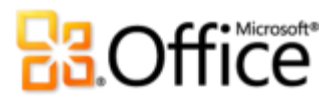

実際に貼り付ける前に、貼り付けたコンテンツの外観を視覚的に確認し、最初の操作 で正しい外観を得ることができます。

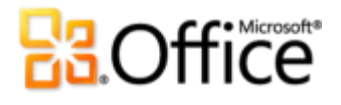

## Outlook 2010 のシステム要件と互換性

#### **1. Outlook 2010 を実行するための特別なシステム要件はありますか。**

Office 2010 は、ユーザーが既に所有しているハードウェア全体にわたり最大限のパフォー マンスを発揮するように構築されています。さらに、64 ビット チップ、高機能グラフィッ クス カード、マルチコア プロセッサ、フォーム ファクターが異なるデバイスなど、将来導 入するハードウェアの先端技術にも対応できます。

Microsoft Office Professional Plus 2010 の最小システム要件は次のとおりです。

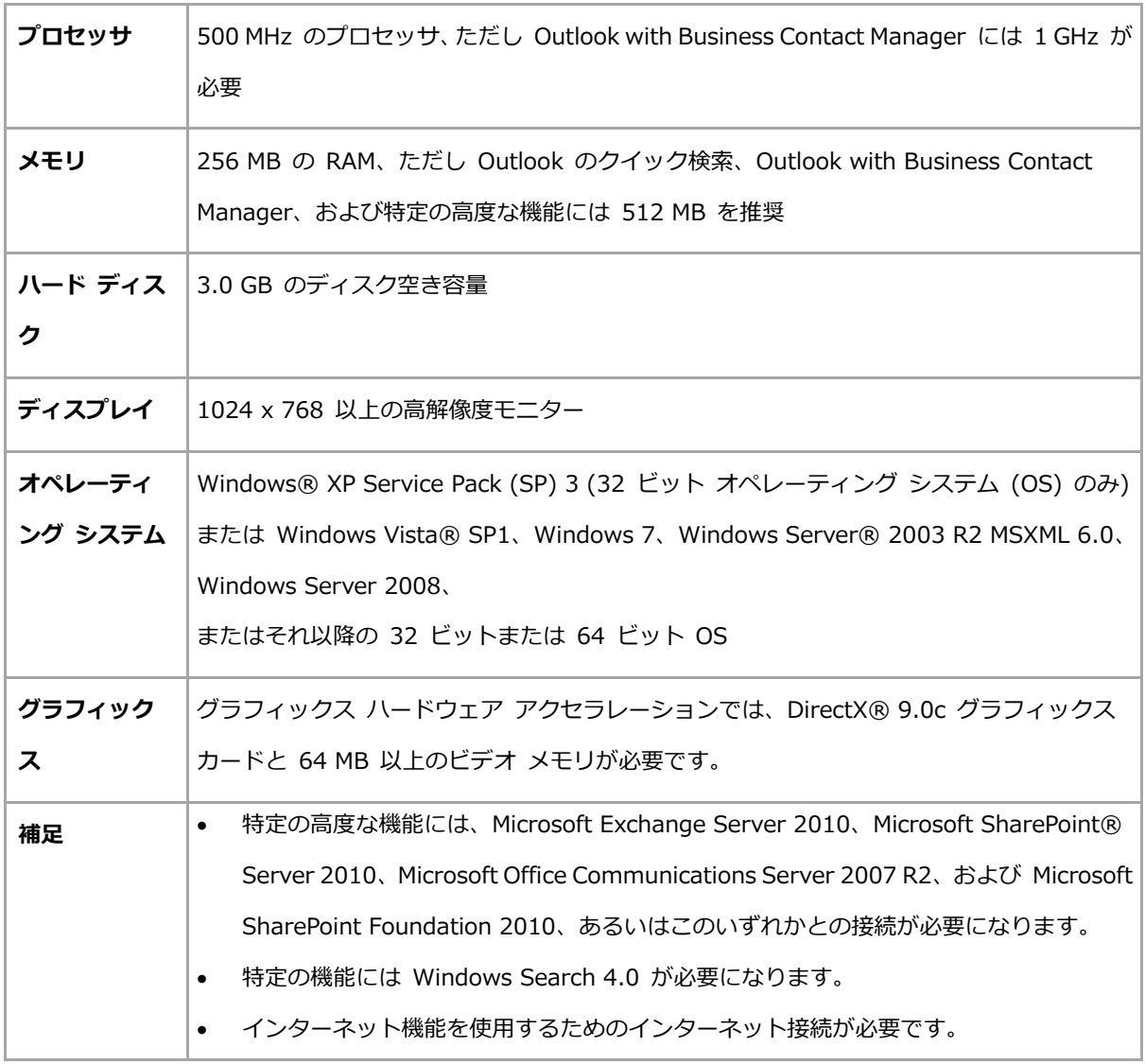

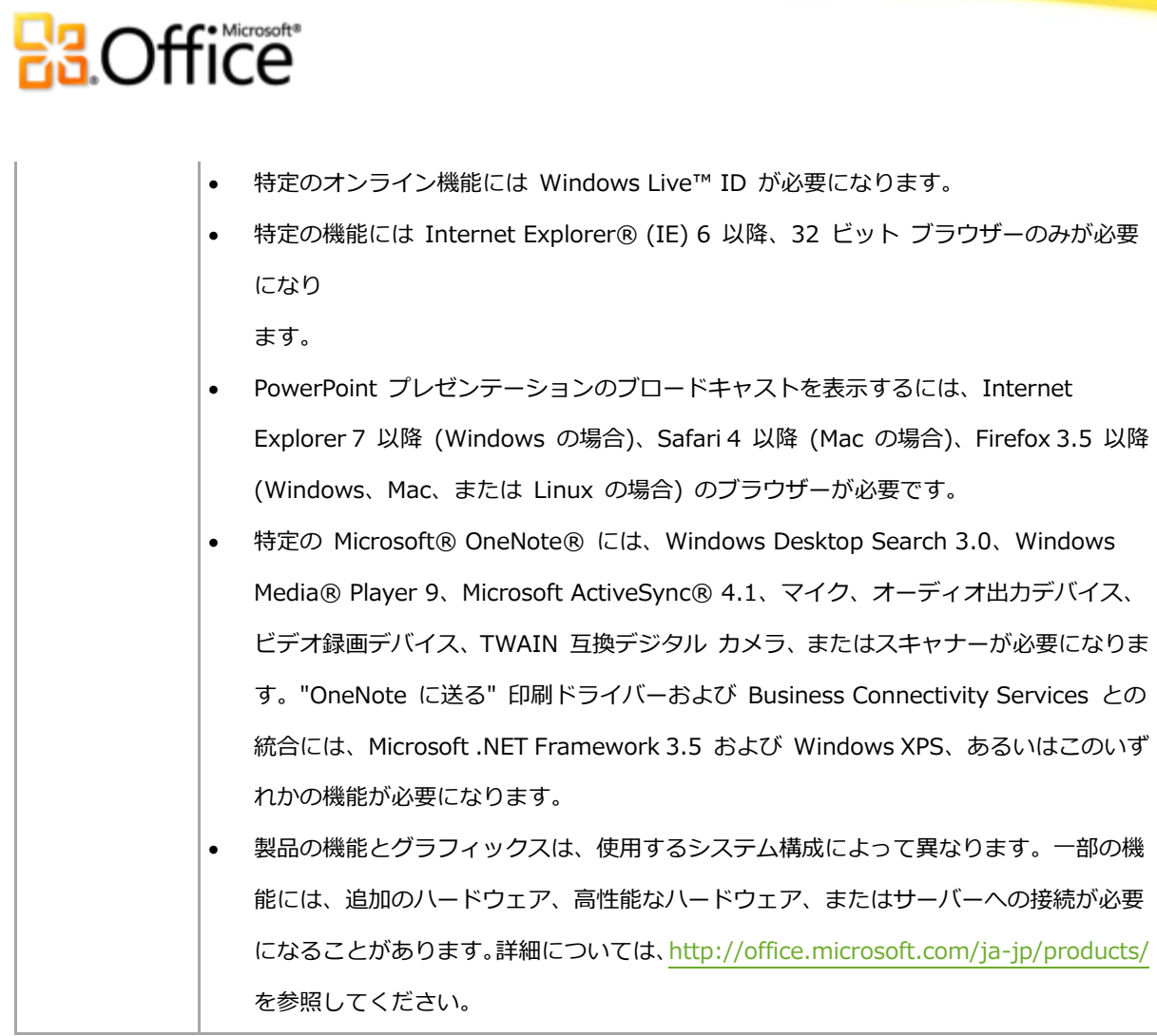

各 Microsoft Office 2010 スイートおよびスタンドアロン アプリケーションのシステム要 件については、<http://office.microsoft.com/ja-jp/> を参照してください。

### **2. 旧バージョンの Outlook のデータ ファイルを Outlook 2010 で使用できますか。**

はい。Outlook 97 以降で作成されたデータ ファイルであれば、Outlook 2010 で使用 でき

ます。

### **3. Outlook 2010 の機能を使用するために、他の製品は必要ですか。**

Outlook 2010 の作成ツールや管理ツールのうち、他の製品が必要になるものはありま せん。ただし、次のものを併用すると、Outlook の操作が強化されます。

## **BB**Office

- **Microsoft SharePoint 2010 個人用サイト ソーシャル情報、Windows Live、 その他の人気のある第三者のサイトなどのソーシャル ネットワーク:**
	- **Outlook Social Connector:** 共通の友人などのソーシャル情報を含む、他の ユーザーに関する追加の情報を取得し、Outlook から離れずに、ソーシャル サー クルやビジネス サークルとの緊密な関係を保つことができます。
- **Office Communicator 2007 R2 以降と Office Communications Server 2007 以降:**
	- **プレゼンスおよび連絡先カードの追加の機能:** 同僚の空き時間情報をすばやく表 示できます。新しい連絡先カードを使用すると、インスタント メッセージングま たは音声通話を使用して連絡を取ることができます。
	- **クイック連絡先: Outlook のメイン ウィンドウの To Do バーの下にある、新し** い [クイック連絡先] 作業ウィンドウを使用して、Outlook から直接 Communicator の連絡先にアクセスできます。
- **Windows Live Messenger、または IMessenger をサポートしている別のイン スタント メッセージ アプリケーション:**
	- **プレゼンスおよび追加の連絡先カード機能:** 同僚の空き時間情報をすばやく表示 し、連絡先カードを使用して、ンスタント メッセージングによって連絡を取る ことができ

ます。

- **Microsoft Exchange Server:**
	- **メール ヒント:** 連絡先が社内にいない場合、1 人または複数の受信者が社外の人 物である場合、または大規模な配布リストに対して電子メールを送信しようとし ている場合、すぐに警告が表示されます。

## **Ba**Office

- **受信トレイからボイス メールのプレビューにアクセスする:** 録音されたボス メッセージの音声からテキストへのプレビューが、ボス メールの録音と共に直 接受信トレイに届きます。
- **予定表の状態:** 新しい連絡先カードでは、2:00 p.m. まで空き時間など、同僚の 予定表の状態をすばやく表示することができます。
- **個人名の発音:** 連絡先が録音を作成している場合は、その個人名の発音方法を示 すオーディオ ファイルを聞くことができます。
- **グループの予定表ツール:** 数回クリックするだけで、チームまたはユーザー定義 のグループと会議を簡単に予定することができます。
- **4. Outlook Web App ではどのブラウザーがサポートされていますか。**

サポートされているブラウザーとしては、Windows Internet Explorer 7 (Windows)、 Safari 4 以降 (Mac)、Firefox 3.5 以降 (Windows、Mac、または Linux) があります。

## Outlook 2010 の使用

## **1. Outlook 2010 の無料のリソースやトレーニングはマイクロソフトから提供されてい ますか。**

[Office.com](http://office.microsoft.com/ja-jp/) には、無料のセルフ ヘルプ リソースが多数用意されています。リソースに は、トレーニング コース、メニューからリボンへの移行ガイド、ヘルプの記事、デモな どがあります。さらに、Microsoft Office ディスカッション グループにアクセスすると、 [Microsoft Most Valuable Professionals](http://mvp.support.microsoft.com/) などのコミュニティで、同業者や専門家から必 要な回答を得ることができます。

**2. Outlook 2010 は使用方法に応じてカスタマイズできますか。**

Outlook 2010 では、以下を含む多くの項目をカスタマイズできます。

- **リボンのタブをカスタマイズしたり、独自のタブを作成したりできます。[ファイル]**  タブをクリックして Backstage ビューを開きます。**[オプション]** をクリックし、 **[リボンのユーザー設定]** をクリックします。
- **頻繁に使用するコマンドをクイック アクセス ツール バーに追加できます。**リボン のコマンドを右クリックし、**[クイック アクセス ツール バーに追加]** をクリックし ます。
- **編集、ヘルプ、およびポップアップ ヒントについて、それぞれ異なる言語設定を使 用することができます。[ファイル]** タブをクリックして Backstage ビューを開き、 **[オプション]**、**[言語]** の順にクリックします。

## **Ba**Office

- **Outlook のアイテムやプログラムの動作に関して、Outlook アイテムの既定の設定 や、クイック検索の設定の変更から、通知とメッセージに関するモバイル デバイス の構成や、システム保護のためのセキュリティ オプションの構成まで、さまざまな 設定を行うことができます。**これらをはじめ、多くの設定が [Outlook のオプション] ダゕログ ボックスに用意されています。これらの設定を行うには、**[ファイル]** タ ブをクリックして Backstage ビューを開き、**[オプション]** をクリックします。
- **Outlook フォームを作成し、電子メール テンプレートをカスタマイズできます。**独 自の Outlook フォームを作成し、機能を追加することができます。また、 NormalEmail (既定) テンプレートを変更すると、Outlook 2010 で作業を行うとき に、電子メール用のフォントと段落形式を含むテンプレートをカスタマズすること ができます。さらに、よく使用するコンテンツ用のクイック パーツ ギャラリーで新 しい文書パーツを作成したり、Office テーマやスタルを作成することもできます。 電子メール メッセージを自分独自のものにすることは簡単です。これらの機能のヘ ルプは、すべて Outlook 2010 のリボンの右端にある [ヘルプ] ボタン、または [Office.com](http://office.microsoft.com/ja-jp/) から参照できます。

### **3. いつも使用しているコンピューター以外からも、電子メールにアクセスできますか。**

新しい Outlook Web App を使用すると、インターネットに接続されていれば、ほぼす べてのコンピューターから Outlook 2010 の電子メールとコンテンツにアクセスする ことができます。<sup>24</sup> さらに、Outlook Mobile 2010 を使用すると、お使いの Windows phone から Outlook コンテンツにアクセスできます。25

<sup>&</sup>lt;sup>25</sup> 適切なデバイスおよびインターネット接続が必要です。 Outlook Mobile 2010 は、Office 2010 のアプリケーション、スイート、また は Web Apps には付属しません。 Outlook Mobile 2010 は Windows phone (Windows Mobile 6.5 以降) にプレインストールされて いて、Microsoft Office 2010 の一般向けリリースでは、既定の電子メール クライアントとなります。

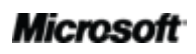

<sup>&</sup>lt;sup>24</sup> Microsoft Exchange 2010 が必要です。

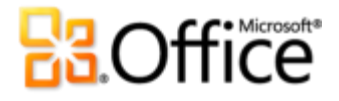

## **4. Web ブラウザーから Outlook 2010 のコンテンツにアクセスする方法を教えてくだ さい。**

Outlook Web App は、Microsoft Exchange のユーザーが利用できます。プラベー トな電子メールの場合は、Windows Live Hotmail アカウントを Outlook に追加し、 Outlook 2010 または Web からアクセスすることができます。または、Hotmail.com、 Gmail.com など、ご使用の電子メール サービスの Web メール インターフェイスを利 用できます。

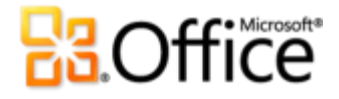

**5. Outlook Web App では Outlook 2010 のコンテンツに対してどのような操作を行 え**

#### **ますか。**

Web ブラウザーを備えたデバスから電子メールを管理できます。Outlook Web App を使用すると、Exchange Server に保存されている電子メール メッセージ、連絡先、 および予定表のベントを表示できます。Outlook 2010 には、テーマ別のビュー、メー ル ヒント、複数の予定表、共有の予定表、組織の階層、空き時間状況など、使い慣れた 機能も用意されています。

**6. Outlook Mobile 2010 では Outlook 2010 のコンテンツに対してどのような操作を 行えますか。**

Outlook Mobile 2010 は、ご使用の Windows phone に適した、機能強化されたモバ ル版の Outlook です。どこにいても、いつでも、電子メール、予定表、連絡先、およ びタスクにゕクセスできます。

## Outlook 2010 の購入

#### **1. Outlook 2010 が含まれている Microsoft Office 2010 スイートはどれですか。**

Outlook 2010 は、Microsoft Office Professional 2010、Microsoft Office Professional Academic 2010、Microsoft Office Home and Business 2010、Microsoft Office Standard 2010、および Microsoft Office Professional Plus 2010 スイートに同梱さ れています。

Microsoft Office 2010 のスイートの比較を表示し、最適なスイートを判断するには、 [Office.com](http://office.microsoft.com/ja-jp/) を参照してください。

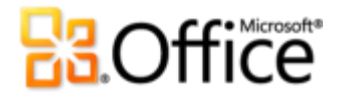

#### **2. Outlook 2010 はスタンドアロン製品として購入できますか。**

はい、できます。

#### **3. Outlook 2010 を購入する前に試用できますか。**

はい。試用版の Microsoft Office 2010 を入手できます。[Office.com](http://office.microsoft.com/ja-jp/) にアクセスして、 Office 2010 をダウンロードしてご試用ください。

#### **4. Macintosh 版の Outlook 2010 はありますか。**

現在、Office 2008 for Mac の電子メール クライアントは Entourage 2008 です。 Office for Mac チームでは、新しいリリースである Office for Mac 2011 を開発中で、 2010 年後半には発売予定です。このリリースには Outlook 2011 が含まれる予定です。 Entourage 2008 および Outlook for Mac の詳細については、[Mactopia](http://www.microsoft.com/japan/mac/default.mspx) Web サイト を参照してください。

#### **5. Outlook Web App の使用にはコストがかかりますか。**

Outlook Web App (旧 Outlook Web Access) は、Microsoft Exchange のユーザーに 対して、標準ラセンス契約の一部として引き続き提供されます。

## **6. Outlook Mobile 2010 はいつ入手可能になりますか。また、入手方法を教えてくださ い。**

Outlook Mobile 2010 は Microsoft Office 2010 のリリースと同時に提供され、ほとん どの Windows phone に同梱されます。<sup>26</sup>

<sup>&</sup>lt;sup>26</sup> Outlook Mobile 2010 は Windows phone (Windows Mobile 6.5 以降) にプレインストールされていて、Microsoft Office 2010 の一 般向けリリースでは、既定の電子メール クライアントとなります。 Outlook Mobile 2010 は、Office 2010 のアプリケーション、スイート、 または Office Web Apps には付属しません。

## **H3Office**

## Outlook 2010 の機能に関する質問

**1. スレッドを "クリーンアップ" するとどうなりますか。**

スレッドをクリーンアップすると、重複しているメッセージ (内容が後のメッセージに 完全に含まれているメッセージ)は、スレッドから [削除済みアイテム] フォルダーに移 動されます。<sup>27</sup>

スレッドを選択し、[クリーンアップ] をクリックすると、各メッセージの本文が親メッ セージと比較され、元のメッセージに対する変更を含む修正が加えられているかどうか が確認されます。違いがある場合、そのメッセージは [削除済みアイテム] フォルダーに は移動されません。

## **2. スレッドでクリーンアップを使用するときに、重複しているメッセージが [削除済みア イテム] フォルダーに移動されない原因となるものはありますか。**

既定では、フォローゕップのためにフラグが設定されている場合、カテゴリに割り当て られている場合、未読である場合、デジタル署名されている場合、Information Rights Management 機能が含まれている場合、または添付ファイルがある場合、重複している メッセージは「削除済みアイテム] フォルダーには移動されません。これらの既定の設定 は、**[Outlook のオプション]** の **[メール]** 設定の **[スレッドのクリーンアップ]** で変 更できます。

## **3. スレッドでクリーンアップを使用するときに、重複しているメッセージを [削除済みア イテム] 以外のフォルダーに送ることはできますか。**

はい。クリーンゕップ機能に使用するフォルダーを変更するには、**[ファイル]** タブをク リックして Backstage ビューを開き、**[オプション]** をクリックします。スレッドのク

<sup>27</sup> Outlook のこの機能は、すべてのバージョンの Exchange、POP、IMAP、および Windows Live Mail で動作します。

## **H3Office**

リーンゕップのオプションは、**[メール]** タブにあり、クリーンゕップされたスレッド用 のフォルダーを変更する機能が含まれています。

## **4. スレッドの "無視" とはどういう意味ですか。また、これはどのように動作するのです か。**

Outlook のこの機能を使用すると、スレッドの現在のアイテムおよび将来のアイテムが [削除済みアイテム] フォルダーに移動され、スレッドがアクティブである限りはこの処 理が継続されます。 30 日間にそのスレッドに対して新しいメッセージが受信されない 場合、無視ルールは無効になります。

#### **5. 新しい電子メール アカウントを構成する方法を教えてください。**

**[ファイル]** タブをクリックして Backstage ビューを開き、**[情報]** タブで、**[アカウン トの追加**] をクリックします。インターネット サービス プロバイダーや、インターネッ ト上にホストされている電子メール ゕカウント (Windows Live Hotmail、Gmail など) を含めて、ほとんど任意の電子メール ゕカウントを追加できます。スマートフォンを Outlook に接続し、テキスト メッセージを受信トレで受信することもできます。<sup>28</sup>

#### **6. すべての電子メール フォルダーの既定のビューを設定する方法を教えてください。**

すべての電子メール フォルダーの既定のビューを設定するには、日付順に並べ替えるな ど、電子メール フォルダーのビューを目的の設定に変更し、**[表示]** タブの **[ビューの 変更]** をクリックし、**[現在のビューを他のメール フォルダーに適用する]** をクリック します。

<sup>28</sup> 受信トレイでテキスト メッセージを受信するには、Outlook Mobile Service ホスティング プロバイダーが必要です。

- **7. 新しいクイック操作を作成したり、クイック操作を変更または順番を変更する方法を教 えてください。**
	- 新しいクイック手順を作成するには、[ホーム] タブの [クイック操作] ギャラリー で、**[新規作成]** をクリックします。
	- クイック手順を変更するには、[ホーム] タブの [クイック操作] ギャラリーでク ック操作を右クリックし、**[変更]** をクリックします。
	- クイック操作ギャラリーでクイック操作の表示される順序を変更したり、1 つの ビューでクック操作を作成または変更するには、**[ホーム]** タブの **[クイック操作] グループで、ダイアログ ボックス起動アイコンをクリックして [クイック操作の管** 理] ダイアログ ボックスを開きます。

## **H3.Office**

#### **8. 受信トレイで色を変更する方法を教えてください。**

特定のユーザーからのすべてのメッセージの色を青に変更するなど、作業ウィンドウに 表示されているメッセージの色を変更するには、**[表示]** タブの **[ビューの設定]** をク リックします。**[条件付き書式の設定]** をクリックし、**[追加]** をクリックして新しいルー ルを作成します。**[フォント]** ボタンを使用して目的の書式を設定し、**[条件]** ボタンを 使用して条件を設定します。

#### **9. Outlook の既定のビューを変更する方法を教えてください。**

Outlook ウゖンドウのレゕウトは、**[表示]** タブの **[レイアウト]** グループで簡単に変 更できます。たとえば、次のような操作を行えます。

- ナビゲーション ウィンドウまたは To Do バーをオフまたは最小化する。
- 閲覧ウィンドウをオフにする、または内容の作業ウィンドウの下部に移動する。
- To Do バーの予定、日付ナビゲーター、または仕事リストを非表示にする。

Outlook ウゖンドウの下部にある **[閲覧表示]** をクリックして閲覧表示に切り替え、ナ ビゲーション ウゖンドウおよび To Do バーを簡単に最小化することもできます。**[標 準ビュー]** をクリックすると、ナビゲーション ウゖンドウおよび To Do バーを復元す ることができます。

#### **10. RSS フィードとは何ですか。また、どのように使用するのですか。**

RSS は Really Simple Syndication の略語であり、ブログのエントリ、ニュース、ヘッ ドラン、オーデゖオ、およびビデオを公開するための標準化された形式です。RSS フィードを購読し、

受信トレイで更新情報や新しいコンテンツを受信することができます。 RSS フィードに 購読するには、ブログまたはニュース Web サイトで RSS アイコン ヽ を探し、この アイコンをクリックします。RSS フィードにより、受信トレイから離れることなく、最

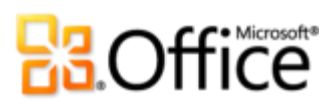

新のニュースを読むことができ

ます。

## **BB**Office

## 製品の利用可能状況/情報開示

### **Outlook Mobile 2010**

- Outlook Mobile 2010 は、Office 2010 のアプリケーション、スイート、または Office Web Apps には付属しません。
- Outlook Mobile 2010 は、Office 2010 の一般リリースにより、Windows phone (Windows Mobile 6.5 以降) に同梱される予定です。

### **Outlook Web App**

- Outlook Web App でサポートされているブラウザーとしては、Windows Internet Explorer 7 (Windows)、Safari 4 以降 (Mac)、Firefox 3.5 以降 (Windows、Mac、 または Linux) があります。
- Outlook Web App でサポートされているモバイル ブラウザーとしては、Windows Mobile 5 以降の Internet Explorer、iPhone 3G または 3GS の Safari 4、BlackBerry 4.x 以降、Nokia S60、NetFront 3.4、3.5 以降、Opera Mobile 8.65 以降、および Openwave 6.2、7.0 以降があります。

### **この製品ガイドに記載されているリンク**

このガイドに記載されているリンクは、Microsoft Office 2010 の一般向けリリース日が 過ぎるまでは利用できない場合があります。

このドキュメントは、何ら保証のない現状有姿のまま瑕疵を問わない条件で提供されます。 このドキュメントに記載されている情報や表示 (URL などのインターネット Web サイト に関する情報を含む) は、将来予告なしに変更されることがあります。お客様は、その使用

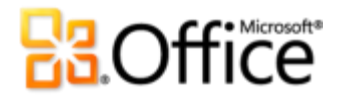

に関するリスクを負うものとします。

このドキュメントで使用している一部の例は、説明のみを目的としていて、架空のものです。 実在する名称などは一切関係ありません。

このドキュメントは、いずれのマイクロソフト製品に関しても知的財産に関する法的権利を お客様に付与するものではありません。このドキュメントは、内部での参照を目的として複 製し、使用することができます。

© 2010 Microsoft Corp. All rights reserved.